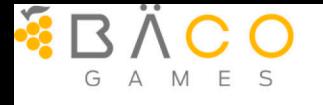

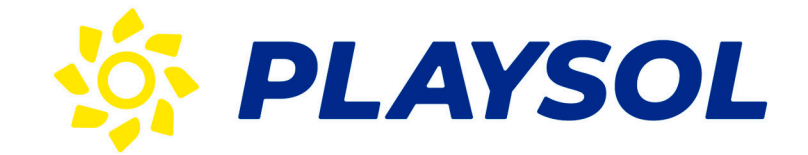

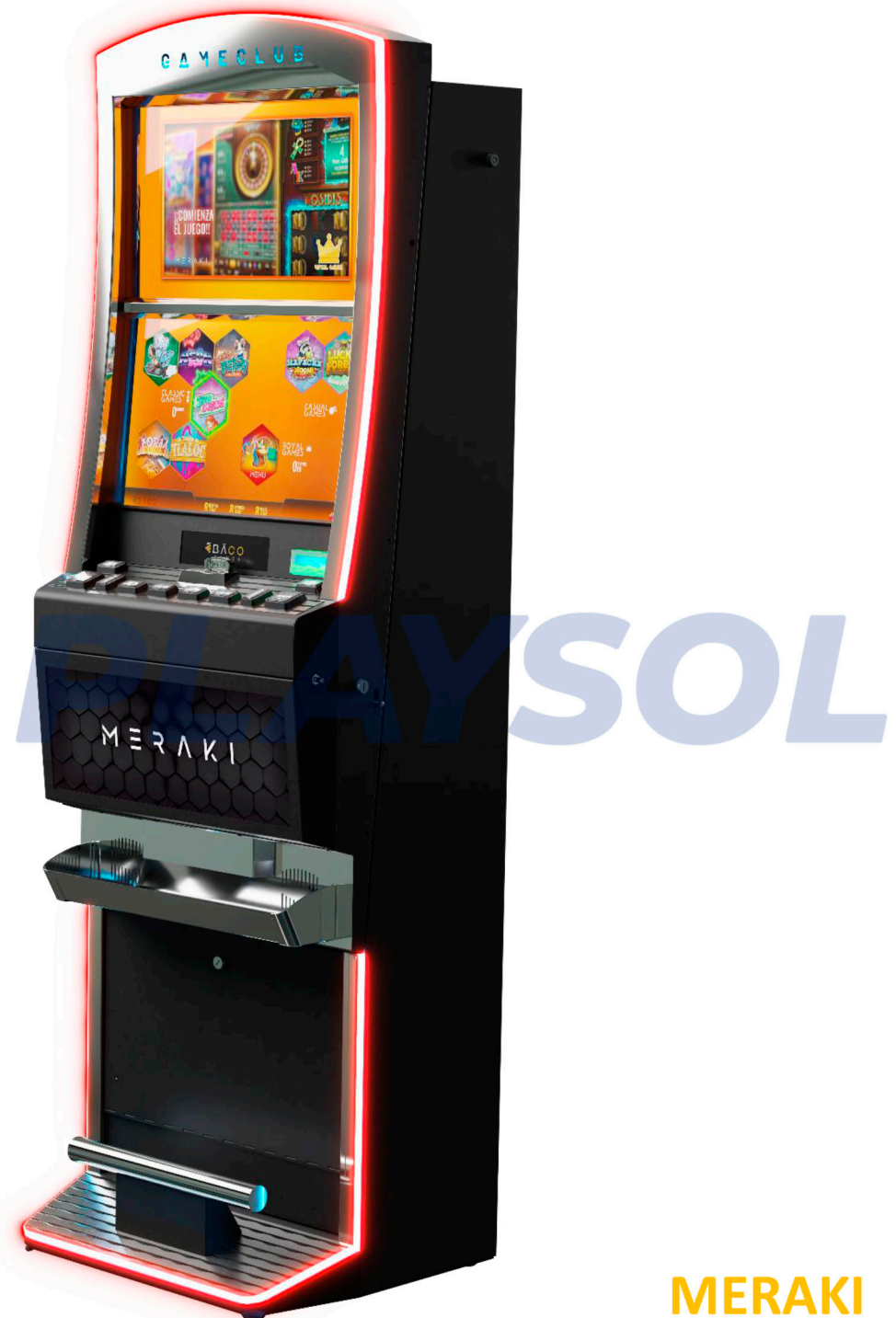

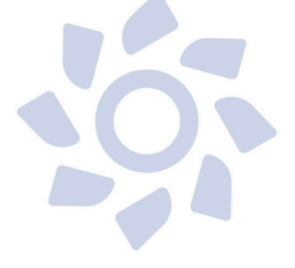

**Manual de Usuario** v1.00-20230920

### <span id="page-1-0"></span>**1. REVISION HISTÓRICA**

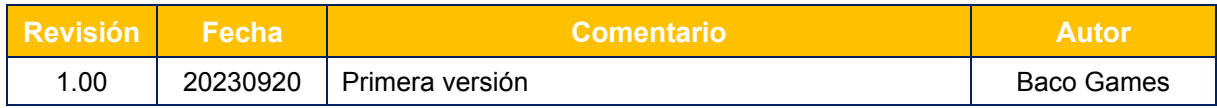

# Índice

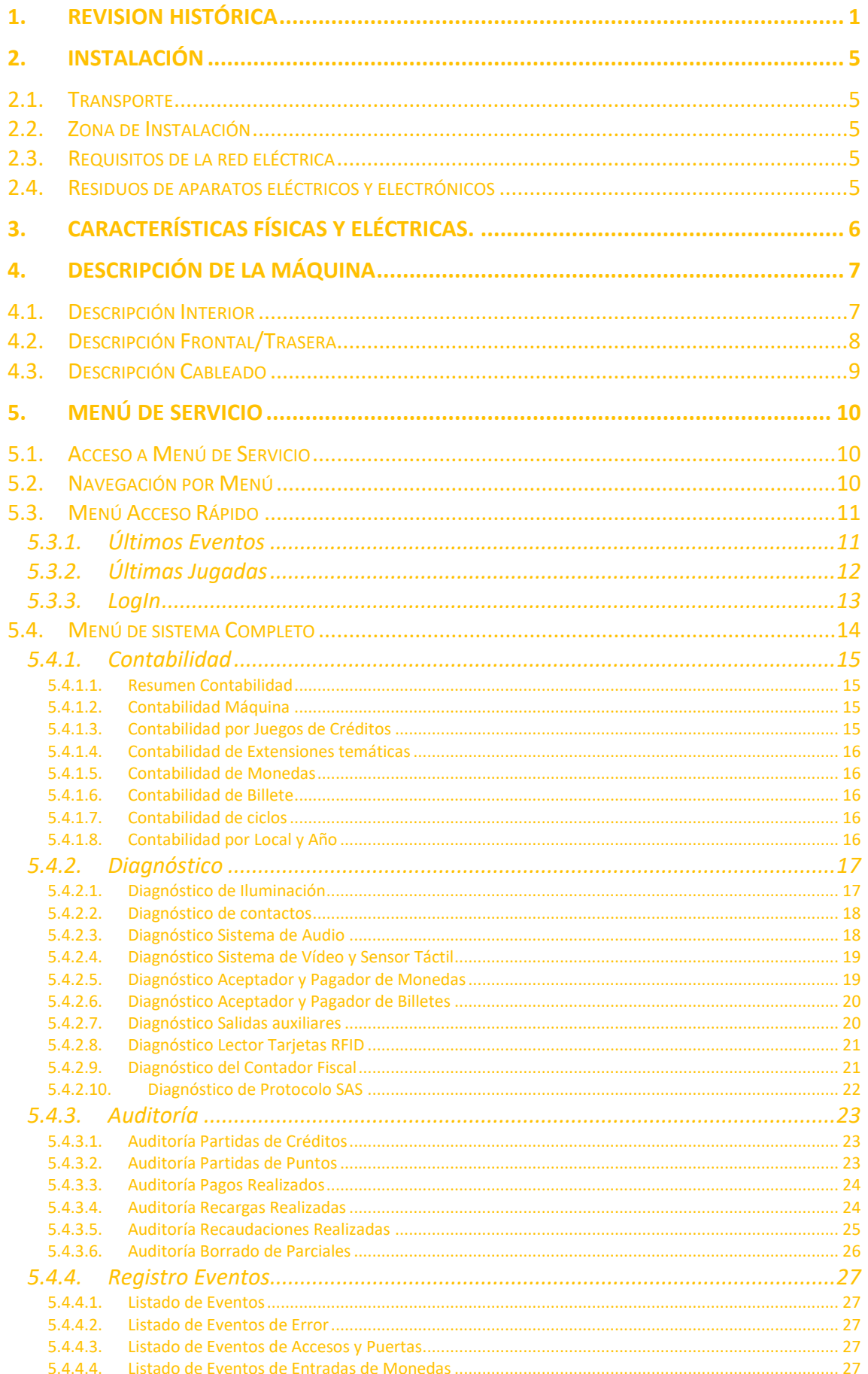

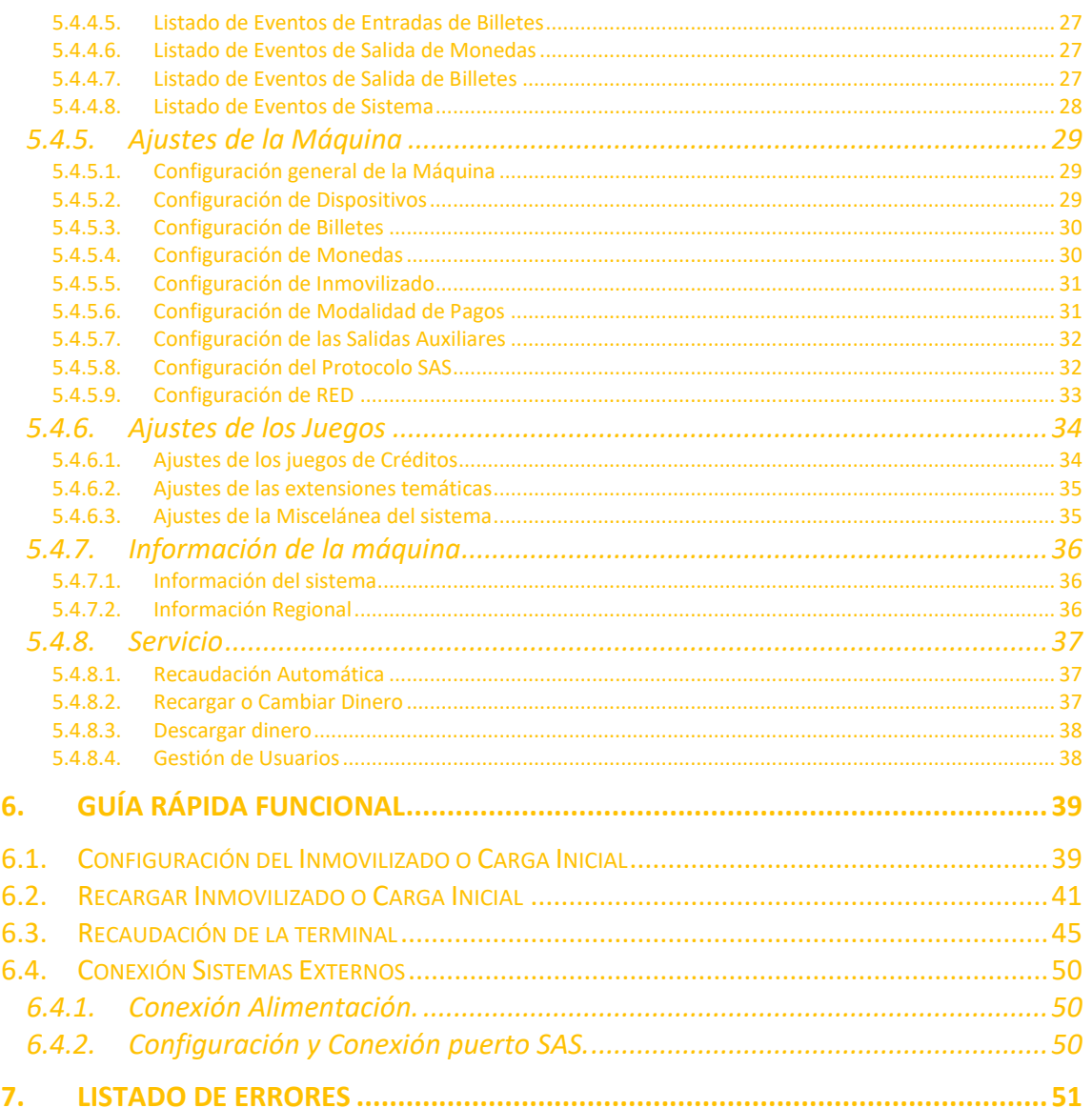

### <span id="page-5-0"></span>**2. INSTALACIÓN**

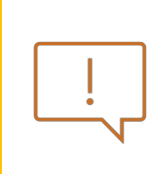

**ATENCIÓN** *NO INSTALE NI PONGA EN SERVICIO LA MÁQUINA SIN HABER LEIDO Y APLICADO PREVIAMENTE LAS INDICACIONES DE INSTALACIÓN DEL PRESENTE MANUAL*

#### <span id="page-5-1"></span>*2.1. Transporte*

El transporte de la terminal de juego deberá realizarse estando en posición vertical. El transporte en posición horizontal no es recomendable.

La máquina dispone de dos ruedas en la parte inferior trasera, así como de unas asas en la parte superior trasera para facilitar su traslado a la zona de instalación, no obstante, es recomendable el uso de herramientas auxiliares (carretilla de transporte).

#### <span id="page-5-2"></span>*2.2. Zona de Instalación*

La máquina no debe estar sometida a un ambiente de intemperie, de polvo o de humedad o a sistemas de emisión de energía calorífica.

En las proximidades de la máquina debe encontrarse una toma de corriente para poder alimentarla, así como una toma de conexión de red a internet.

#### <span id="page-5-3"></span>*2.3. Requisitos de la red eléctrica*

La red eléctrica destinada a suministrar energía eléctrica deberá ser conforme con las disposiciones del R.D. 824/2002, de 2 de agosto, relativo al Reglamento Electrotécnico para la Baja Tensión. La máquina requiere que la instalación externa esté de acuerdo con los valores indicados en la placa de características

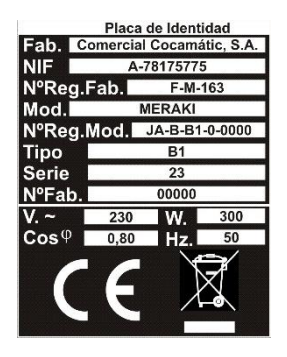

#### <span id="page-5-4"></span>*2.4. Residuos de aparatos eléctricos y electrónicos*

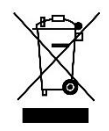

Este producto está dentro del alcance del R.D. 110/2015 del 20 de febrero. Al finalizar el periodo de su utilidad y tener la necesidad de desprenderse del mismo la máquina será considerada un residuo. Los residuos de aparatos eléctricos y electrónicos pueden contener sustancias peligrosas con efectos

potencialmente nocivos para el medio ambiente y para la salud de las personas, elimínelos conforme con la legislación vigente.

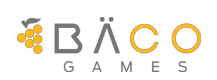

### <span id="page-6-0"></span>**3. CARACTERÍSTICAS FÍSICAS Y ELÉCTRICAS.**

A continuación, se detallan sus dimensiones y las especificaciones eléctricas.

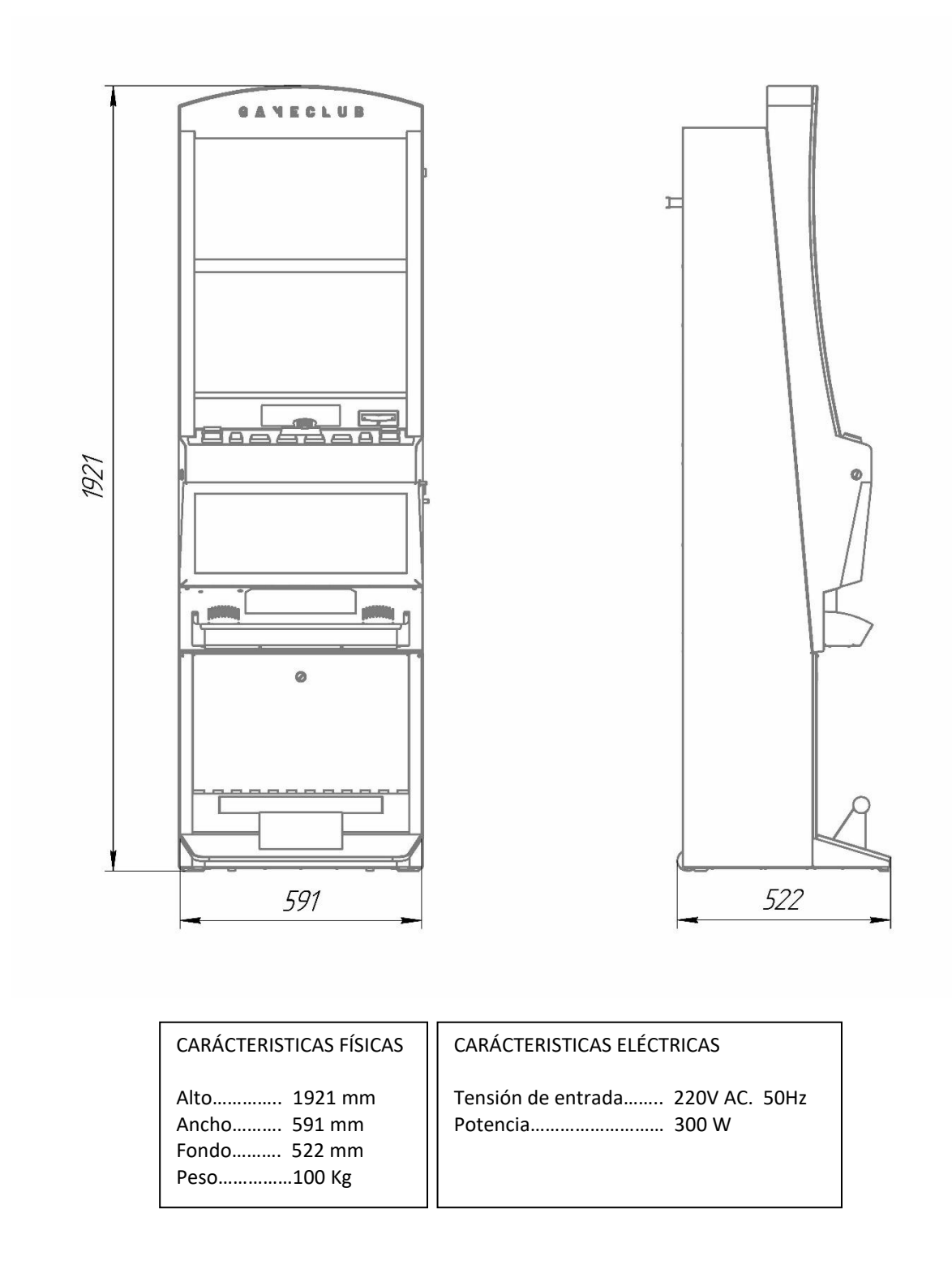

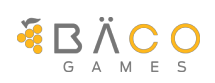

### <span id="page-7-0"></span>**4. DESCRIPCIÓN DE LA MÁQUINA**

El modelo MERAKI se trata de una máquina de tipo B de hostelería, de un único puesto de juego.

### <span id="page-7-1"></span>*4.1. Descripción Interior*

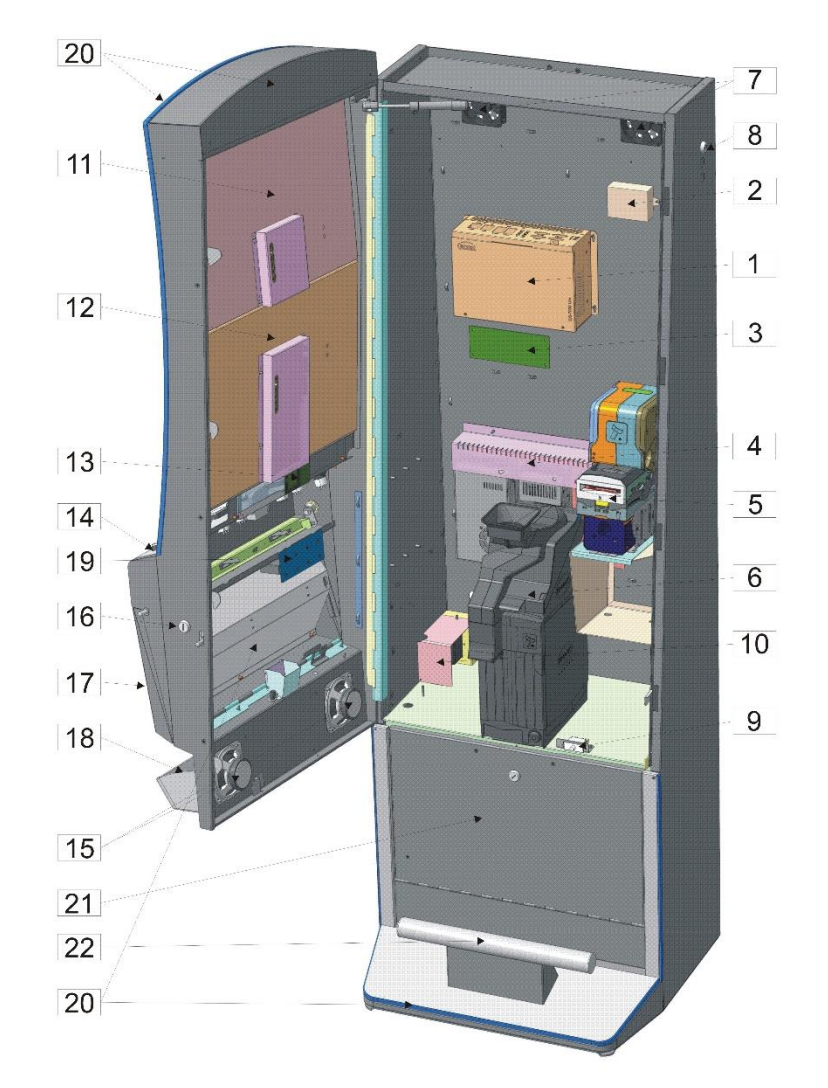

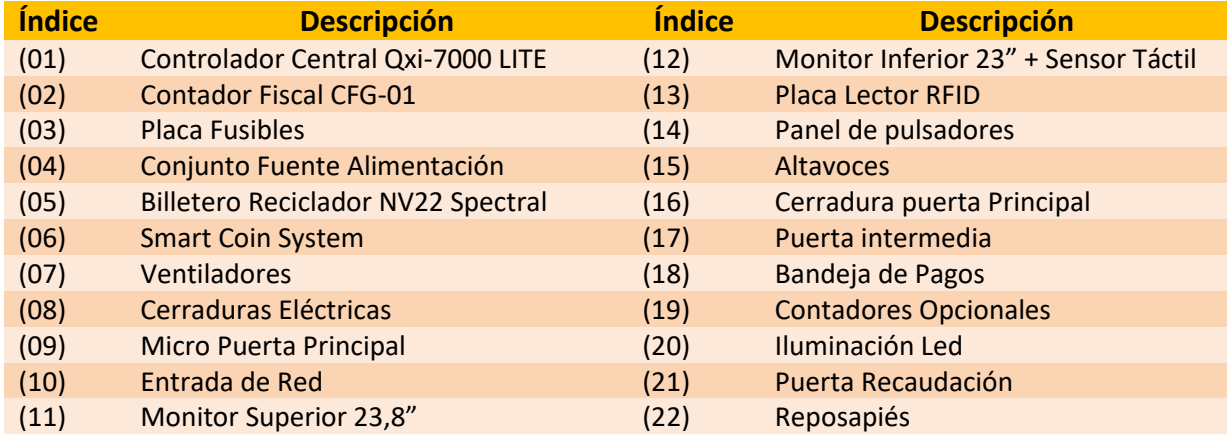

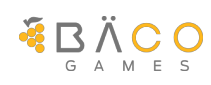

### <span id="page-8-0"></span>*4.2. Descripción Frontal/Trasera*

Para acceder a los diferentes paneles, es necesario desbloquear la cerradura de acceso (16), y realizar la apertura lateral de la puerta.

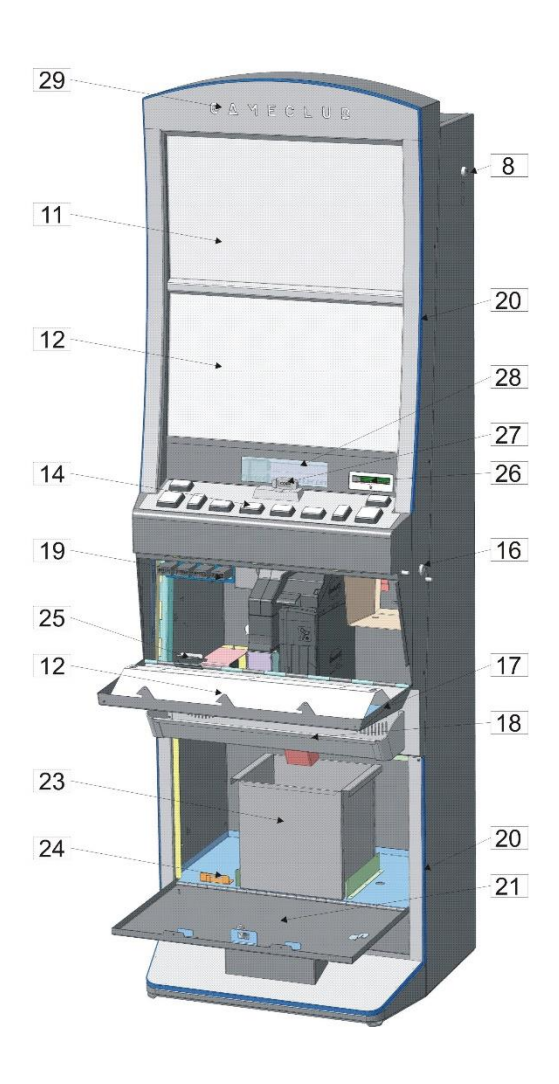

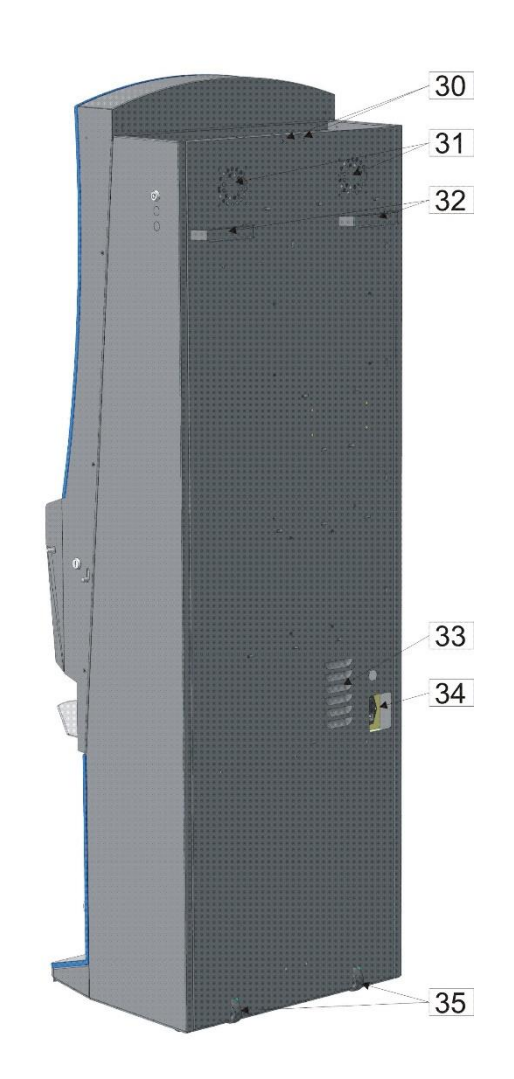

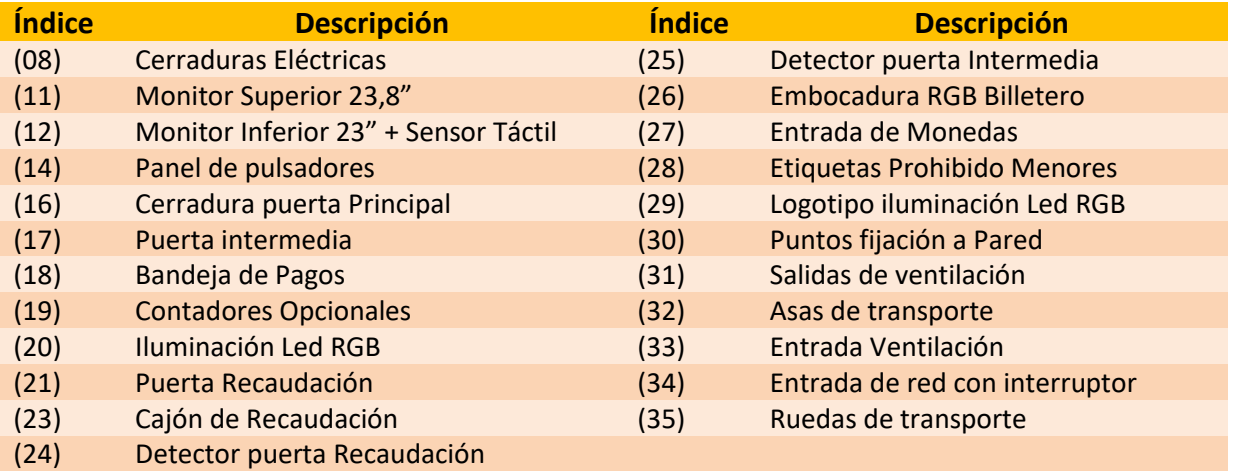

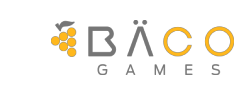

<span id="page-9-0"></span>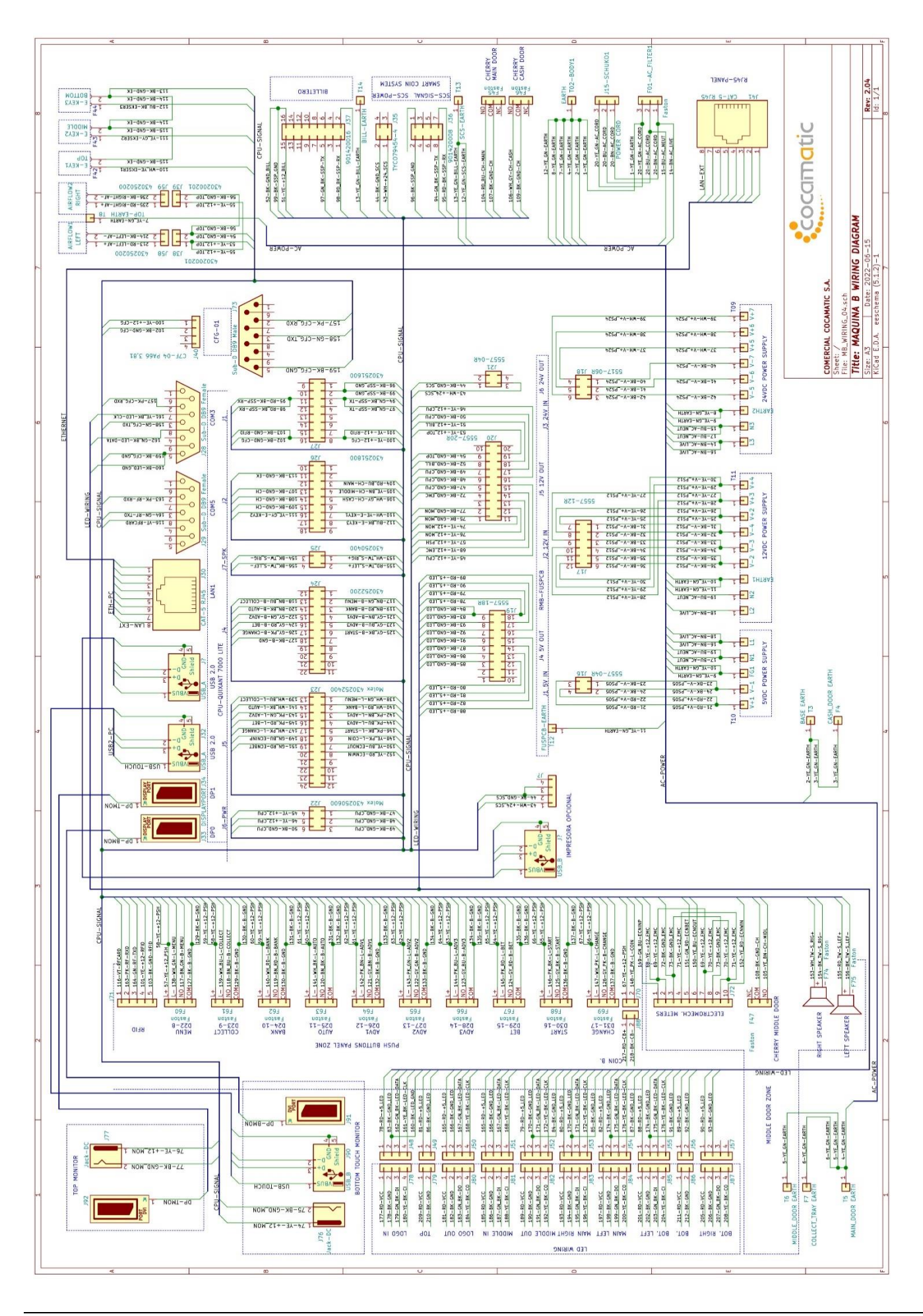

### <span id="page-10-0"></span>**5. MENÚ DE SERVICIO**

#### <span id="page-10-1"></span>*5.1. Acceso a Menú de Servicio*

Mediante las tarjetas RFID preprogramadas en la máquina o bien con la llave de servicio ubicada en el lateral de la máquina se puede acceder a distintos menús de servicio y mantenimiento de la máquina.

Tan pronto como una tarjeta reconocible es detectada por el lector RFID o bien es accionada la llave de servicio la máquina entra en modo Servicio. Para salir de dicho modo, bastará con volver la llave a su posición original o retirar la tarjeta de servicio del lector RFID.

#### <span id="page-10-2"></span>*5.2. Navegación por Menú*

Según el tipo de tarjeta de acceso utilizada para acceder, se presentan distintas opciones.

Para navegar en el menú de servicio se puede utilizar la pantalla táctil del monitor inferior o bien mediante los pulsadores físicos.

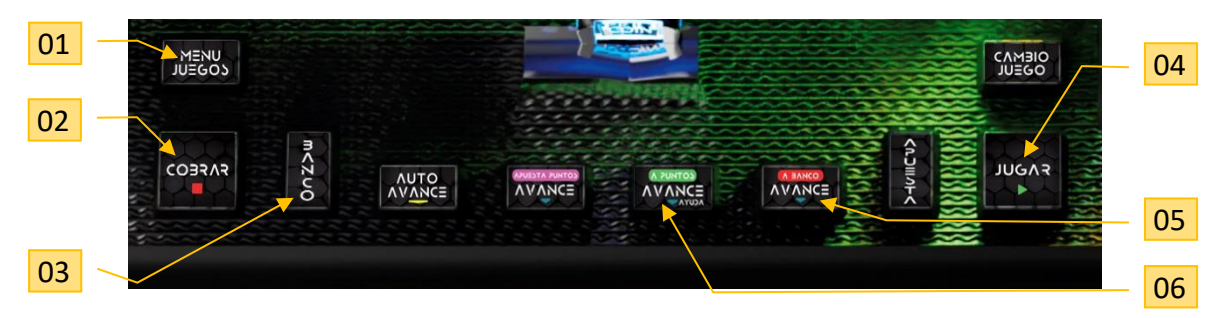

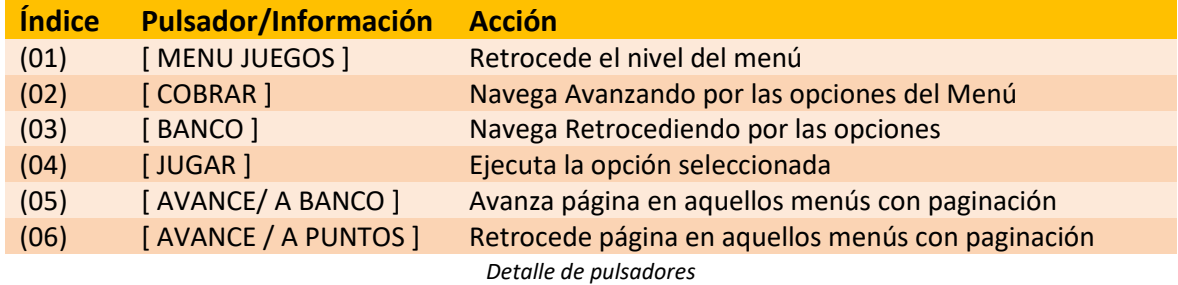

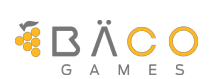

#### <span id="page-11-0"></span>*5.3. Menú Acceso Rápido*

La primera pantalla de menú no precisa de contraseña, y permite acceder a una serie de opciones de acceso rápido como son los Eventos y las Últimas partidas. El menú se estructura en una sección de opciones de menú principal (vertical) en la parte izquierda de la pantalla, y un submenú (horizontal) en la parte superior de la pantalla mostrando las opciones del menú principal seleccionado.

#### <span id="page-11-1"></span>**5.3.1. Últimos Eventos**

Muestra la información de los últimos eventos registrados en la terminal

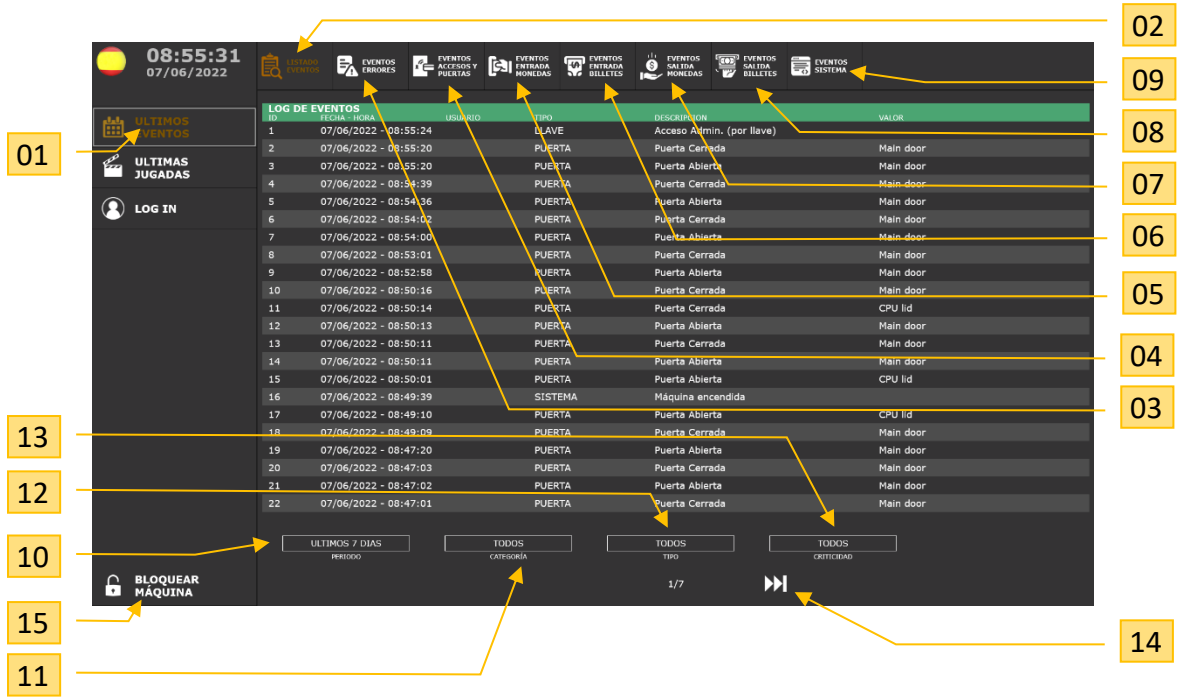

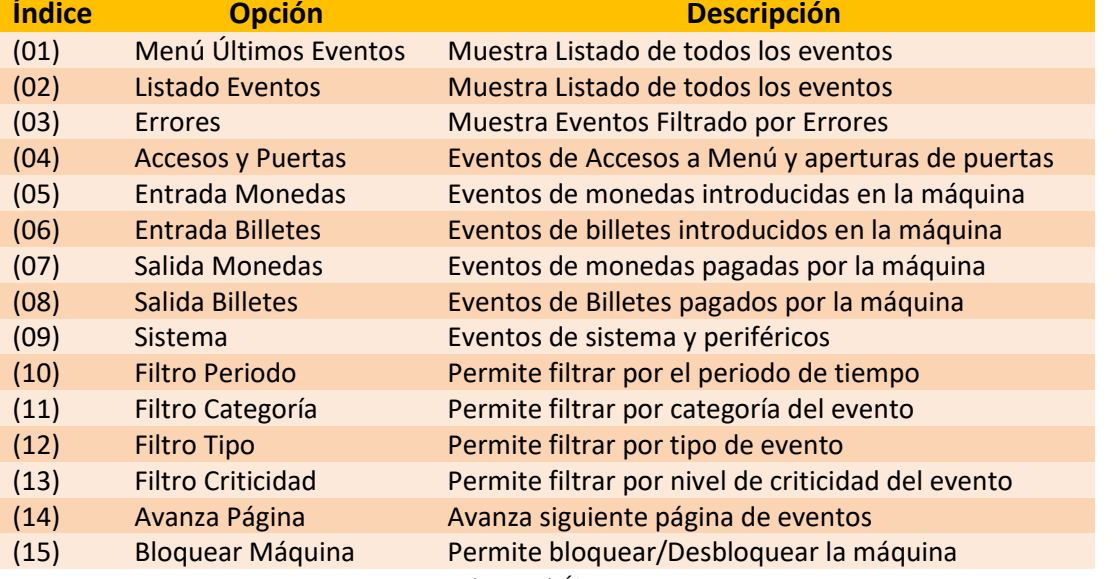

*Descripción Menú Últimos Eventos*

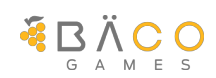

#### <span id="page-12-0"></span>**5.3.2. Últimas Jugadas**

Muestra el detalle de las últimas partidas de créditos o de puntos en función de la opción del submenú seleccionada. A su vez, permite salir de la vista detallada a un listado para buscar una partida concreta. Permite consultar el histórico de las últimas 400 partidas realizadas en la máquina.

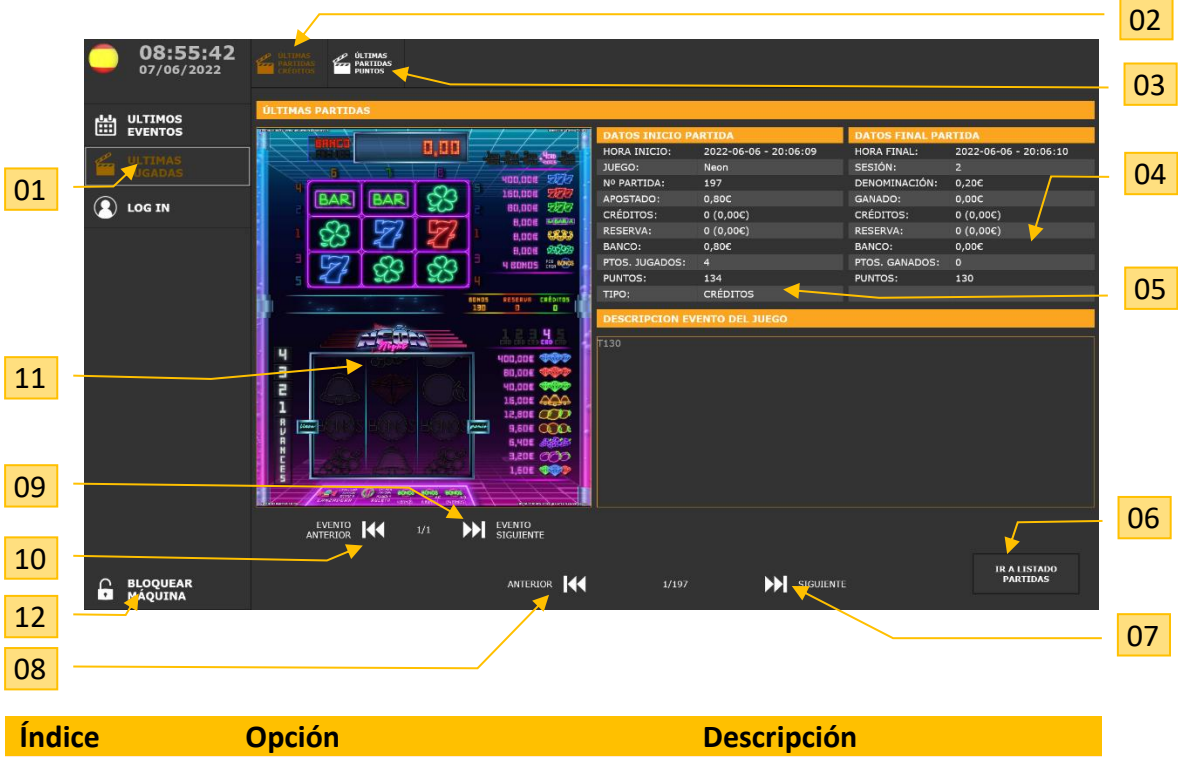

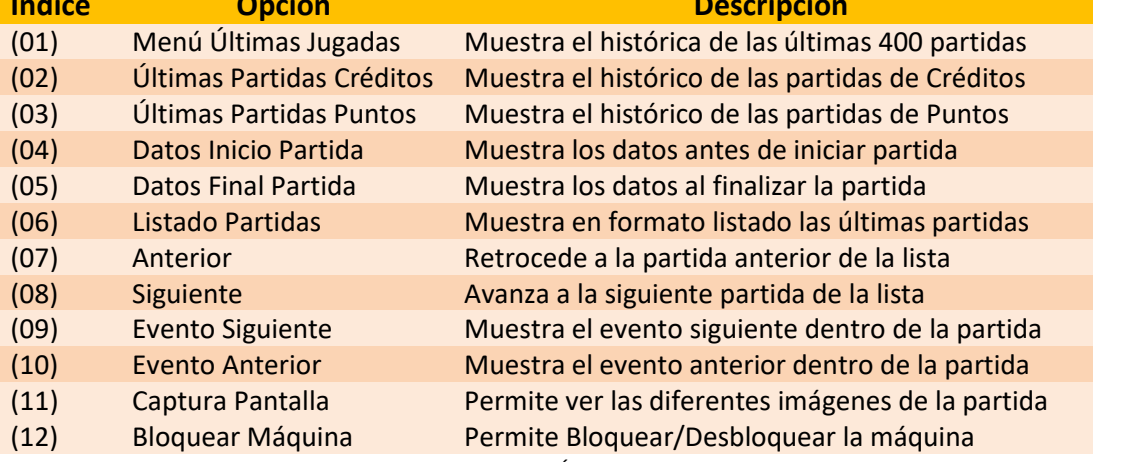

*Descripción Menú Últimas Partidas*

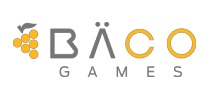

#### <span id="page-13-0"></span>**5.3.3. LogIn**

### $M \equiv 3$   $N$   $K$   $I$

Login permite acceder a un nivel superior del menú mediante la validación de credenciales para limitar las opciones conforme a la configuración de usuario asignada. Si se accede por la llave de servicio se debe seleccionar un usuario, de lo contrario si se accede mediante una tarjeta RFID configurada en la terminal, el usuario se selecciona automáticamente. Se debe introducir la contraseña que habilita el acceso a nivel configurado.

Por defecto la terminal viene con usuario máster de máximo nivel "*Admin"* con código asignado *123456*.

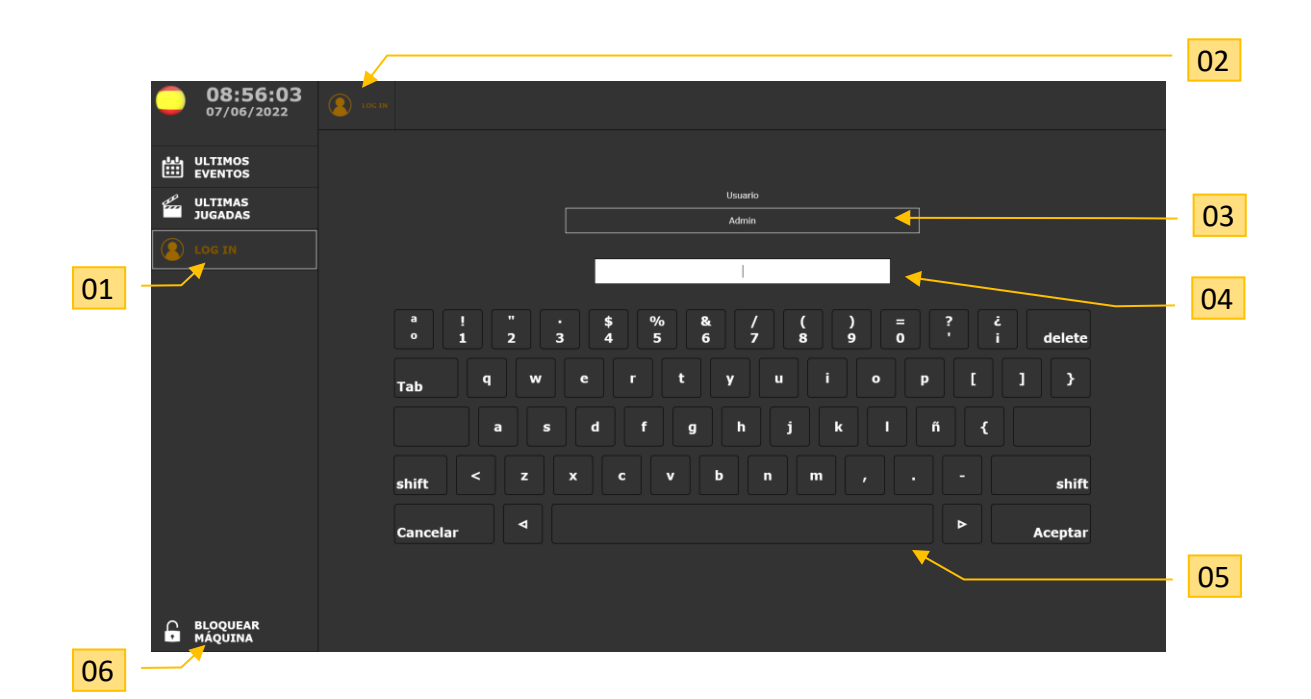

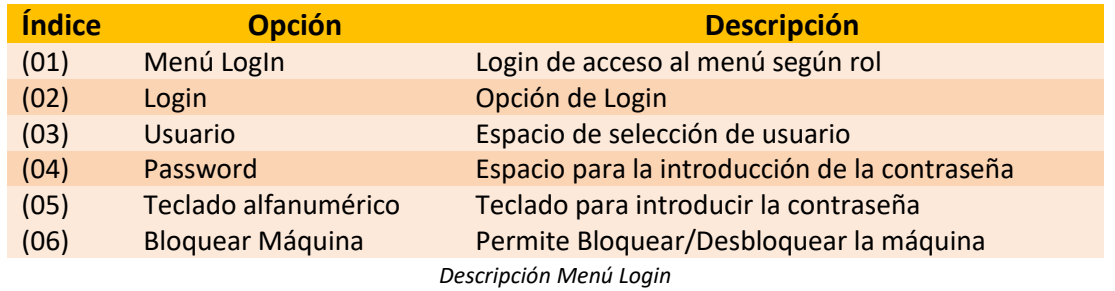

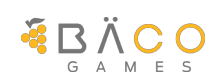

#### <span id="page-14-0"></span>*5.4. Menú de sistema Completo*

Una vez validado el usuario y su rol, se accederá al Menú de sistema, algunas opciones pueden estar deshabilitadas en función del rol de acceso. Únicamente el rol de administrador tiene acceso completo a todas y cada una de las opciones del menú.

En la parte izquierda de la pantalla verticalmente se encuentran las opciones principales del menú. A su vez en la parte superior horizontalmente se visualizarán en caso de que existan, un submenú con las opciones del menú principal seleccionado.

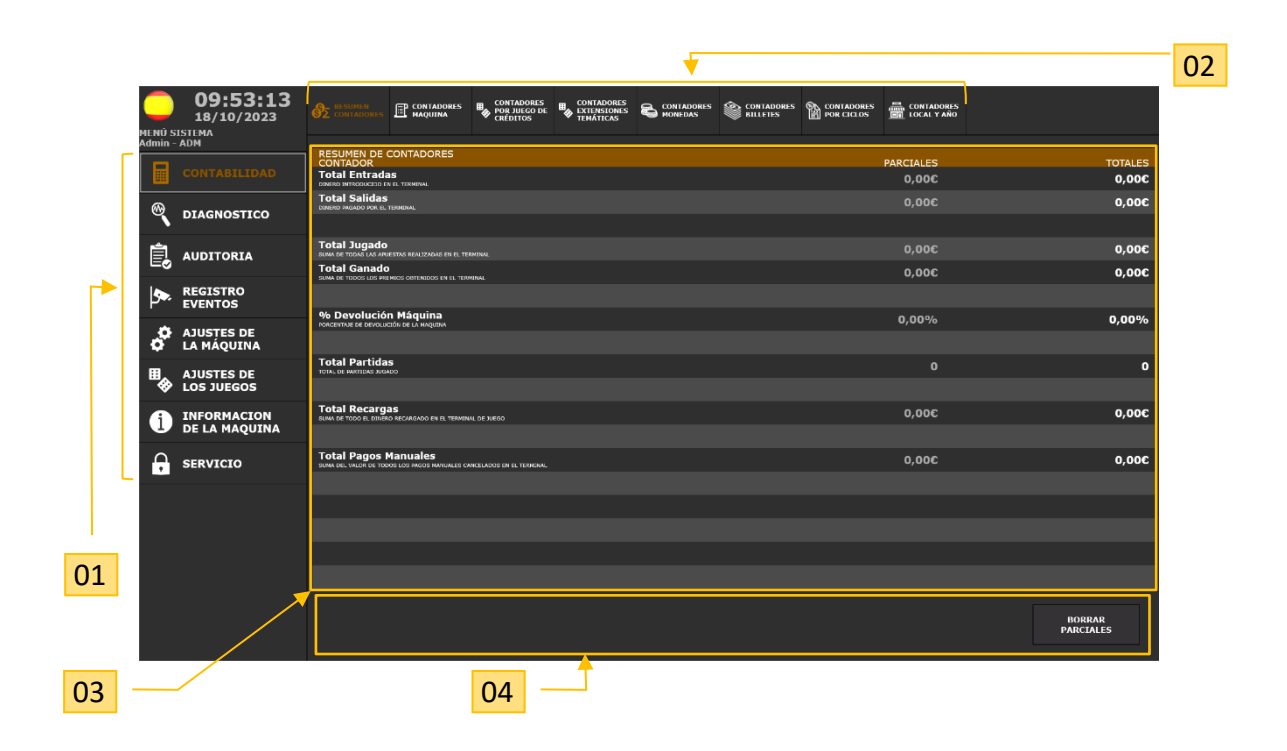

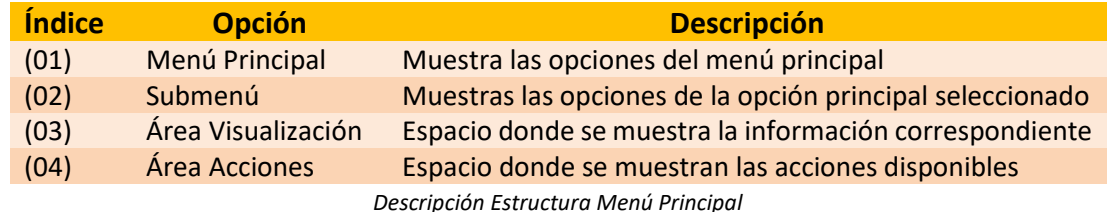

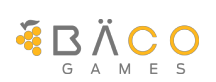

#### <span id="page-15-0"></span>**5.4.1. Contabilidad**

### $M \equiv 3$   $N$   $K$   $I$

La opción de *CONTABILIDAD* del menú principal permite acceder a todos los datos relacionados con la contabilidad de la máquina, tanto a nivel monetario, como del detalle de los juegos, así como a los contadores de ciclos de la máquina.

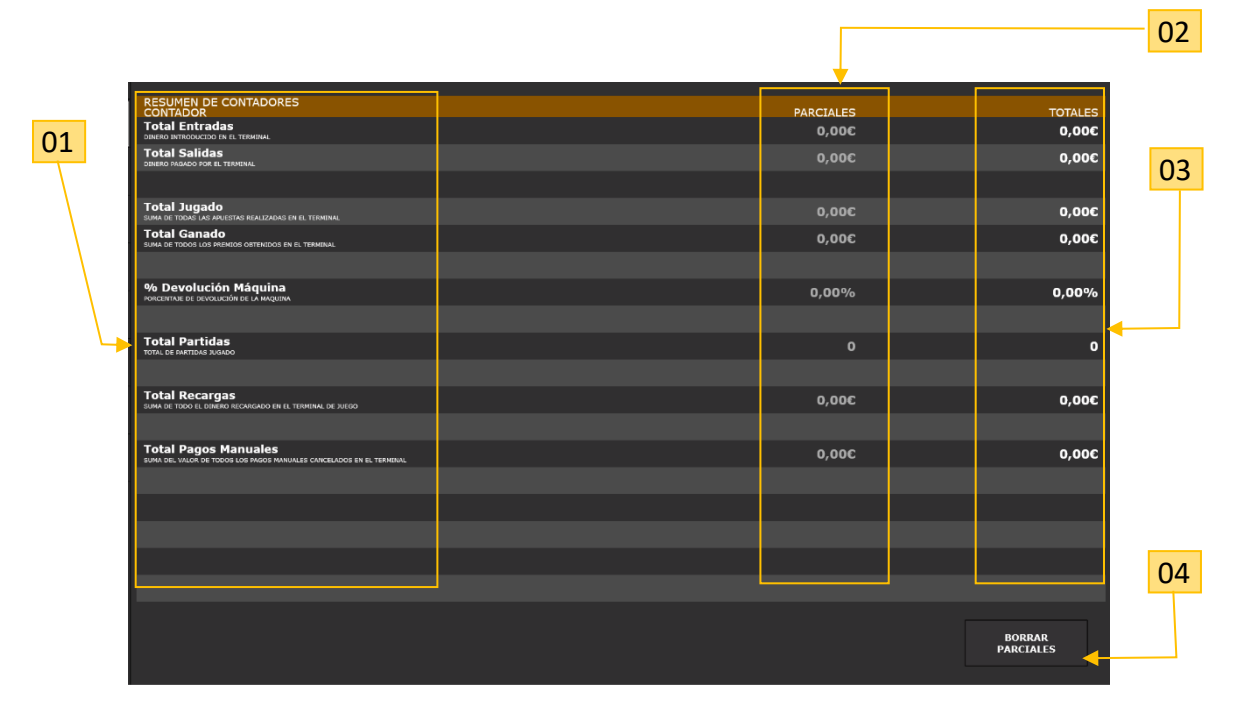

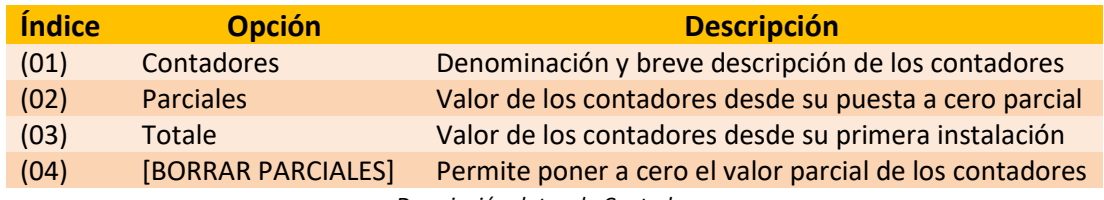

*Descripción datos de Contadores*

#### <span id="page-15-1"></span>*5.4.1.1.Resumen Contabilidad*

El inicio muestra una pestaña *RESUMEN CONTADORES* con resumen general de datos en forma parcial, con puesta a cero, y total.

En cada registro se especifica el concepto y una breve descripción de cada dato. El botón habilitado en la esquina inferior derecha [BORRADO PARCIALES] permite borrar la contabilidad parcial.

#### <span id="page-15-2"></span>*5.4.1.2.Contabilidad Máquina*

En la pestaña *CONTADORES MÁQUINA* se detallan algunos conceptos de los datos generales de la máquina, tanto en forma parcial como en forma total.

En cada registro se especifica el concepto y una breve descripción de cada dato.

El botón habilitado en la esquina inferior derecha [BORRADO PARCIALES] permite borrar la contabilidad parcial.

#### <span id="page-15-3"></span>*5.4.1.3.Contabilidad por Juegos de Créditos*

En la pestaña *CONTADORES POR JUEGO DE CRÉDITOS* se detalla la contabilidad a nivel de jugado por cada uno de los juegos de créditos disponibles en la terminal.

En cada registro se especifica el nombre del juego y sus datos de jugado, visualizando únicamente los totales desde la instalación de la máquina.

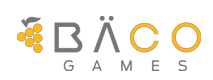

#### <span id="page-16-0"></span>*5.4.1.4.Contabilidad de Extensiones temáticas*

En la pestaña *CONTADORES EXTENSIONES TEMÁTICAS* se detalla la contabilidad a nivel de jugado por cada una de las extensiones temáticas disponibles en la terminal, entendiendo como extensiones temáticas aquellos juegos que únicamente precisan puntos para su funcionamiento. Todos los contadores están expresados en puntos.

En cada registro se especifica el nombre del juego y sus datos de jugado, visualizando únicamente los totales desde la instalación de la máquina.

#### <span id="page-16-1"></span>*5.4.1.5.Contabilidad de Monedas*

En la pestaña *CONTADORES MONEDAS* se detalla toda la información de las monedas introducidas y pagadas tanto en juego, como en test o recargas. La información viene detallada por denominación. El botón habilitado en la esquina inferior derecha [BORRADO PARCIALES] permite borrar la contabilidad parcial.

#### <span id="page-16-2"></span>*5.4.1.6.Contabilidad de Billete*

En la pestaña *CONTADORES BILLETES* se detallan toda la información de los billetes introducidos y pagados tanto en juego, como en test o recargas. La información viene detallada por denominación. El botón habilitado en la esquina inferior derecha [BORRADO PARCIALES] permite borrar la contabilidad parcial.

#### <span id="page-16-3"></span>*5.4.1.7.Contabilidad de ciclos*

En la pestaña *CONTADORES POR CICLO* se detalla toda la información tanto del ciclo en curso como de los concluidos desde la primera instalación de la terminal, almacenados en el contador fiscal de la máquina.

Para cada uno de los ciclos de la lista se puede obtener un detalle pulsando en [Detalles]. En este detalle se muestra además de los datos anteriores la fecha de finalización del ciclo, el puesto, el número de orden, el número de partidas y el importe apostado por cada tipo de apuesta.

#### <span id="page-16-4"></span>*5.4.1.8.Contabilidad por Local y Año*

En la pestaña *CONTADORES LOCAL Y AÑO* se detalla toda la información de lo jugado y ganado en la terminal separada por local y año. El cambio de año lo ejecuta la máquina de forma automática, y el cambio de local se efectúa en *AJUSTES DE LA MÁQUINA* a través de la opción *CONFIGURACION GENERAL.*

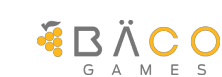

#### <span id="page-17-0"></span>**5.4.2. Diagnóstico**

La opción de *DIAGNÓSTICO* permite comprobar el correcto funcionamiento de los distintos elementos que componen la máquina.

#### <span id="page-17-1"></span>*5.4.2.1.Diagnóstico de Iluminación*

En la pestaña **ILUMINACIÓN MÁQUINA** se puede forzar el encendido de los elementos luminosos de la máquina.

Una pulsación sobre un botón de pulsadores cambia el estado de la iluminación entre encendido / intermitente / apagado.

Una pulsación sobre una zona de iluminación general cambia el estado de esta entre encendido / intermitente / apagado.

En la parte inferior se pueden realizar pruebas sobre segmentos y LEDs individuales.

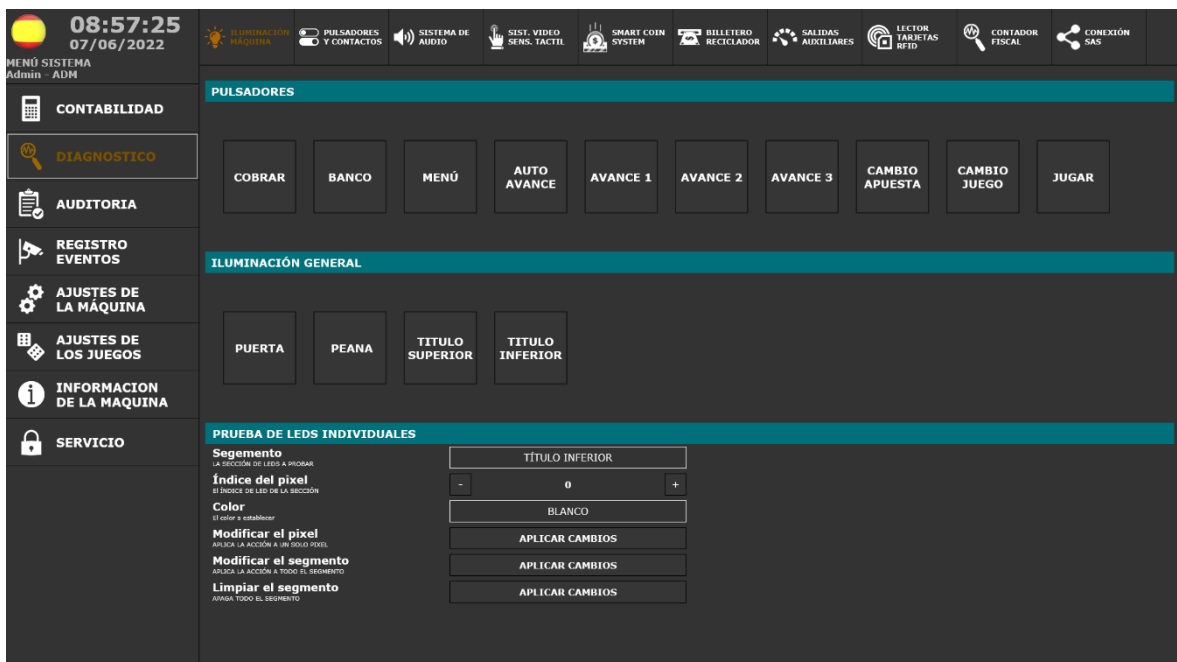

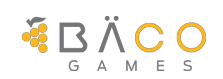

#### <span id="page-18-0"></span>*5.4.2.2.Diagnóstico de contactos*

En la pestaña **PULSADORES Y CONTACTOS** se puede comprobar la activación de los conmutadores de los elementos mecánicos.

Se muestra el estado de activación de los pulsadores, los detectores de puerta y las llaves de servicio, iluminando el símbolo correspondiente cuando se encuentra activo.

Para iniciar la prueba es necesario accionar el pulsador [INICIAR TEST] ubicado en la esquina inferior derecha de la pantalla.

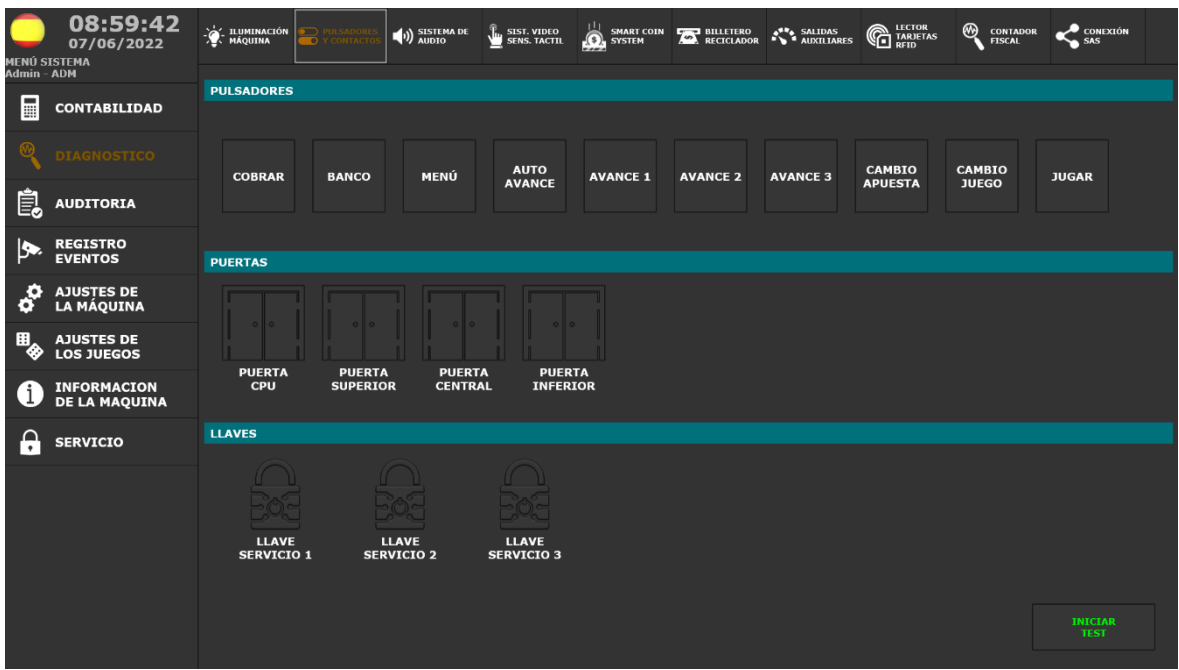

#### <span id="page-18-1"></span>*5.4.2.3.Diagnóstico Sistema de Audio*

En la pestaña **SISTEMA DE AUDIO** se puede comprobar el funcionamiento del sistema de sonido y de los canales izquierdo y derecho individualmente.

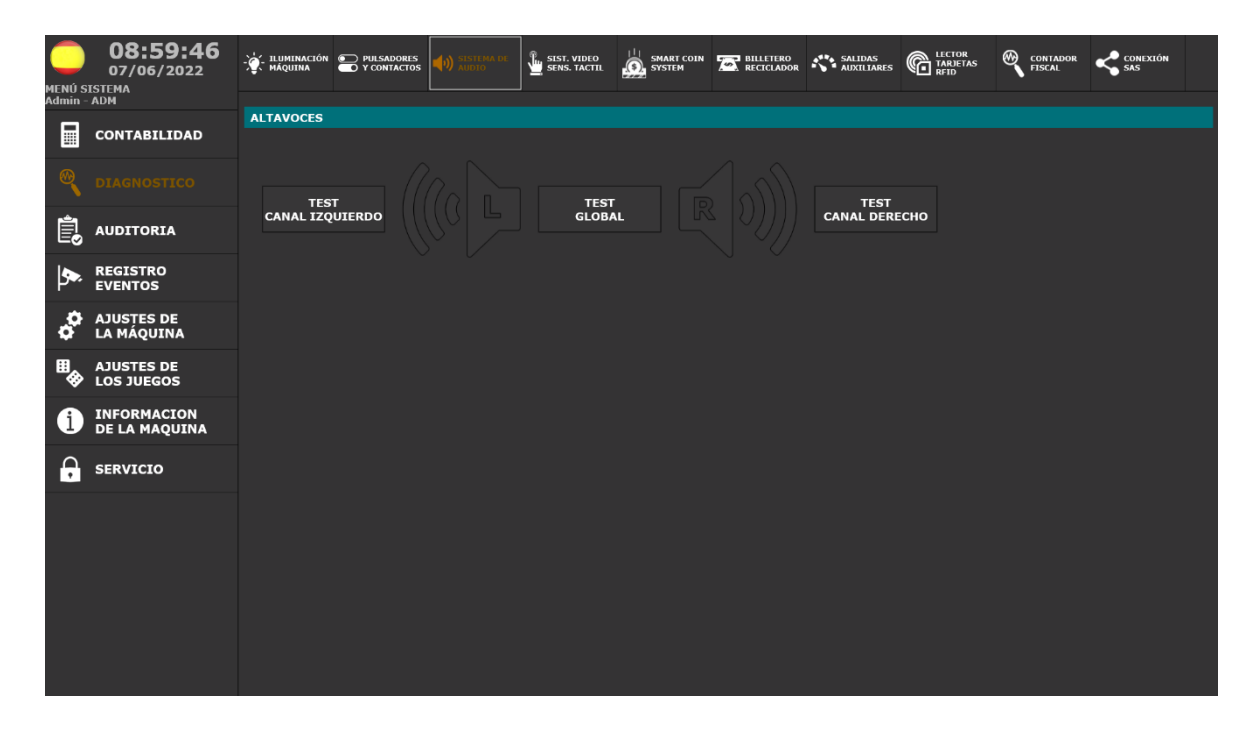

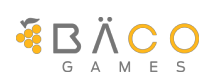

#### <span id="page-19-0"></span>*5.4.2.4.Diagnóstico Sistema de Vídeo y Sensor Táctil*

En la pestaña **SIST. VIDEO SENS. TACTIL** se puede comprobar el funcionamiento de los monitores con una carta de ajuste de colores pulsando en [CARTA DE AJUSTES] y de la geometría y prueba del sensor táctil en [PRUEBA TÁCTIL].

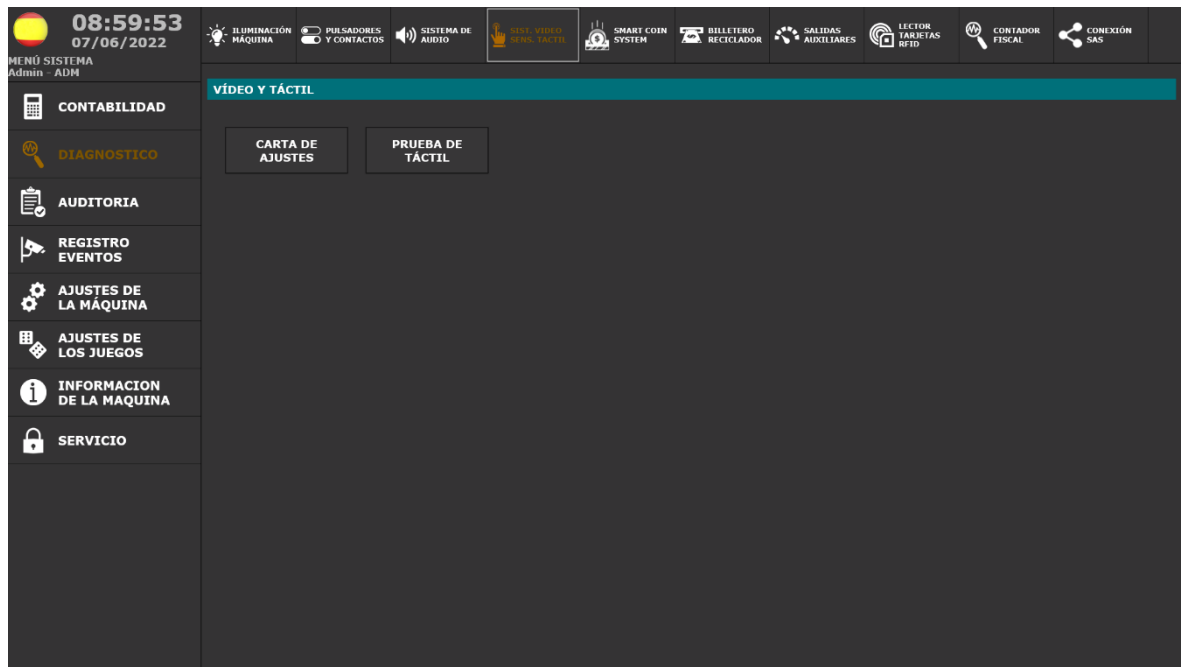

#### <span id="page-19-1"></span>*5.4.2.5.Diagnóstico Aceptador y Pagador de Monedas*

En la pestaña **SMART COIN SYSTEM** se puede comprobar el funcionamiento del sistema de aceptación y pago de monedas.

Se muestra el estado de aceptación de cada moneda y la ruta prevista, las monedas introducidas, rechazadas, recicladas y pagadas durante la prueba.

Para iniciar la prueba se pulsa [INICIAR TEST], los datos se van actualizando y se dispone de un log de comunicaciones.

En la esquina inferior derecha se muestra la información del dispositivo.

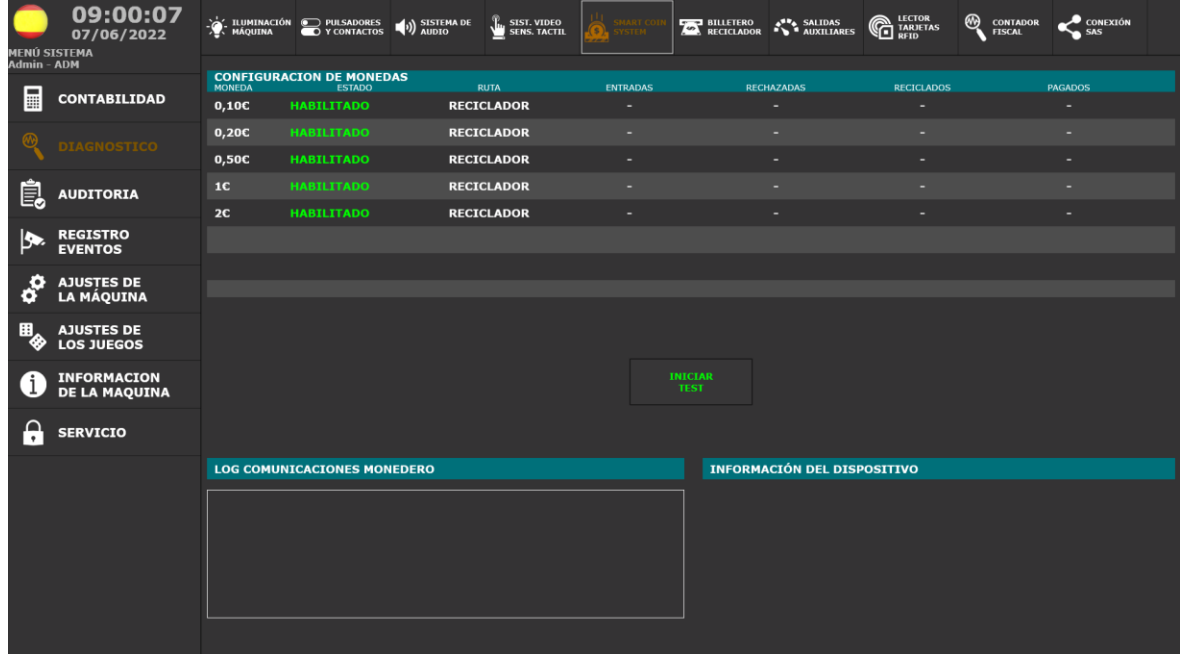

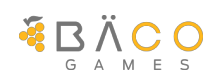

#### <span id="page-20-0"></span>*5.4.2.6.Diagnóstico Aceptador y Pagador de Billetes*

En la pestaña **BILLETERO RECICLADOR** se puede comprobar el funcionamiento del sistema de aceptación y pago de billetes.

Se muestra el estado de aceptación de cada billete y la ruta prevista, los billetes introducidos, rechazados, reciclados y pagados durante la prueba.

Para iniciar la prueba se pulsa [INICIAR TEST], los datos se van actualizando y se dispone de un log de comunicaciones.

En la esquina inferior derecha se muestra la información del dispositivo billetero.

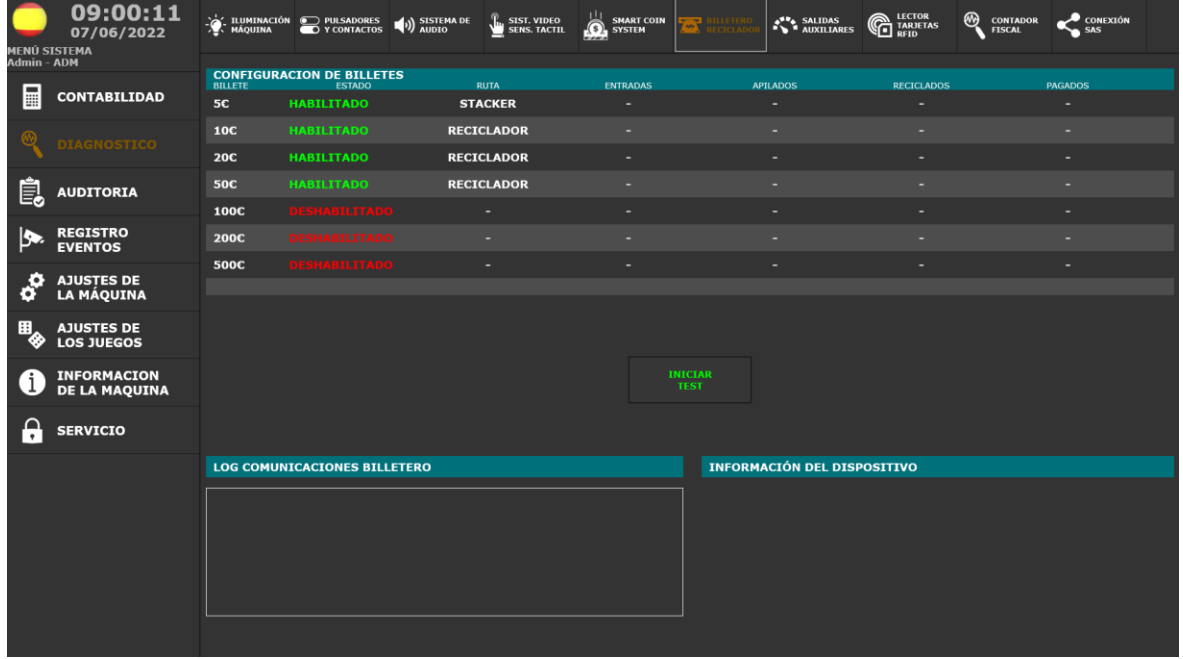

#### <span id="page-20-1"></span>*5.4.2.7.Diagnóstico Salidas auxiliares*

En la pestaña **SALIDAS AUXILIARES** se pueden comprobar las cuatro salidas auxiliares disponibles que pueden ser utilizadas para la activación de los contadores electromagnéticos opcionales o para el seguimiento de la actividad de la máquina desde sistemas externos.

Se puede configurar el número de pulsos de la prueba y realizar el envío de estos a uno de los dispositivos de salida.

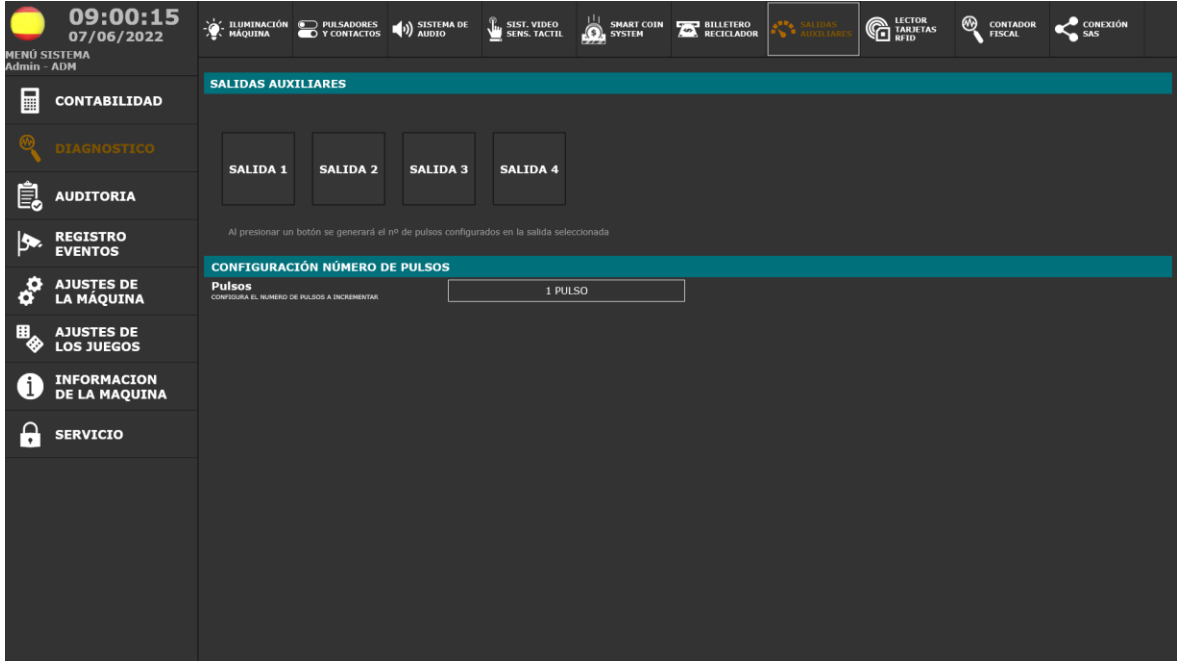

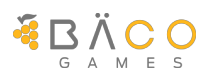

#### <span id="page-21-0"></span>*5.4.2.8.Diagnóstico Lector Tarjetas RFID*

En la pestaña **LECTOR TARJETAS RFID** se puede comprobar el funcionamiento del sistema de identificación de operador mediante tarjetas de radiofrecuencia.

Basta con aproximar una tarjeta para que nos indique si se detecta, su número y el perfil (ROL) asignado a la misma en caso de que haya sido dada de alta en la terminal.

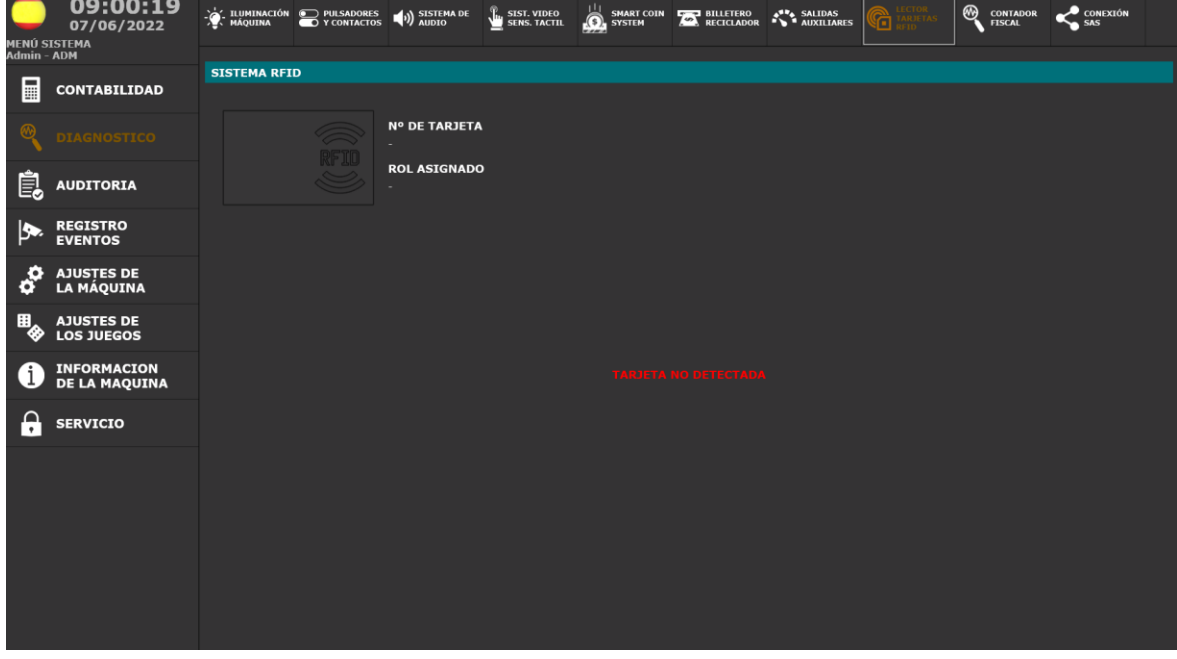

#### <span id="page-21-1"></span>*5.4.2.9.Diagnóstico del Contador Fiscal*

En la pestaña **CONTADOR FISCAL** se pueden ver los datos de identificación del contador y de la máquina registrada por este, así como su estado y los códigos de identificación del firmware del propio contador. En el estado se indica si está habilitado, rechazado o pendiente de vinculación a la máquina.

El pulsador [ACTUALIZAR CONTADOR] permite refrescar los datos mediante una nueva operación de lectura.

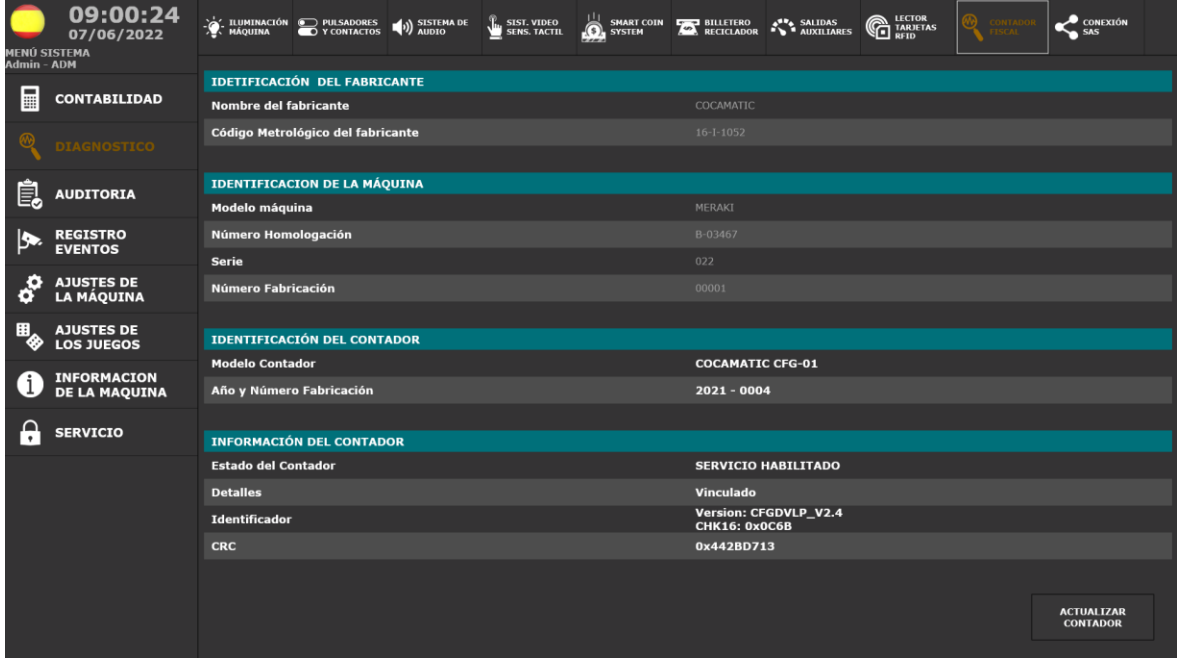

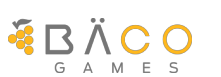

### <span id="page-22-0"></span>*5.4.2.10.Diagnóstico de Protocolo SAS*

En la pestaña **CONEXIÓN SAS** se pueden capturar, guardar y borrar logs de comunicaciones de las dos interfaces SAS (Slot Accounting System) disponibles.

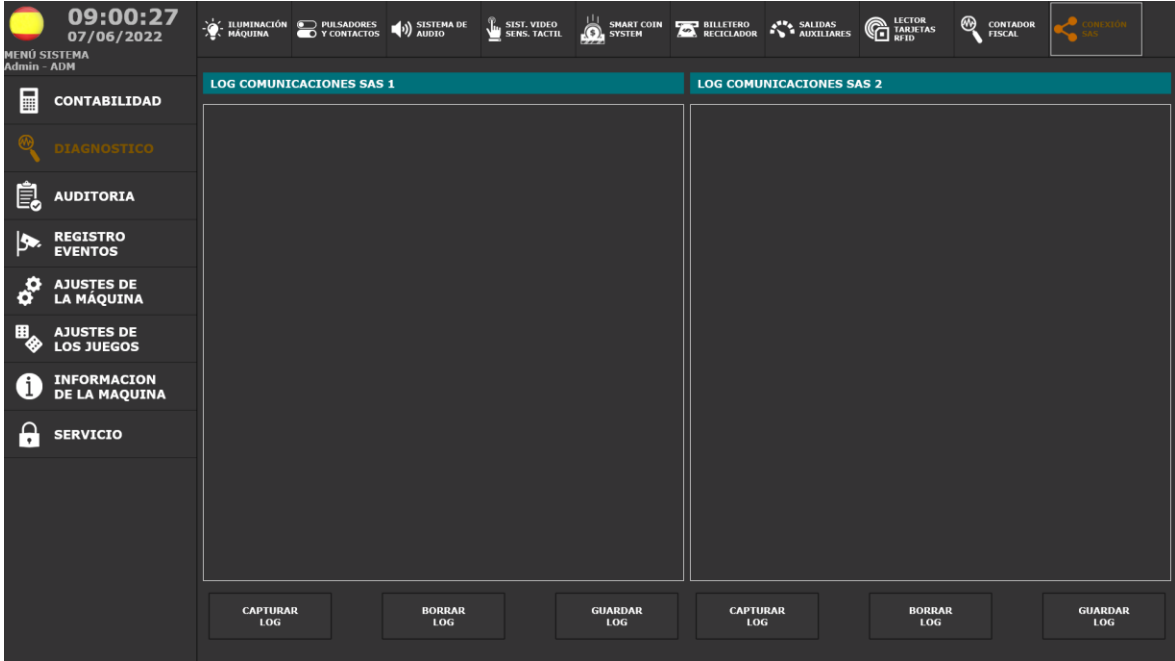

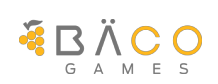

#### <span id="page-23-0"></span>**5.4.3. Auditoría**

La opción de *AUDITORÍA* permite la monitorización de las operaciones realizadas en la máquina.

#### <span id="page-23-1"></span>*5.4.3.1.Auditoría Partidas de Créditos*

La pestaña **ÚLTIMAS PARTIDAS CRÉDITOS** permite ver el resultado de las últimas partidas jugadas en la máquina, con una imagen del final de la partida y con los datos del inicio y final de la partida, así como de los posibles eventos acontecidos dentro de la partida de

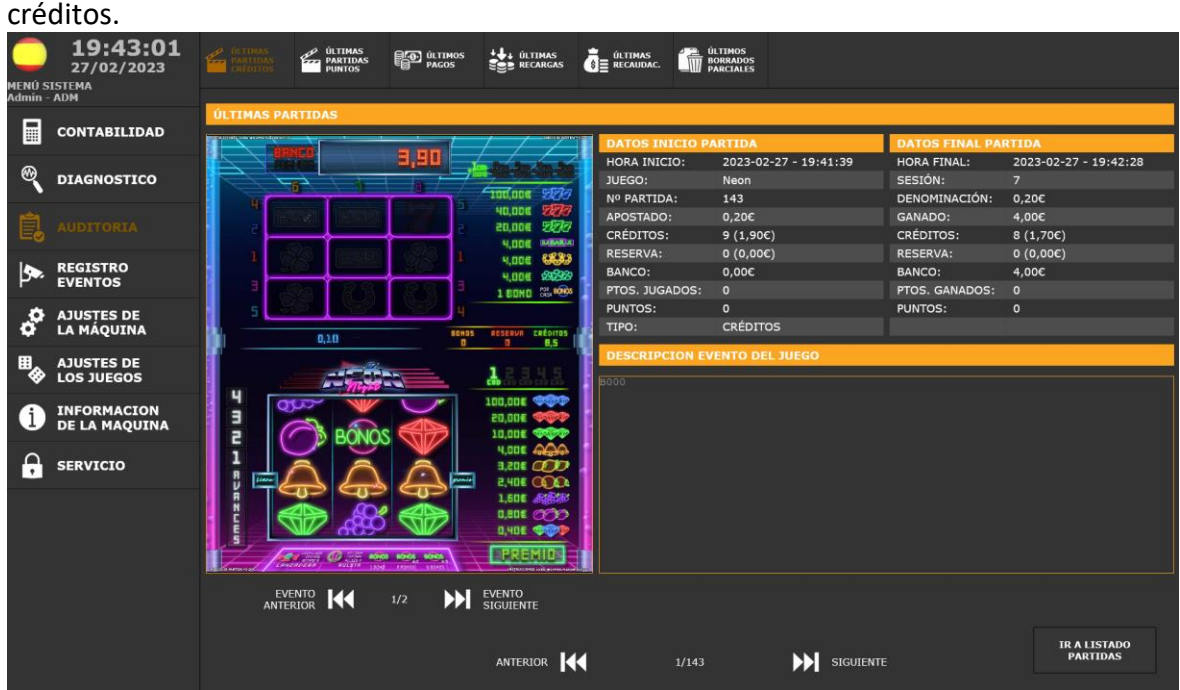

#### <span id="page-23-2"></span>*5.4.3.2.Auditoría Partidas de Puntos*

La pestaña **ÚLTIMAS PARTIDAS PUNTOS** permite ver el resultado de las últimas partidas jugadas en la máquina, con una imagen del final de la partida y con los datos del inicio y final de la partida, así como de los posibles eventos acontecidos dentro de la partida de puntos.

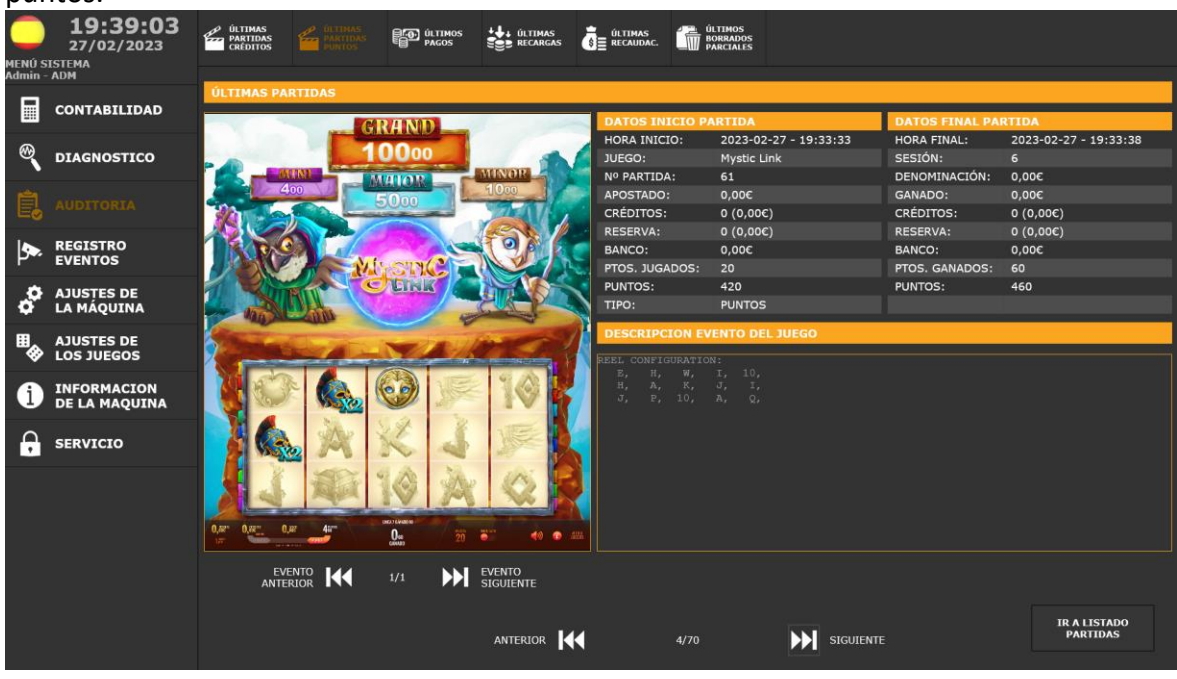

**EDÄCO** 

#### <span id="page-24-0"></span>*5.4.3.3.Auditoría Pagos Realizados*

La pestaña **ÚLTIMOS PAGOS** permite ver los últimos pagos realizados por la máquina, detallando la información de como se ha llevado a cabo y su estado.

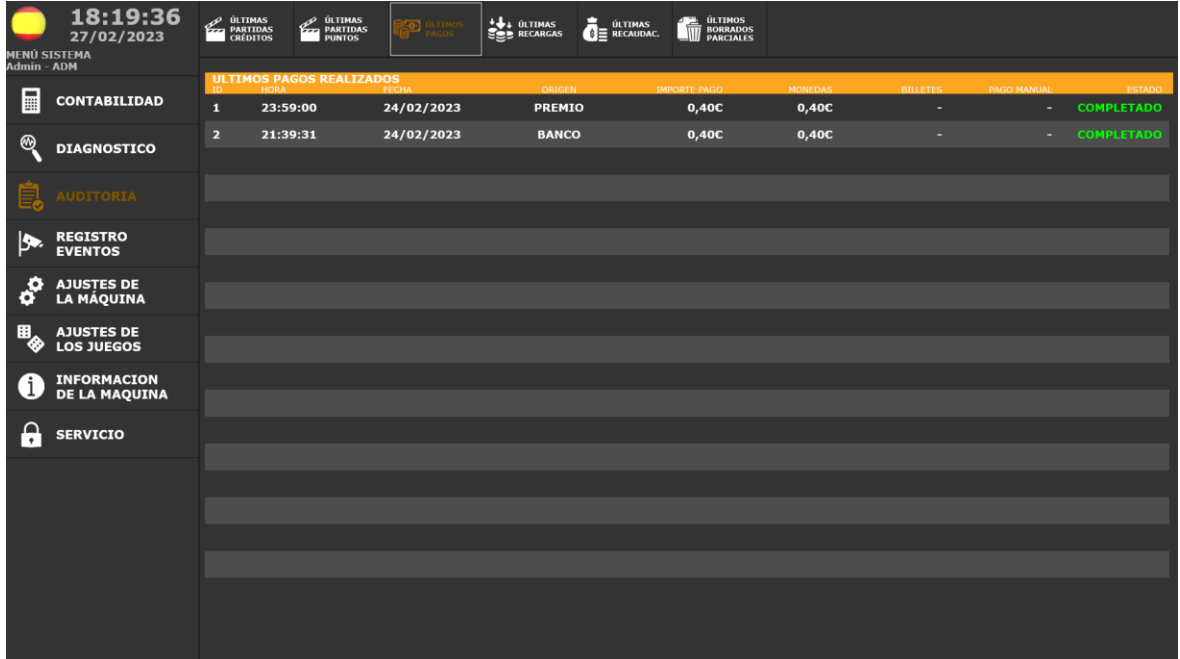

#### <span id="page-24-1"></span>*5.4.3.4.Auditoría Recargas Realizadas*

La pestaña **ÚLTIMAS RECARGAS** permite ver las recargas que se han realizado en la terminal de juego, así como el usuario que ha llevado a cabo la recarga, y su procedencia. Pulsando [VER DETALLES] se accede a la información detallada de la recarga.

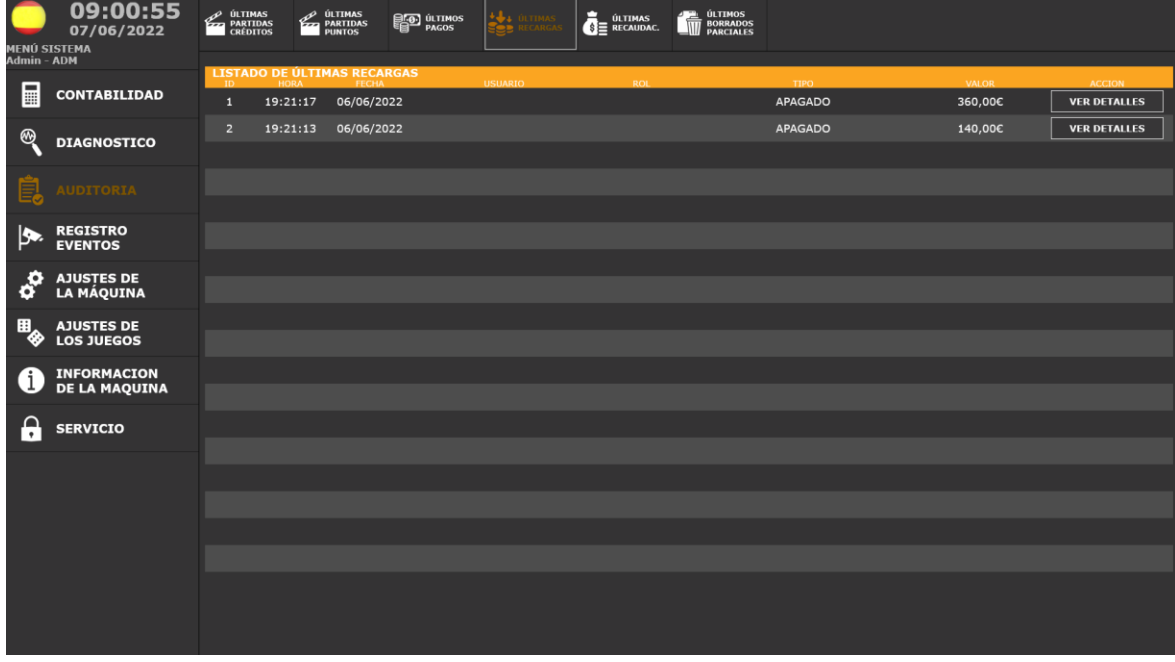

#### <span id="page-25-0"></span>*5.4.3.5.Auditoría Recaudaciones Realizadas*

La máquina incorpora en un sistema automático de recaudación. En la pestaña **ÚLTIMAS RECAUDACIONES** permite ver las últimas recaudaciones realizadas en la máquina.

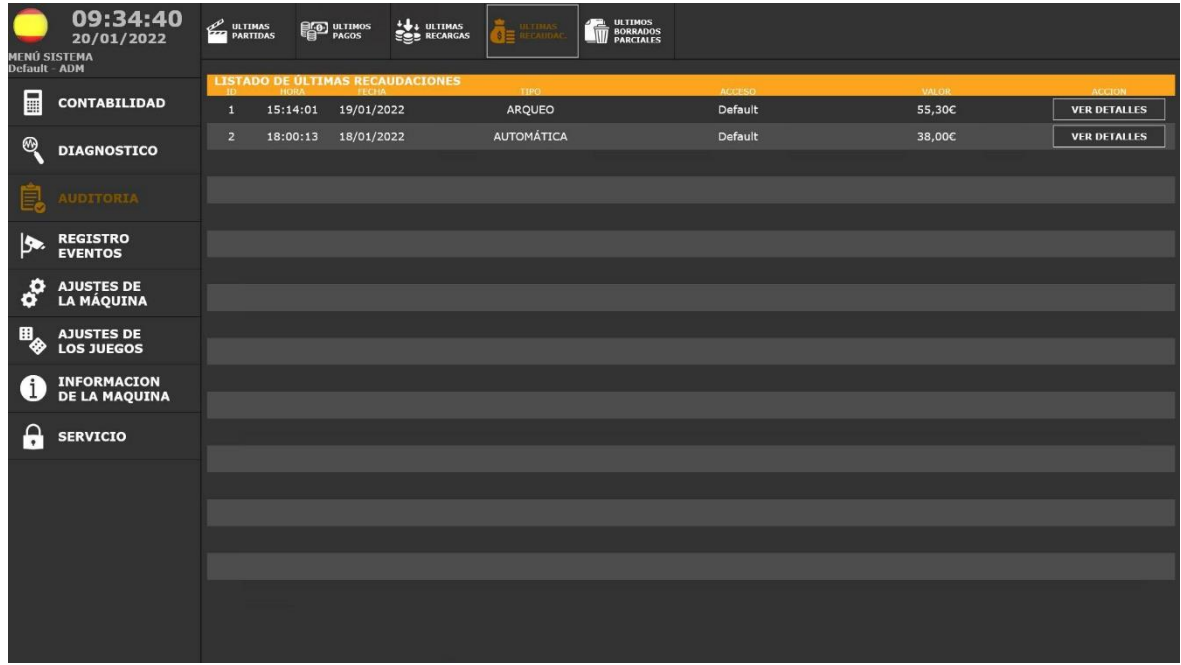

Pulsando [VER DETALLES] se accede a la información detallada de la recaudación, y la situación de los dispositivos antes y después de la recaudación:

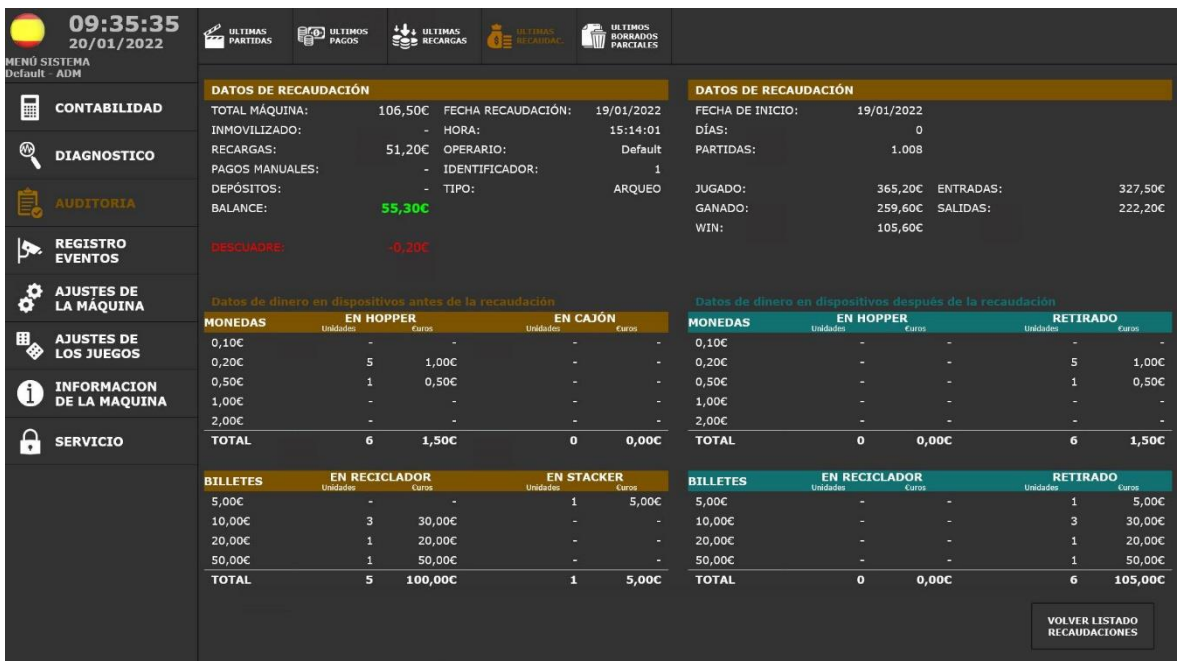

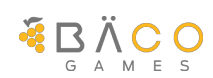

#### <span id="page-26-0"></span>*5.4.3.6.Auditoría Borrado de Parciales*

La pestaña **ÚLTIMOS BORRADOS PARCIALES** permite ver los últimos borrados de contabilidad parcial realizados sobre la máquina:

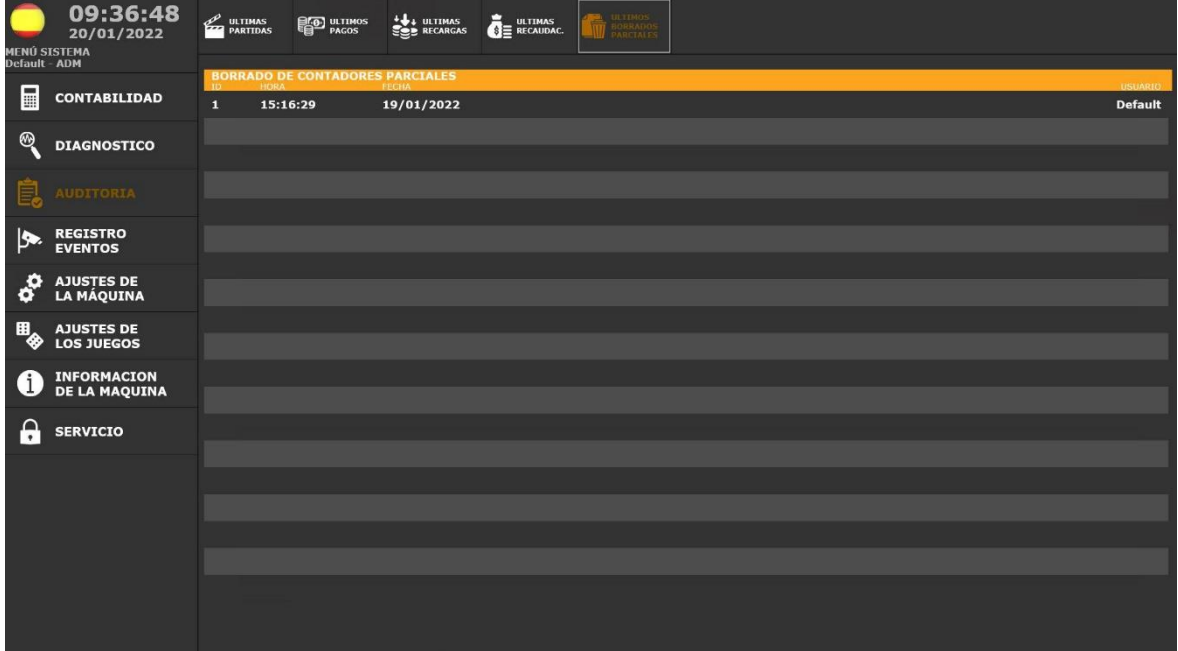

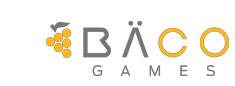

#### <span id="page-27-0"></span>**5.4.4. Registro Eventos**

La opción de *REGISTRO EVENTOS* permite visualizar todos los eventos registrados por la máquina, y filtrar por un periodo de tiempo, categoría, tipo y nivel de criticidad.

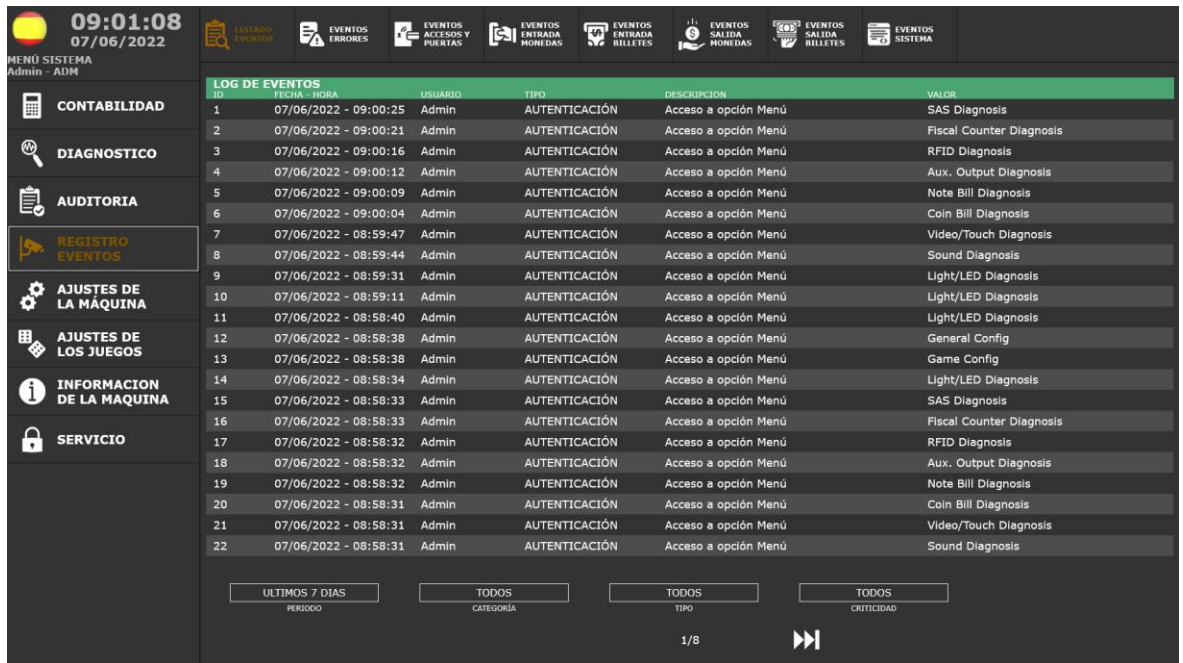

#### <span id="page-27-1"></span>*5.4.4.1.Listado de Eventos*

La pestaña **LISTADO EVENTOS** permite ver todos los eventos registrados por la máquina.

#### <span id="page-27-2"></span>*5.4.4.2.Listado de Eventos de Error*

La pestaña **EVENTOS ERROR** permite ver los eventos de error registrados por la máquina.

#### <span id="page-27-3"></span>*5.4.4.3.Listado de Eventos de Accesos y Puertas*

La pestaña **EVENTOS ACCESOS Y PUERTAS** permite ver los eventos relacionados con las diferentes aperturas de puerta y accesos a los menús de administración registrados en la terminal de juego.

#### <span id="page-27-4"></span>*5.4.4.4.Listado de Eventos de Entradas de Monedas*

La pestaña **EVENTOS ENTRADA MONEDAS** permite ver los eventos relacionados con la entrada y aceptación de monedas registrados en la terminal de juego.

#### <span id="page-27-5"></span>*5.4.4.5.Listado de Eventos de Entradas de Billetes*

La pestaña **EVENTOS ENTRADA BILLETES** permite ver los eventos relacionados con la entrada y aceptación de billetes registrados en la terminal de juego.

#### <span id="page-27-6"></span>*5.4.4.6.Listado de Eventos de Salida de Monedas*

La pestaña **EVENTOS SALIDA MONEDAS** permite ver los eventos relacionados con la salida de monedas registrados en la terminal de juego.

#### <span id="page-27-7"></span>*5.4.4.7.Listado de Eventos de Salida de Billetes*

La pestaña **EVENTOS SALIDA BILLETES** permite ver los eventos relacionados con la salida de billetes registrados en la terminal de juego.

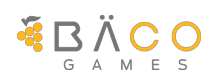

#### <span id="page-28-0"></span>*5.4.4.8.Listado de Eventos de Sistema*

La pestaña **EVENTOS SISTEMA** permite ver los eventos relacionados con el sistema de la terminal de juego.

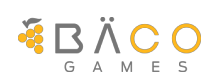

#### <span id="page-29-0"></span>**5.4.5. Ajustes de la Máquina**

La opción de *AJUSTES DE LA MÁQUINA* permite acceder a todos los parámetros configurables, para la gestión de la terminal a nivel de juego, pagos y otras características.

#### <span id="page-29-1"></span>*5.4.5.1.Configuración general de la Máquina*

La pestaña **CONFIG. GENERAL** permite ver los parámetros generales y configurar alguno de ellos.

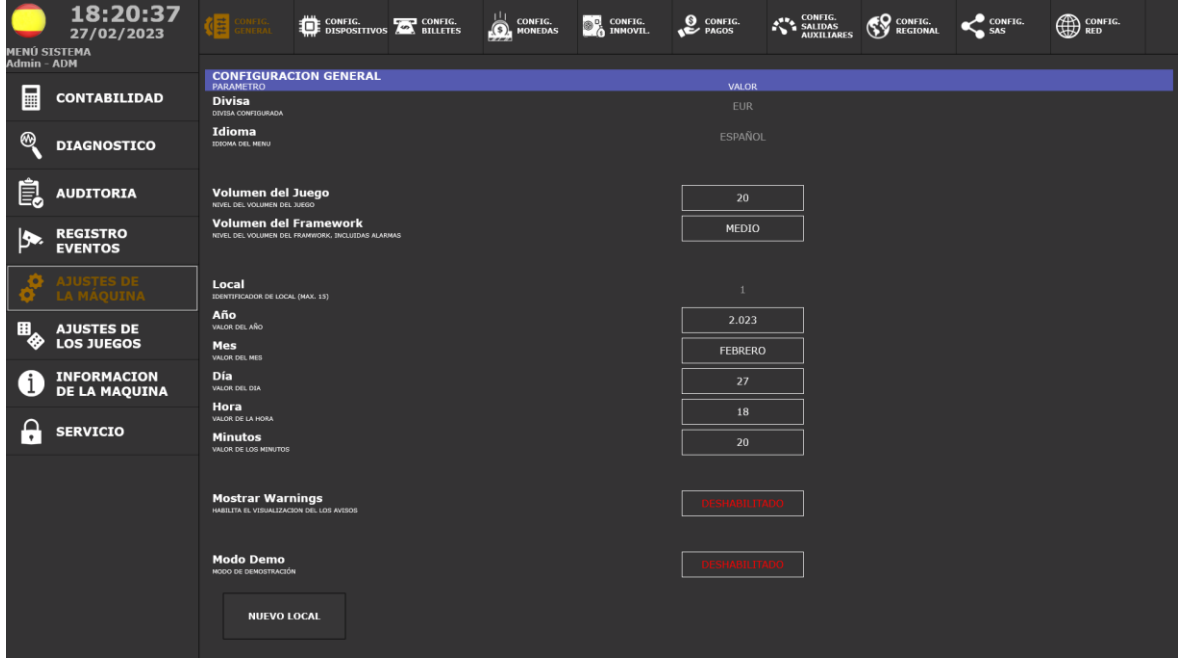

#### <span id="page-29-2"></span>*5.4.5.2.Configuración de Dispositivos*

La pestaña **CONFIG. DISPOSITIVOS** permite ver los dispositivos periféricos de la máquina y su estado. Se puede cambiar el estado para inhibir el funcionamiento de alguno de ellos.

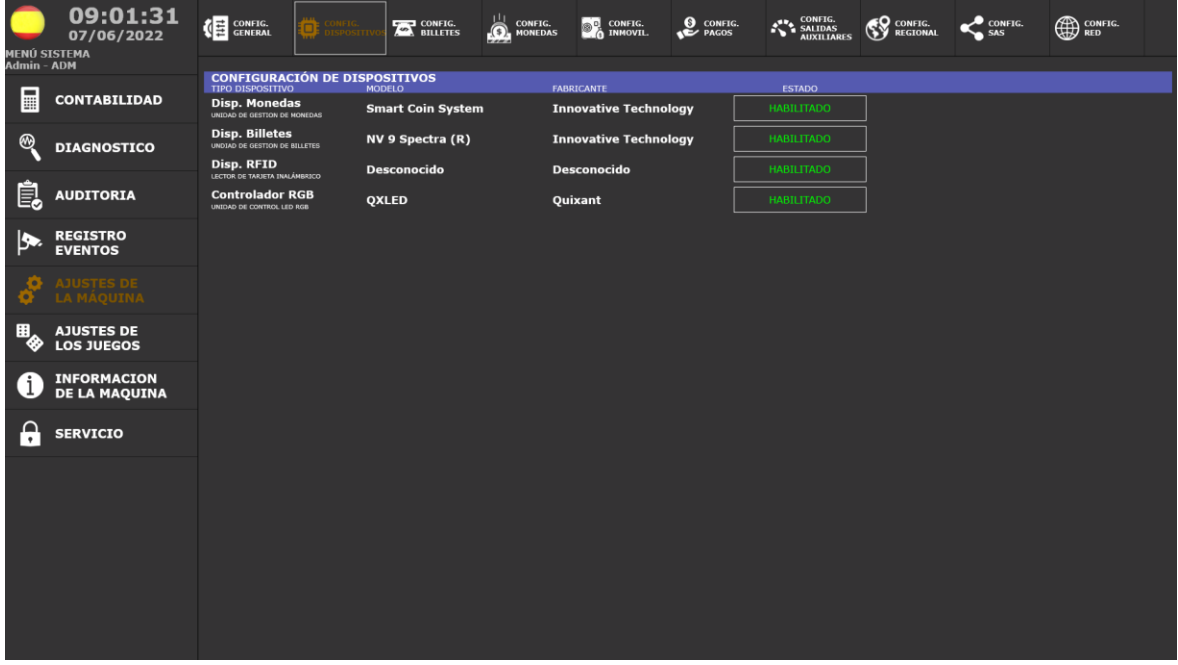

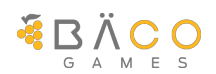

#### <span id="page-30-0"></span>*5.4.5.3.Configuración de Billetes*

La pestaña **CONFIG. BILLETES** permite ver y modificar el estado de los billetes soportados por la configuración regional de la máquina y su destino. También permite establecer una limitación de almacenamiento en el reciclador, tanto por tipo de billete como por cantidad total.

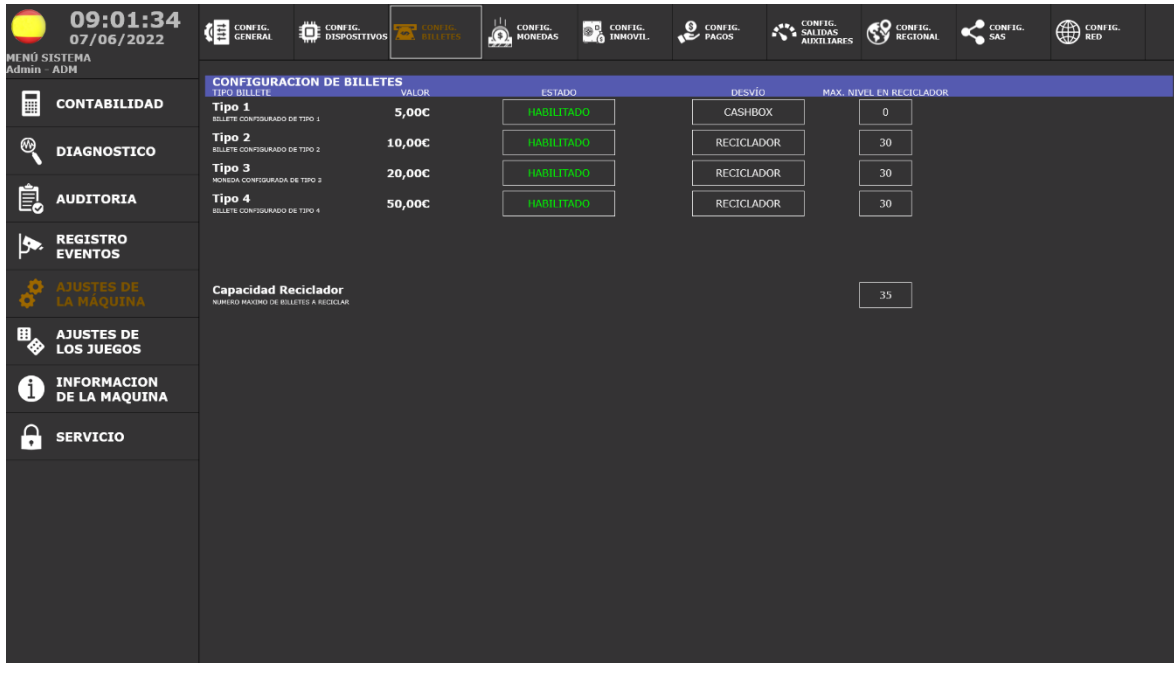

#### <span id="page-30-1"></span>*5.4.5.4.Configuración de Monedas*

La pestaña **CONFIG. MONEDAS** permite ver y modificar el estado de las monedas y su destino. También permite establecer una limitación de almacenamiento en el dispositivo de pagos por tipo de moneda.

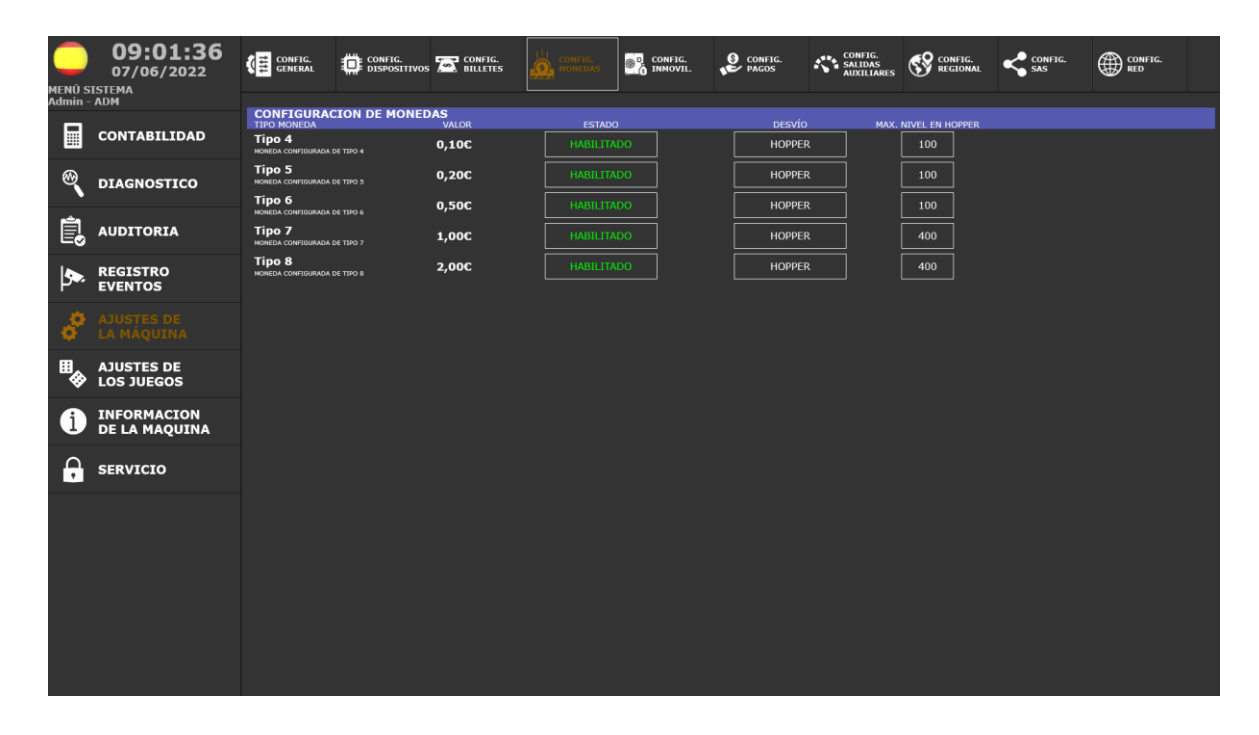

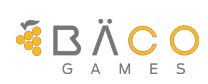

#### <span id="page-31-0"></span>*5.4.5.5.Configuración de Inmovilizado*

La pestaña **CONFIG. INMOVIL**. permite ver y modificar el patrón de inmovilizado del efectivo a dejar en la máquina tras las recaudaciones automáticas.

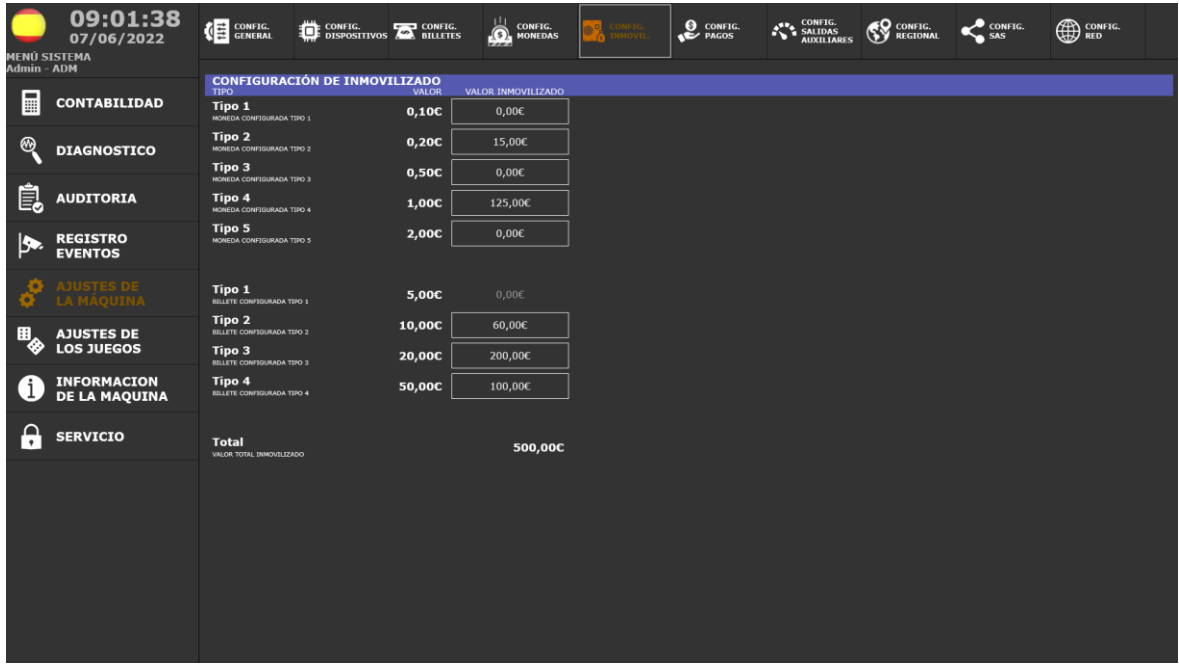

#### <span id="page-31-1"></span>*5.4.5.6.Configuración de Modalidad de Pagos*

La pestaña **CONFIG. PAGOS** permite ver y modificar el modelo utilizado por el algoritmo de reparto de efectivo al realizar un pago. Algunas pociones sólo pueden verse y están preestablecidas por la configuración regional de la máquina.

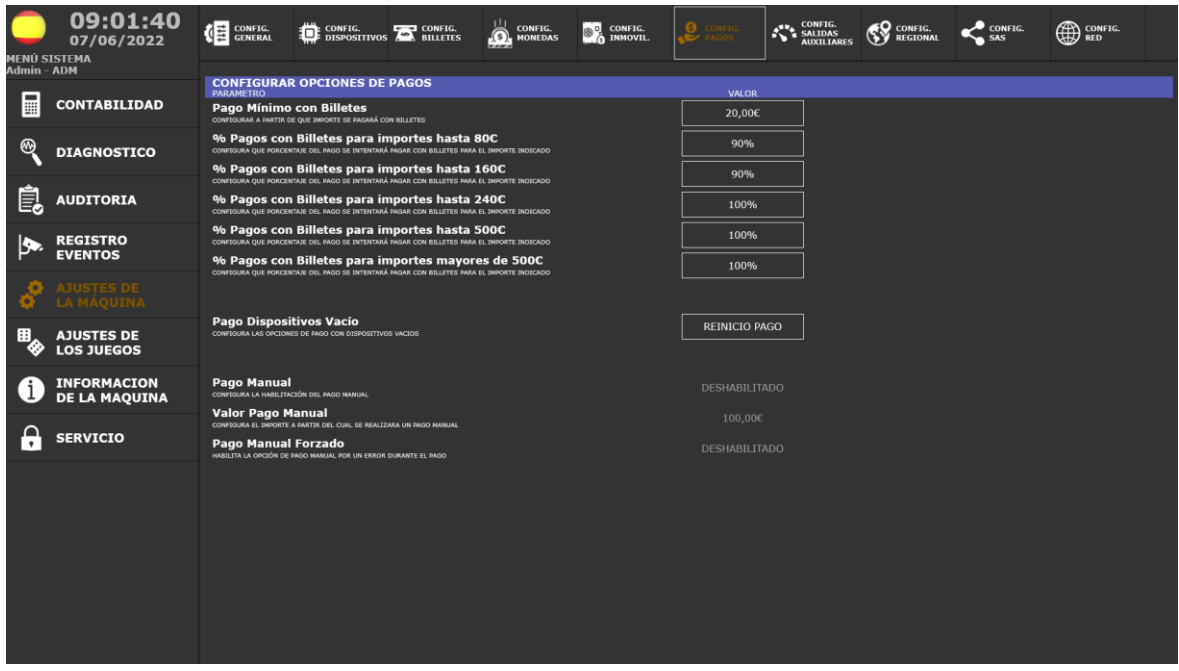

La configuración permite establecer el modo en que se distribuirán los pagos entre las distintas denominaciones de que dispone la máquina.

También permite establecer el comportamiento ante un pago que no pudo ser completado admitiendo la recarga por el personal del establecimiento y el pago en mano si la configuración regional lo permite.

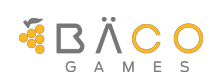

#### <span id="page-32-0"></span>*5.4.5.7.Configuración de las Salidas Auxiliares*

La pestaña **CONFIG. SALIDAS AUXILIARES** permite ver y modificar el concepto y la configuración de las salidas auxiliares para su uso por sistemas externos o por los contadores electromagnéticos opcionales.

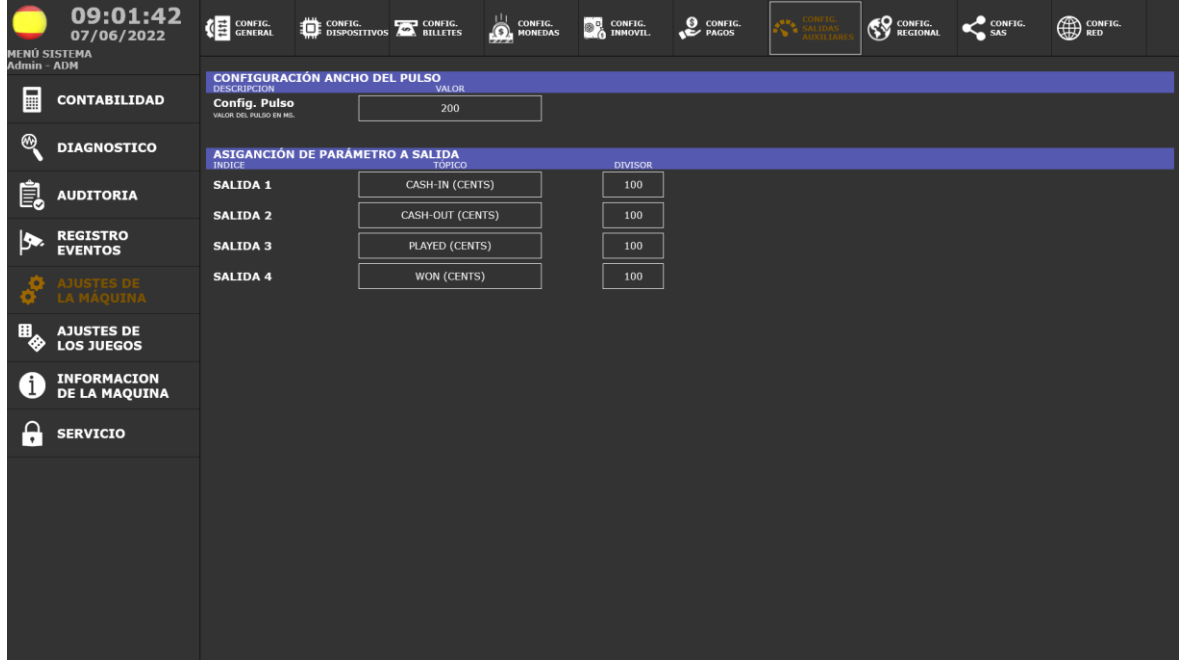

#### <span id="page-32-1"></span>*5.4.5.8.Configuración del Protocolo SAS*

La pestaña **CONFIG. SAS** permite ver y modificar la configuración del protocolo de los dos canales de comunicación SAS (Slot Accounting System) de la máquina.

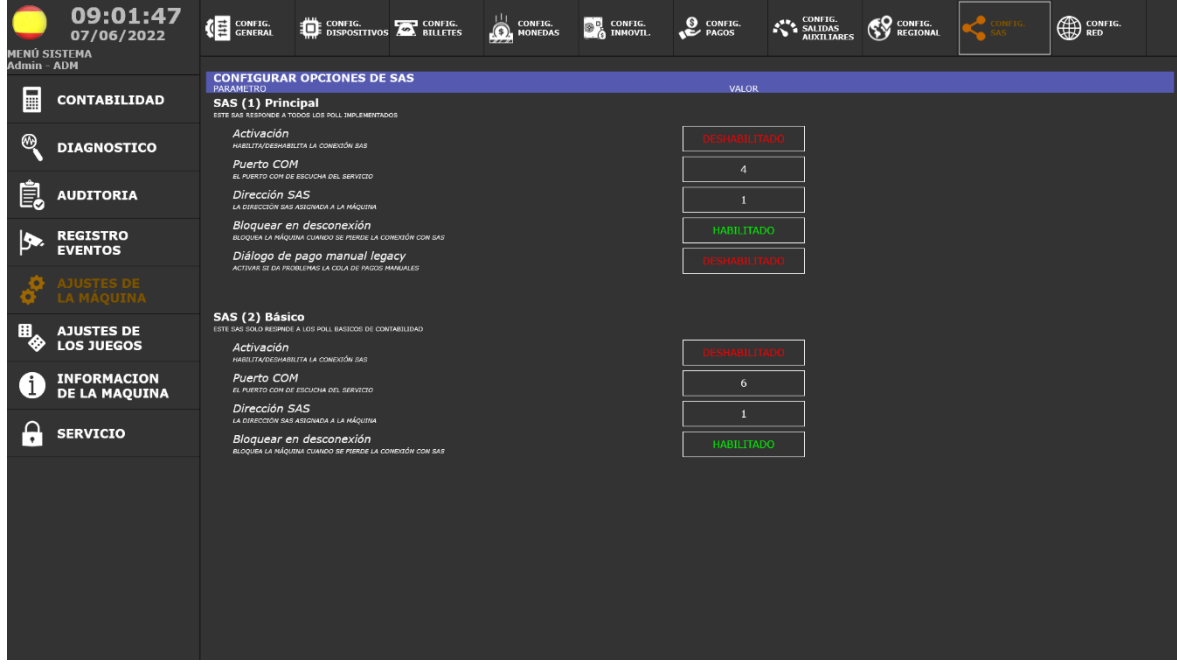

#### <span id="page-33-0"></span>*5.4.5.9.Configuración de RED*

### $M \equiv 3 N K I$

La pestaña **CONFIG. RED** permite ver y modificar la configuración del protocolo ethernet para la conexión de la máquina a una red local.

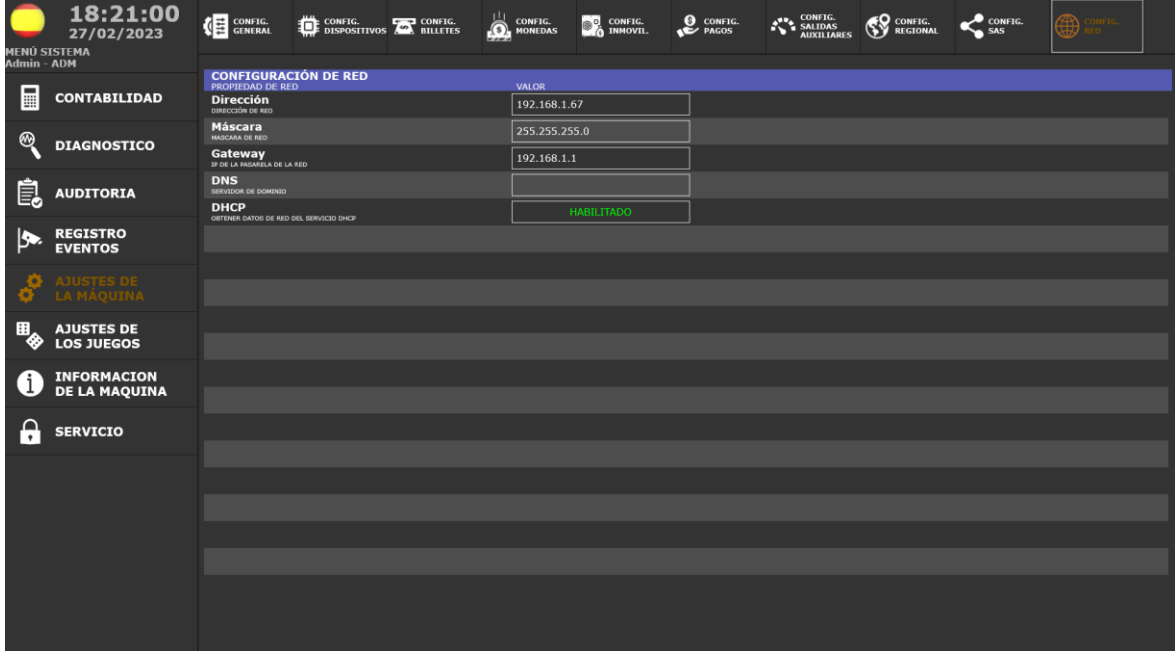

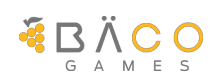

#### <span id="page-34-0"></span>**5.4.6. Ajustes de los Juegos**

La opción de *AJUSTES DE LOS JUEGOS* permite configurar parámetros del comportamiento de los juegos de la máquina. Como puede ser el porcentaje de devolución.

Permite habilitar los juegos y las extensiones temáticas en puntos, aplicando las limitaciones reglamentarias en cuanto al número máximo de juegos permitidos por la Reglamentación de la Comunidad Autónoma para la que fue iniciada la máquina.

#### <span id="page-34-1"></span>*5.4.6.1.Ajustes de los juegos de Créditos*

La pestaña **PROPIEDADES DE LOS JUEGOS** muestra el catálogo de juegos de la máquina, indicando su estado de habilitación y el porcentaje objetivo.

Únicamente pueden activarse la cantidad de juegos definida en la configuración regional de la máquina.

18:00:28  $16/03/2023$ .<br>IENÚ SISTEMA<br>Idmin = ADM **CONTABILIDAD Sky Pilot Créditos** 75,00% 75.00% Isla Ama **Créditos** Confi **DIAGNOSTICO** 75,00% **Lucky Factory** Créditos La Forja 75,00% **Créditos AUDITORIA Tlaloc** Créditos 75,00% **REGISTRO Crédito:** 75,00% **Roval Games** Créditos 100.00% Confia **O** AJUSTES DE **Lucky Forest** 75,00% Config 76,00% **Manache Bo** Créditos Confi **D** INFORMACION<br>DE LA MAQUINA **A** SERVICIO

Pulsando [Configurar] se accede a las características específicas de cada uno de ellos.

<span id="page-35-0"></span>La pestaña **PROPIEDADES EXTENSIONES TEMATICAS** muestra el catálogo de las extensiones temáticas en puntos. Indicando su estado de habilitación y el porcentaje objetivo.

Pulsando [Configurar] se accede a las características específicas de cada una de ellas.

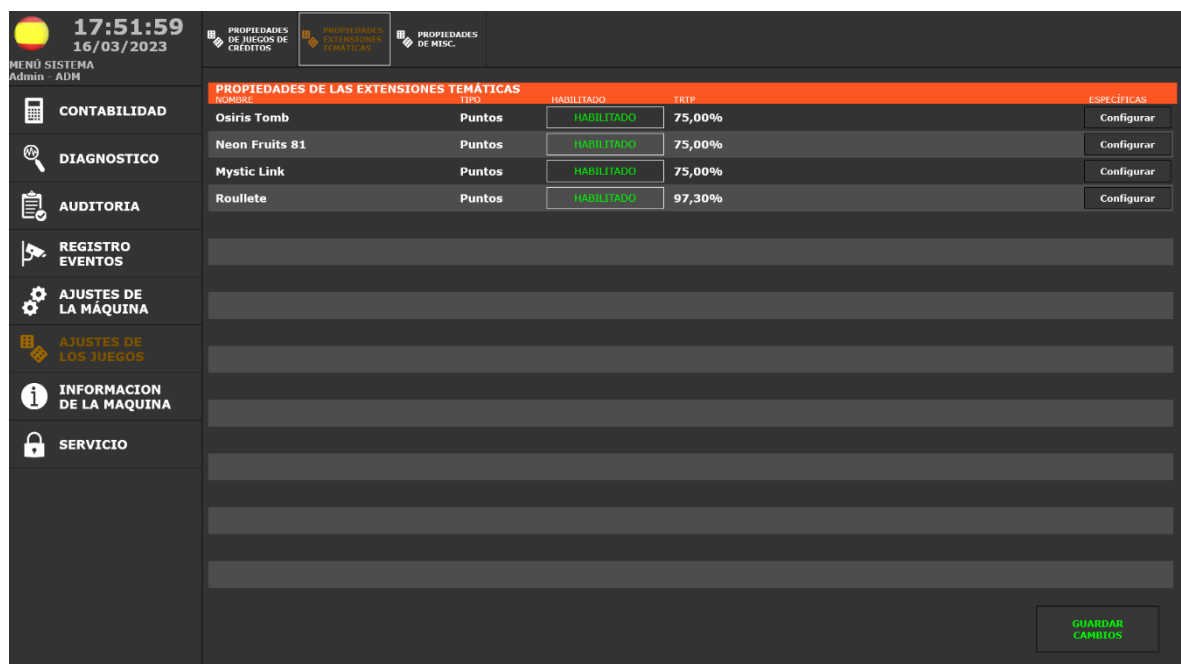

#### <span id="page-35-1"></span>*5.4.6.3.Ajustes de la Miscelánea del sistema*

La pestaña **PROPIEDADES DE MISC**. muestra la miscelánea genérica del sistema indicando su tipo y el porcentaje de garantía de final de ciclo. Los valores específicos se pueden ver al pulsar [Configurar]. Toda la configuración está condicionada por la Configuración Regional de la Máquina.

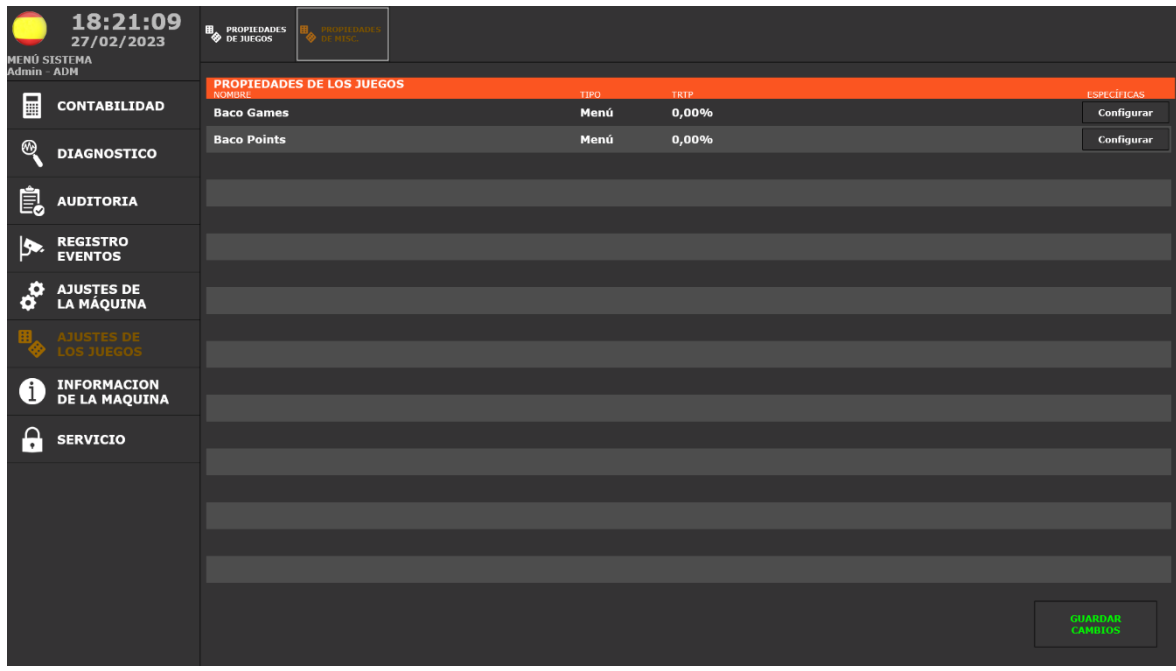

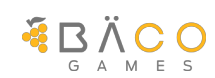

#### <span id="page-36-0"></span>**5.4.7. Información de la máquina**

La opción de *INFORMACION DE LA MAQUINA* permite consultar diferentes aspectos informativos de la máquina, así como la configuración regional.

#### <span id="page-36-1"></span>*5.4.7.1.Información del sistema*

La pestaña **INFO. DEL SISTEMA** muestra las características del sistema operativo, las de la plataforma CPU que lo soporta, del software base instalado y del estado de las comunicaciones de RED.

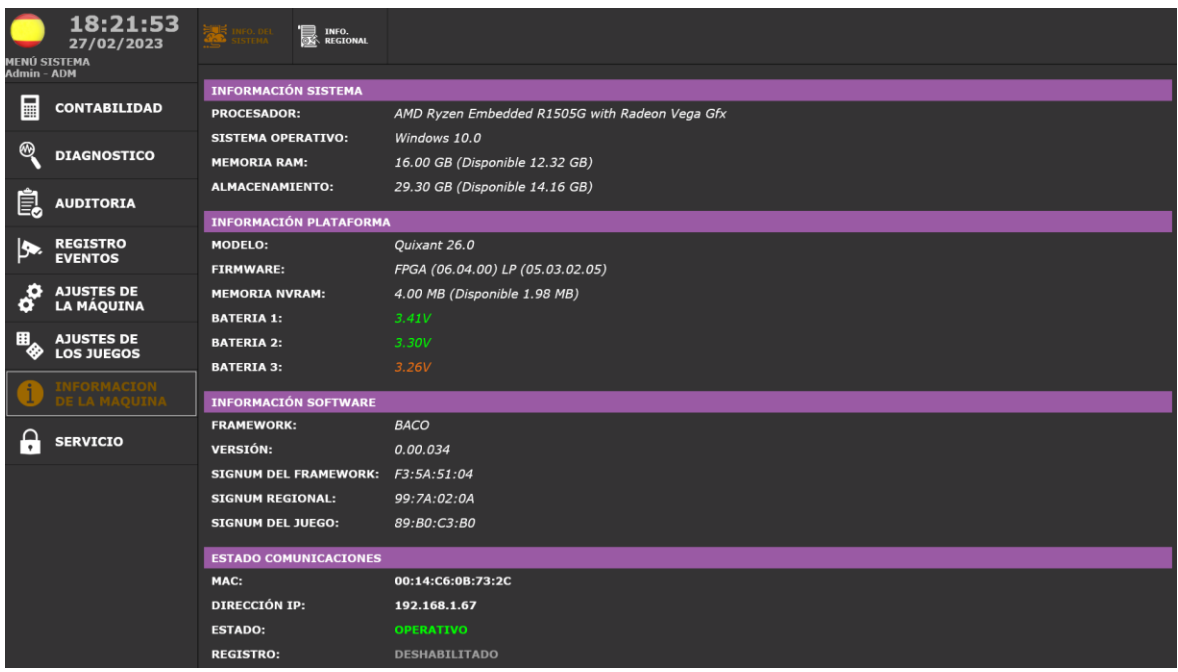

#### <span id="page-36-2"></span>*5.4.7.2.Información Regional*

La pestaña *INFO. REGIONAL* La pestaña INFO. REGIONAL muestra la Configuración Regional de la Máquina.

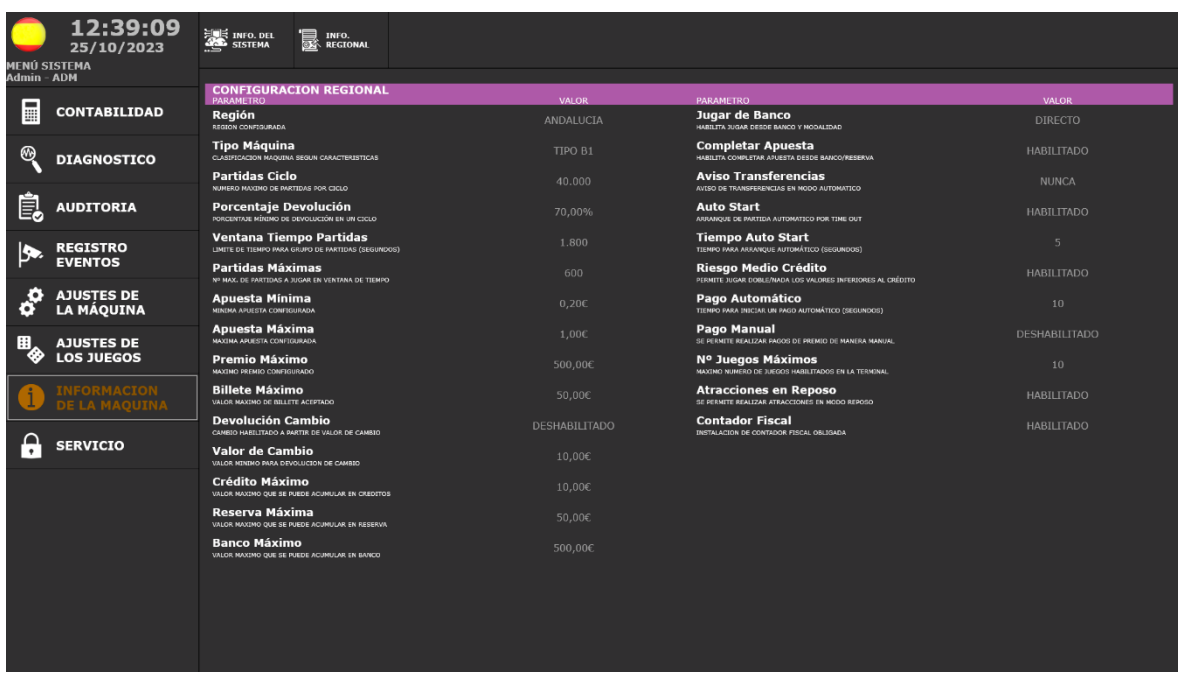

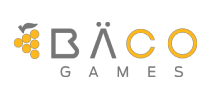

#### <span id="page-37-0"></span>**5.4.8. Servicio**

La opción de *SERVICIO* permite realizar las operaciones necesarias para el mantenimiento de la terminal.

#### <span id="page-37-1"></span>*5.4.8.1.Recaudación Automática*

La pestaña *RECAUDAR TERMINAL* muestra el estado de progreso de la contabilidad desde la última recaudación efectuada y los niveles de monedas y billetes en los distintos dispositivos de la máquina, permitiendo llevar a cabo el proceso de recaudación de la terminal de juego.

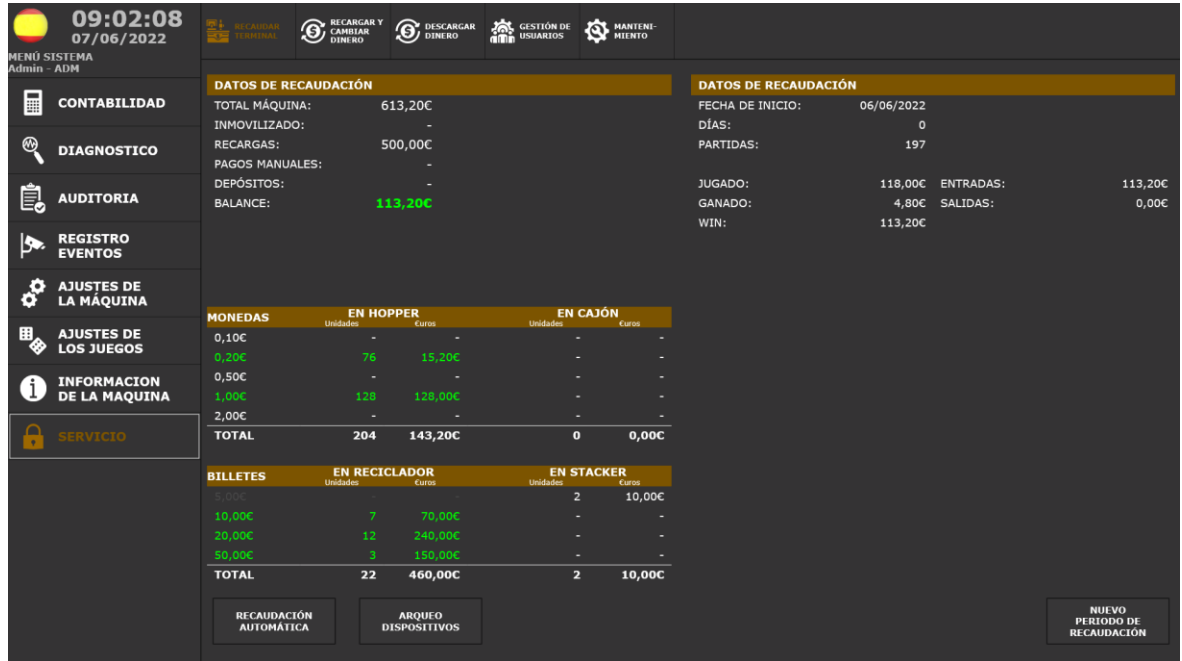

#### <span id="page-37-2"></span>*5.4.8.2.Recargar o Cambiar Dinero*

La pestaña *RECARGAR y CAMBIAR DINERO* permite llevar a cabo recargar dinero en la máquina o bien cambiar dinero, e incluso traspasar billetes del cajón de billetes al reciclador.

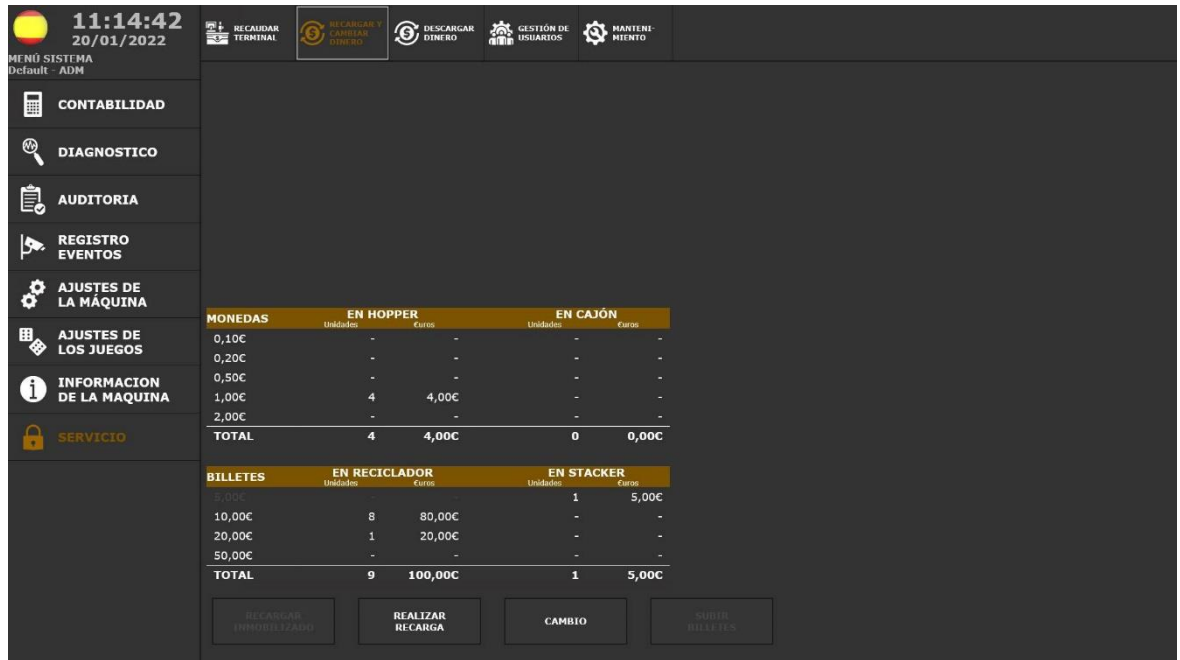

**EDÄCO** 

#### <span id="page-38-0"></span>*5.4.8.3.Descargar dinero*

La pestaña **DESCARGAR DINERO** muestra los niveles de monedas y billetes en los distintos dispositivos de la máquina y permite realizar una propuesta de descarga de monedas y billetes. Requiere la apertura de la puerta principal para poder iniciar el proceso.

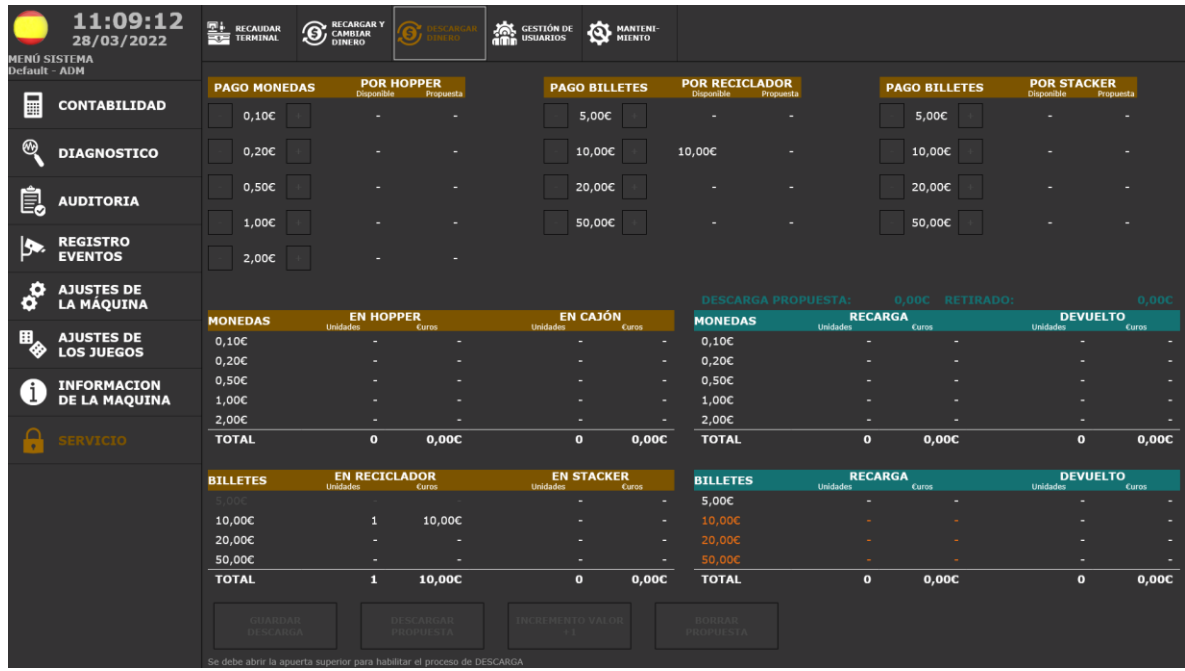

#### <span id="page-38-1"></span>*5.4.8.4.Gestión de Usuarios*

La pestaña **GESTIÓN DE USUARIOS** muestra los usuarios registrados en la máquina su número de tarjeta RFID y el perfil asignado (ROL).

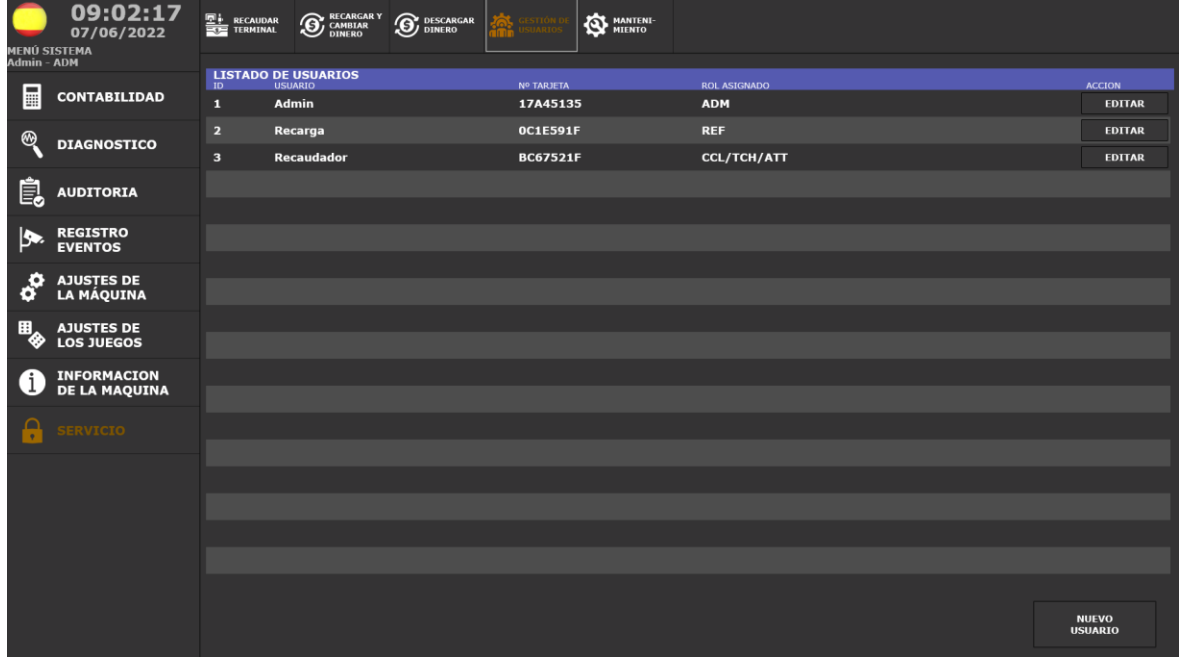

Se puede editar las características de un usuario pulsando [EDITAR] y se puede crear un nuevo usuario pulsando en [NUEVO USUARIO]. A cada usuario se le asigna un nombre, un pin de acceso personalizado, una tarjeta de identificación RFID (opcional) y uno o varios perfiles de los disponibles.

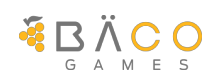

### <span id="page-39-0"></span>**6. GUÍA RÁPIDA FUNCIONAL**

#### <span id="page-39-1"></span>*6.1. Configuración del Inmovilizado o Carga Inicial*

MERAKI permite fijar un inmovilizado o carga inicial en la máquina que será la referencia para mantener como carga en las recaudaciones posteriores.

Para fijar el inmovilizado es necesario acceder al menú de servicio, acreditarse y disponer un nivel de acceso con privilegios suficientes para llevar a cabo la configuración a través de la opción *AJUSTES DE LA MAQUINA -> CONFIG. INMOVIL*.

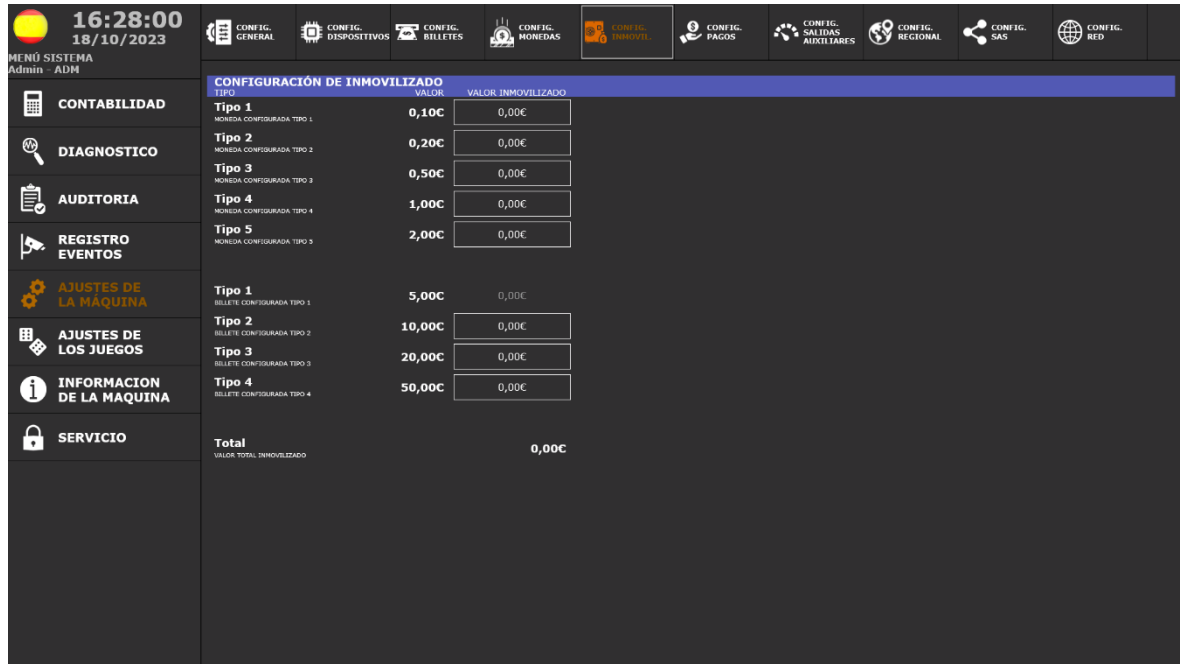

El valor de inmovilizado por defecto es cero, con el objetivo que cada usuario configure el inmovilizado más ajustado a su establecimiento. MERAKI permite realizar una inmovilizado por denominación, configurando cual sería el valor óptimo por denominaciones que se desea mantener siempre en la máquina.

Para establecerlo bastará con pulsar sobre el valor de inmovilizado de cada denominación e introducir el valor deseado en €uros. Al pulsar se mostrará un teclado alfanumérico para introducir la cantidad y se debe pulsar aceptar para validar dicho valor.

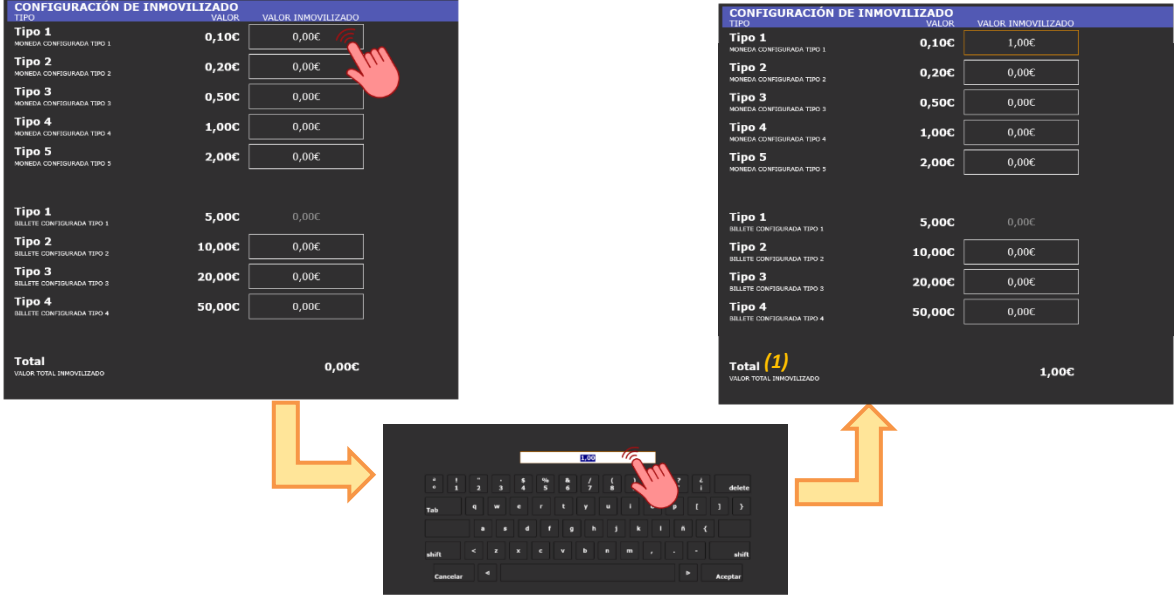

*(1) Los valores se irán incrementando en el Total de inmovilizado.*

Una vez ajustado el inmovilizado deseado, debe validarse accionando el pulsador de [GUARDAR CAMBIOS], ubicado en la parte inferior izquierda de la pantalla.

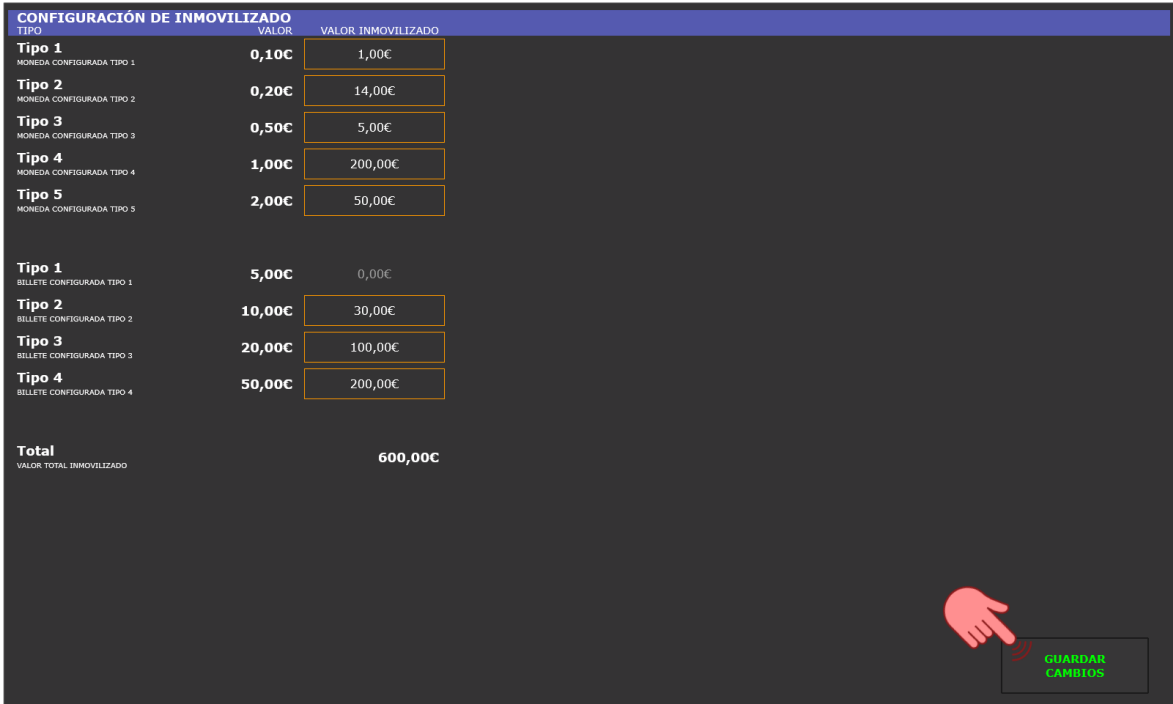

El valor de inmovilizado podrá cambiarse en cualquier momento, y será el considerado para el siguiente periodo de recaudación como nuevo valor a mantener en la terminal. Dicho valor de inmovilizado es orientativo, y la terminal priorizará mantener el valor Total frente al valor por denominación, optimizando al máximo los tiempos de recaudación.

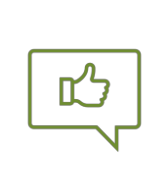

### *RECOMENDACIÓN*

El SCS de ®*Innovative Technology* está optimizado para trabajar con todas las denominaciones. Se recomienda configurar valores de inmovilizado de cada una de ellas.

#### <span id="page-41-0"></span>*6.2. Recargar Inmovilizado o Carga Inicial*

Para realizar una recarga de Inmovilizado es necesario que la terminal se haya recaudado previamente o bien durante la primera instalación sin haber iniciado un periodo de recaudación nuevo. Un periodo de recaudación se inicia al jugar la primera partida tras la recaudación.

Para llevar a cabo la recarga es necesario acceder al menú de servicio, acreditarse y disponer un nivel de acceso con privilegios suficientes para ejecutar dicho proceso a través de la opción de *SERVICIO -> RECARGAR y CAMBIAR DINERO*.

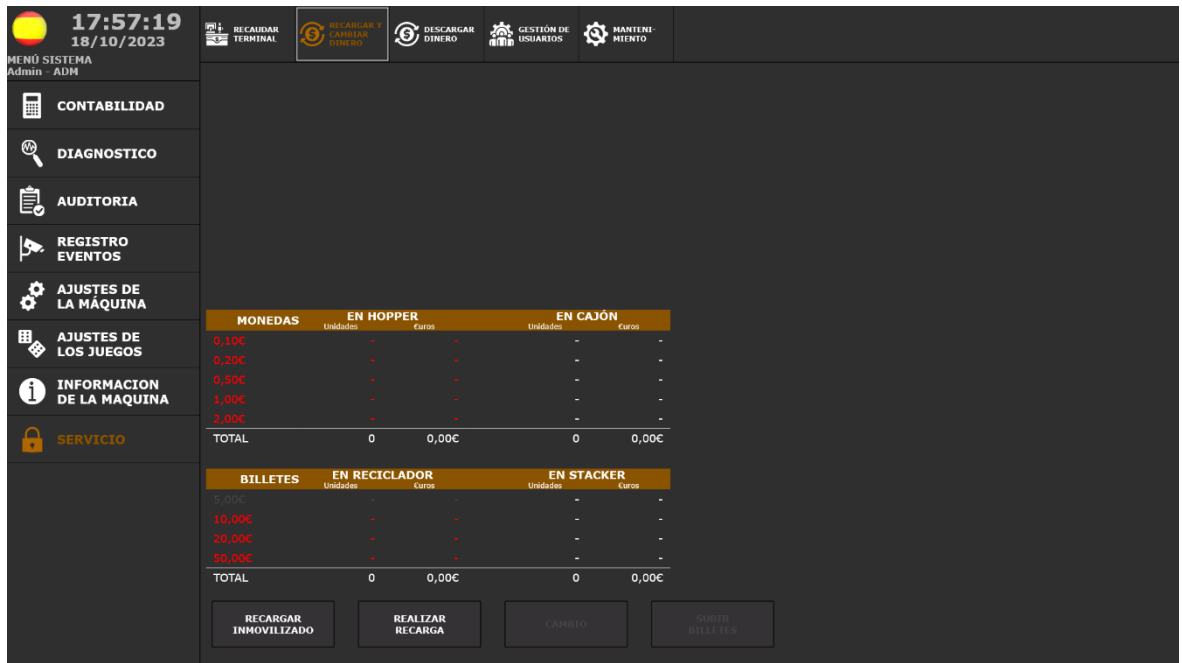

Al acceder se muestra el valor de dinero en el terminal distribuido en el Hopper, Billetero, Cajón de monedas y Stacker. El color sobre el valor de las denominaciones indica si se encuentra por encima o igual (**verde**) o por debajo (**rojo**) del valor de inmovilizado configurado.

Para iniciar la recarga deberemos pulsar sobre el botón [RECARGAR INMOVILIZADO]

MACION SOBRE EL INMOVILIZADO A 600,00€ **INICIAR**<br>RECARGA

**Opción 1** *En caso de tener un inmovilizado configurado se mostrará la información del del valor estipulado y sobre el que se basará en el proceso de recarga.*

*En esta guía se va a proceder con la recarga con un valor previamente configurado.*

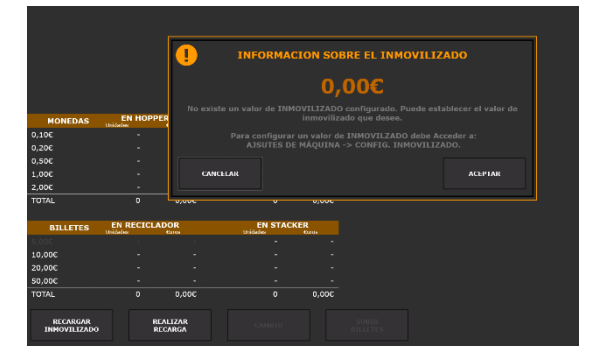

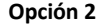

*En caso de NO tener un inmovilizado configurado se indica donde puede realizarse la configuración. No obstante, se puede continuar con el proceso sin tener un inmovilizado configurado, ya que el valor introducido durante la recarga será el que quedará configurado automáticamente.*

Para cancelar el proceso de recarga bastará con pulsar en ambos casos el pulsador de [CANCELAR RECARGA INMOVILIZADO]. Para continuar con el proceso de recarga se

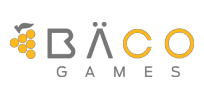

deberá pulsar sobre la opción [INICIAR RECARGA INMOVILIZADO]. En ese momento se solicitará la modalidad de recarga que se desea realizar.

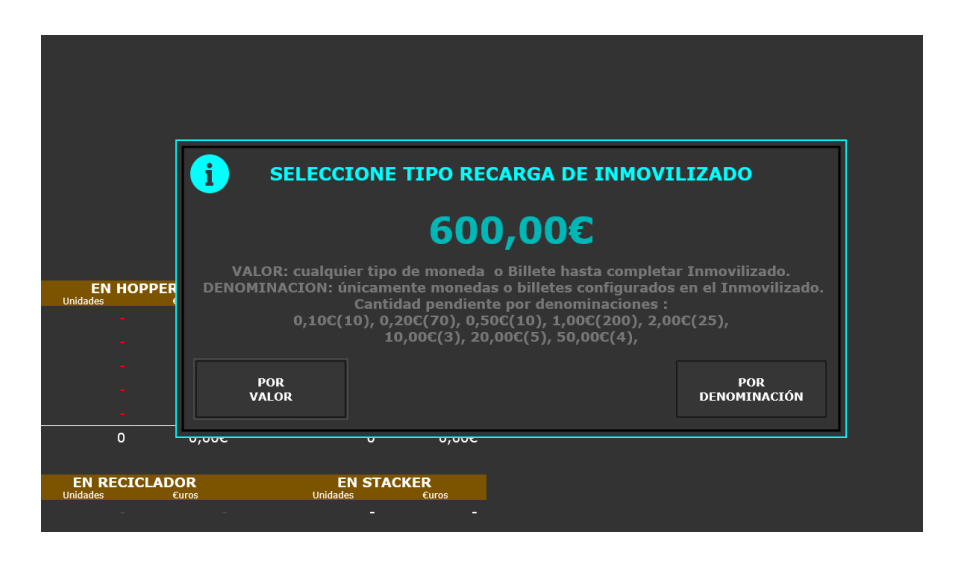

En la ventana se nos muestra el valor del inmovilizado configurado, así como el valor de cada una de las denominaciones.

• **[POR VALOR]**

Permite introducir hasta el valor total de inmovilizado sin importar la denominación independientemente del importe configurado para cada una de ellas.

#### • **[POR DENOMINACION]**

Únicamente permite introducir hasta el valor configurado de inmovilizado por cada denominación y rechazando las monedas/billetes una vez alcanzado el valor configurado de dicha denominación.

En ambos casos una vez alcanzado el valor de inmovilizado no se aceptará más dinero.

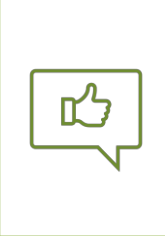

### *RECOMENDACIÓN*

Se recomiendo utilizar siempre la recarga del inmovilizado [**POR VALOR]**, ya que siempre se podría completar la recarga de inmovilizado con cualquier denominación.

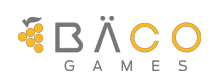

Una vez seleccionada la modalidad de la recarga, se mostrará la siguiente pantalla:

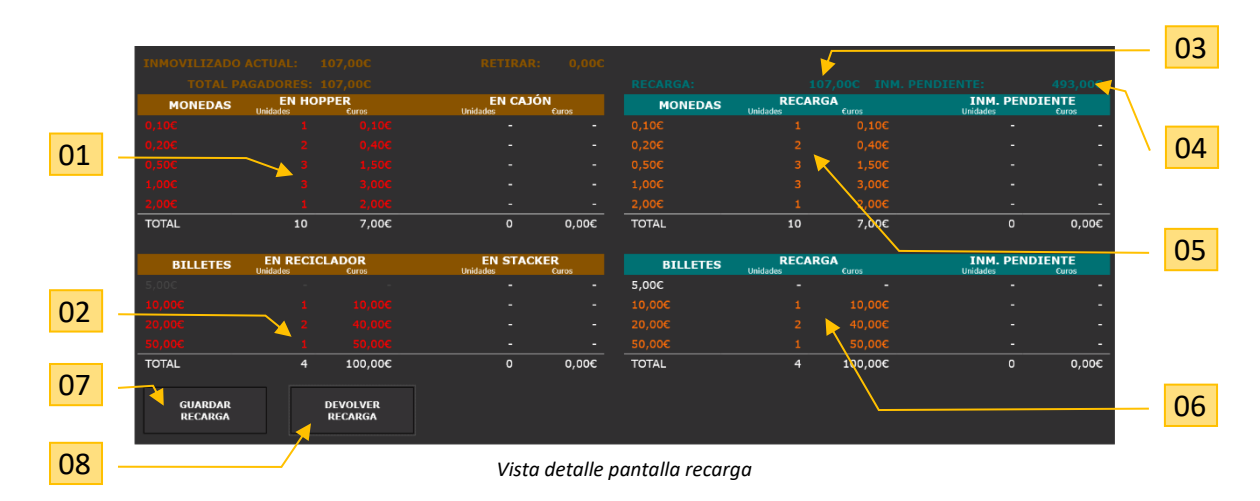

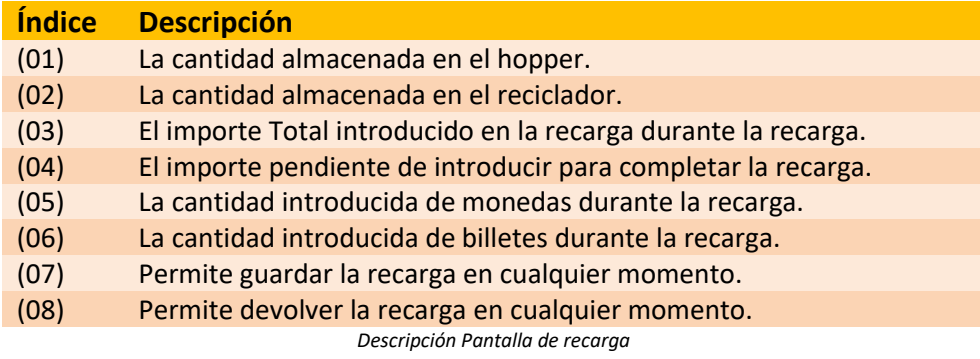

A medida que se van introduciendo billetes y monedas, se van actualizando en tiempo real los importes introducidos, así como el importe pendiente de introducir.

En cualquier momento del proceso, se puede proceder a la devolución de todo el dinero introducido mediante el pulsador [DEVOLVER RECARGA]. Las monedas serán devueltas a la bandeja de pagos, y los billetes a través de la embocadura del billetero.

Para completar la recarga, bastará pulsar [GUARDAR RECARGA], si el valor total del inmovilizado no se ha completado se mostrará el siguiente mensaje.

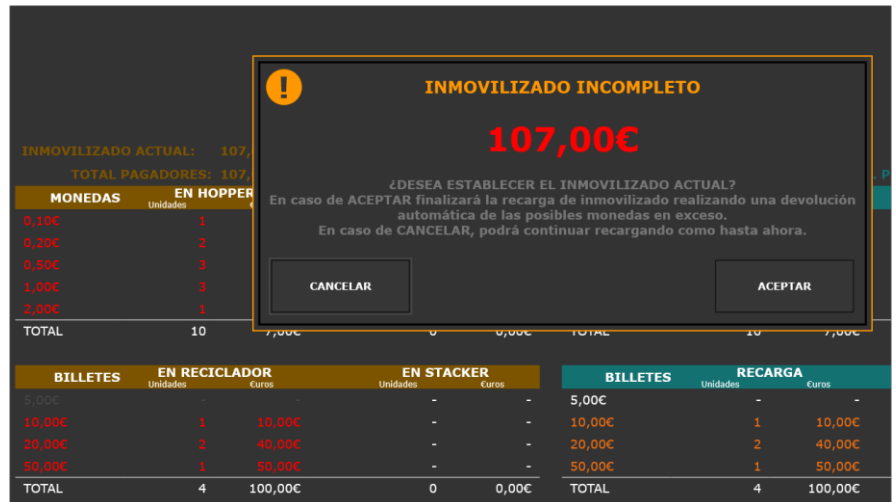

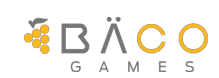

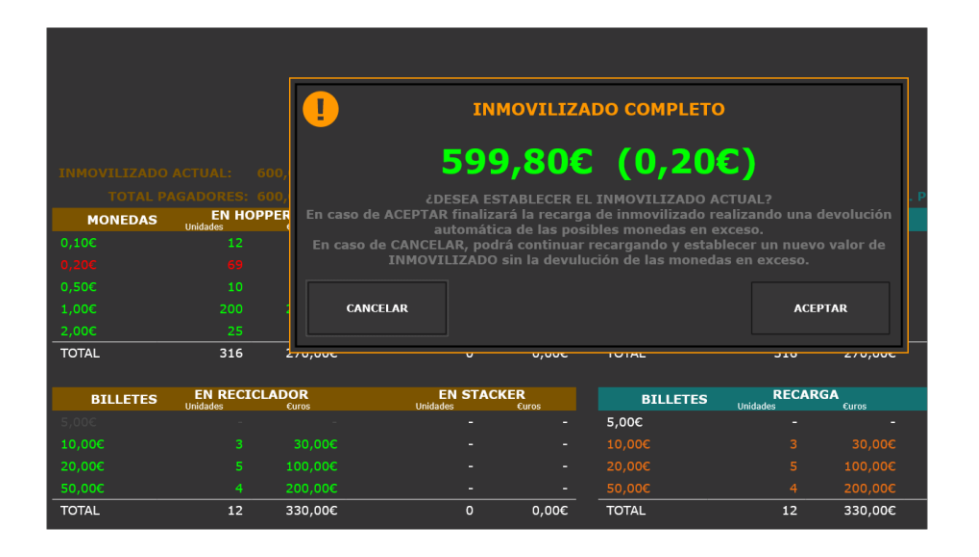

En el caso que el inmovilizado se haya completado se mostrará el siguiente mensaje

En cualquiera de los dos casos, podremos concluir el proceso de recarga, aceptando el mensaje y posteriormente pulsando sobre el botón [GUARDAR RECARGA], en ese momento se presentará una nueva ventana con los datos del resumen de la recarga realizada.

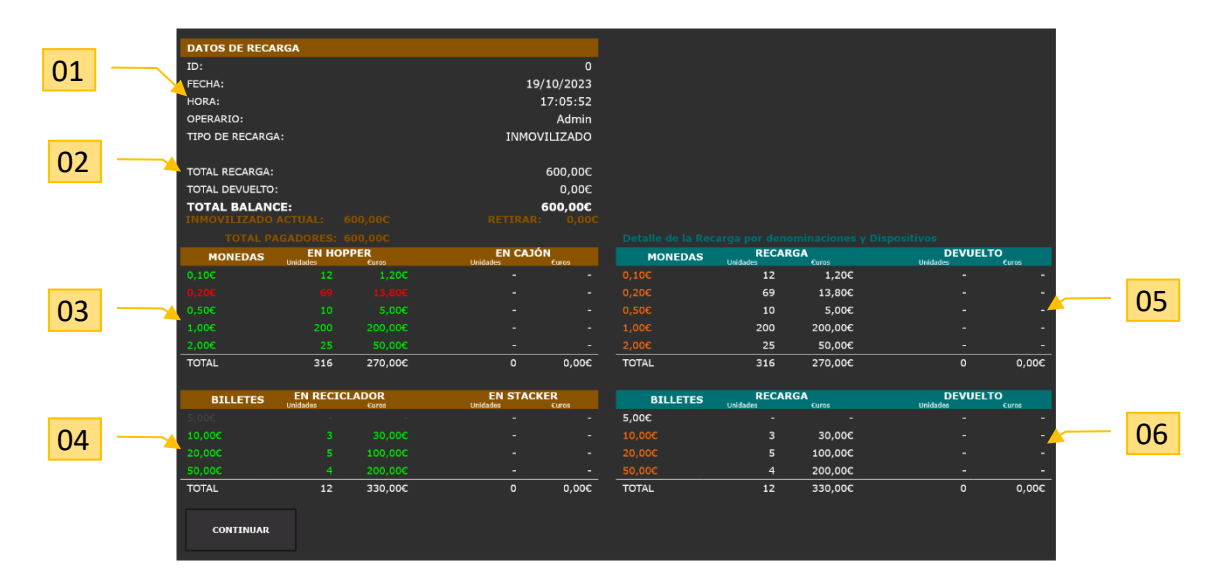

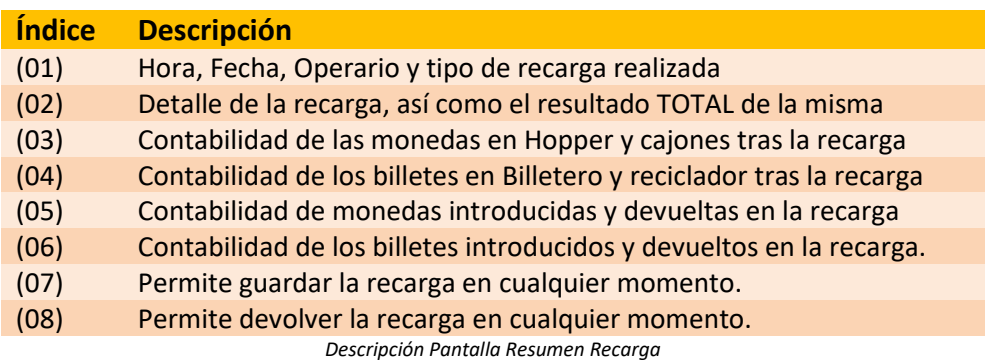

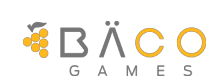

#### <span id="page-45-0"></span>*6.3. Recaudación de la terminal*

MERAKI ofrece una herramienta de recaudación optimizada para minimizar los tiempos por parte del operario destinados a dicha acción evitando los arqueos innecesarios y el conteo de la recaudación de forma manual.

Para llevar a cabo la recaudación de la terminal es necesario acceder al menú de servicio, acreditarse y disponer un nivel de acceso con privilegios suficientes para ejecutar dicho proceso a través de la opción de *SERVICIO -> RECAUDAR TERMINAL*.

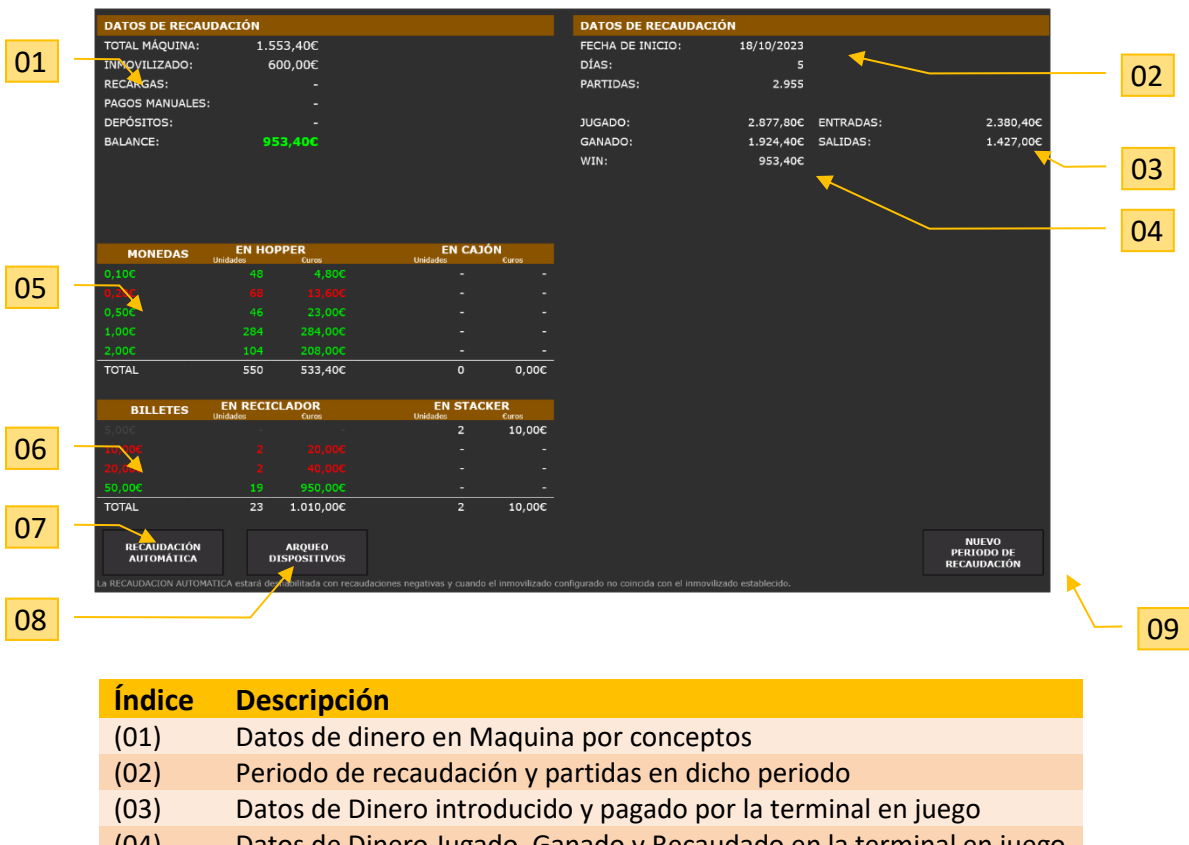

Al acceder se mostrará la siguiente información por pantalla

(04) Datos de Dinero Jugado, Ganado y Recaudado en la terminal en juego

- (05) Datos actuales de monedas en Hopper y cajón por denominación
- (06) Datos actuales de billetes en reciclador y cajón por denominación
- (07) Inicia la Recaudación en modo Automático
- (08) Inicia la Recaudación por Arqueo

(09) Permite Iniciar un nuevo periodo de recaudación.

*Descripción Pantalla Recaudación*

Existe la opción de mediante el pulsador [*NUEVO PERIODO DE RECAUDACION*] de iniciar un nuevo periodo de recaudación, en este caso se mantendría el dinero actual de los dispositivos y poniendo a cero el dinero de los cajones tanto de monedas como de los billetes.

Mediante el pulsador [*ARQUEO DE DISPOSITIVOS*] se iniciará el vaciado de todos los dispositivos a sus respectivos cajones, permitiendo posteriormente, si se desea, realizar la recarga del inmovilizado.

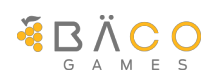

### *RECOMENDACIÓN*

Se recomienda realizar siempre el proceso de recaudación en *Modo Automático*, ya que permite reducir los tiempos y optimiza el dinero en dispositivos.

Al pulsar sobre el botón de [*RECAUDACIÓN AUTOMÁTICA*] se iniciará el proceso de recaudación en la modalidad automática, mostrando la siguiente información por pantalla:

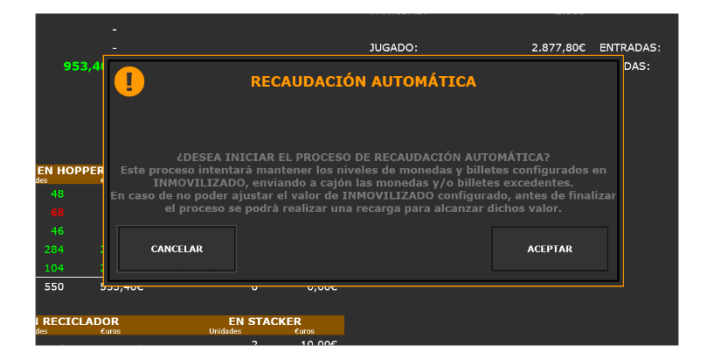

Se podrá interrumpir el proceso de recaudación automática mediante el pulsador [*CANCELAR*] o bien continuar mediante el pulsador [*ACEPTAR*], en cuyo caso el proceso deberá completarse, ya que no se puede dejar un proceso de recaudación a medias.

Tras aceptar el inicio del proceso se mostrará la siguiente información por pantalla donde se deberá seleccionar una de las siguientes opciones:

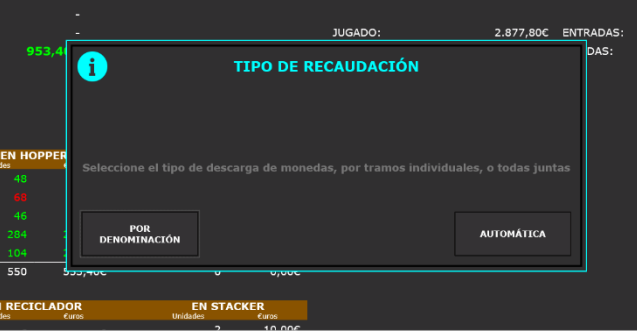

- *POR DENOMINACIÓN:* realiza en una descarga a cajones de las monedas por denominación, empezando por la denominación con el mayor número de monedas alojadas en el Hopper. Esta opción permite evitar la mezcla de monedas en cajones, pero ralentiza el proceso de recaudación.
- *AUTOMÁTICA:* realiza en una descarga a cajones de todas las monedas que deben ser retiradas en la recaudación sin realizar la discriminación por denominación.

### *RECOMENDACIÓN*

Se recomienda utilizar siempre el proceso **AUTOMÁTICO**, ya que reduce los tiempos de recaudación, así como los ciclos sobre el dispositivo alargando sus posibles acciones de mantenimiento.

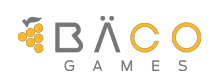

Al iniciar el proceso, todas las monedas y billetes de la recaudación serán traspasadas a sus respectivos cajones, dejando únicamente en los dispositivos, el dinero de inmovilizado (carga) configurado en la máquina. Durante el proceso el sistema realizará el balanceo necesario para dejar el importe más ajustado posible al inmovilizado configurado.

Tras completar el proceso de descarga, es posible que se requiera realizar algún tipo de recarga necesario para alcanzar el inmovilizado. En ese caso se mostrará el siguiente mensaje:

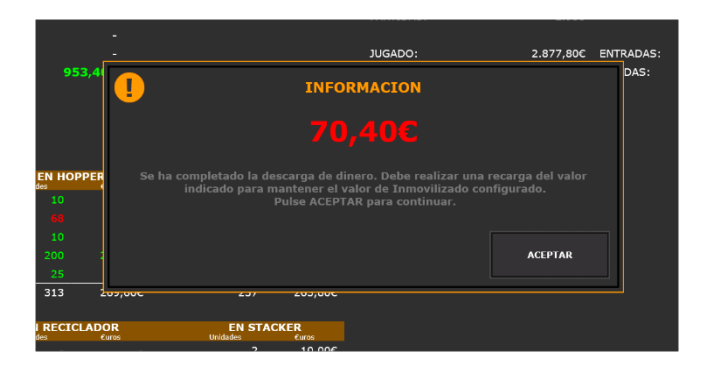

Una vez aceptado el último aviso, se mostrará la siguiente pantalla:

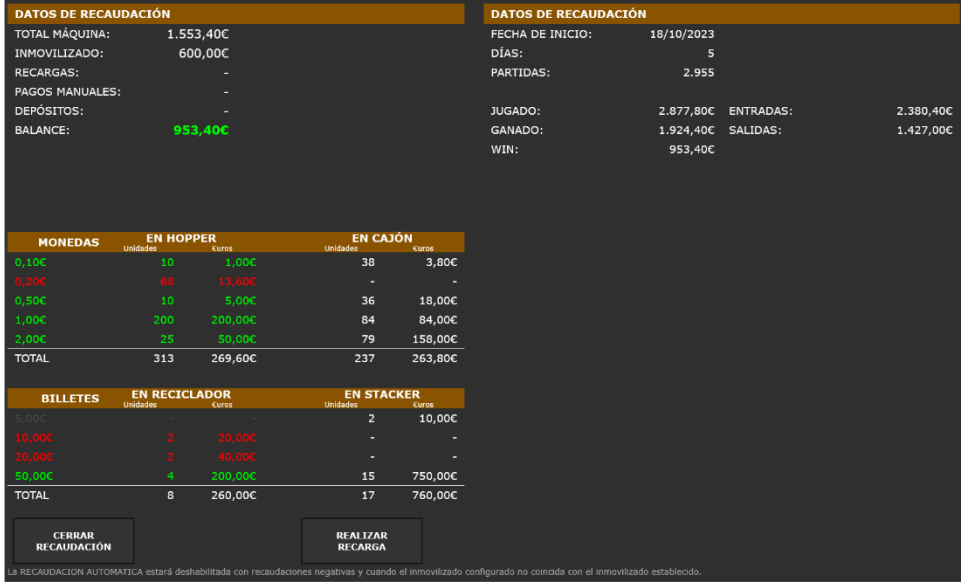

Se puede observar como el valor de dinero en cajones se ha incrementado, con todas aquellas monedas y billetes en exceso que formarán parte de la recaudación.

En este punto existen dos opciones para completar la recaudación:

*OPCION A* Cerrar Recaudación sin completar la recarga de Inmovilizado

En este punto se podrá cerrar el proceso de recaudación a través del pulsador [*CERRAR RECAUDACIÓN*], esta acción borrará todos los valores de los cajones y stacker y cerrará la recaudación en curso, abriendo un nuevo periodo de recaudación automáticamente.

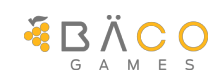

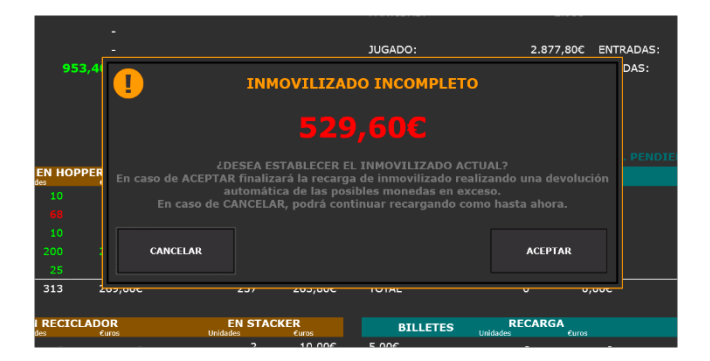

En caso de cerrar y no completar el inmovilizado, el valor de dinero en máquina será considerado como la nueva carga para el siguiente periodo de recaudación, sin embargo, el inmovilizado configurado y el que se tendrá en cuenta para la próxima recaudación será el configurado en *AJUESTES DE LA MAQUINA -> CONFIG. INMOVIL*.

**OPCION B** Completar la recarga de Inmovilizado y Cerrar Recaudacion

En caso de querer dejar la máquina con el inmovilizado configurado se pulsará sobre el pulsador [*REALIZAR RECARGA*]. En ese momento se mostrará la información del inmovilizado configurado

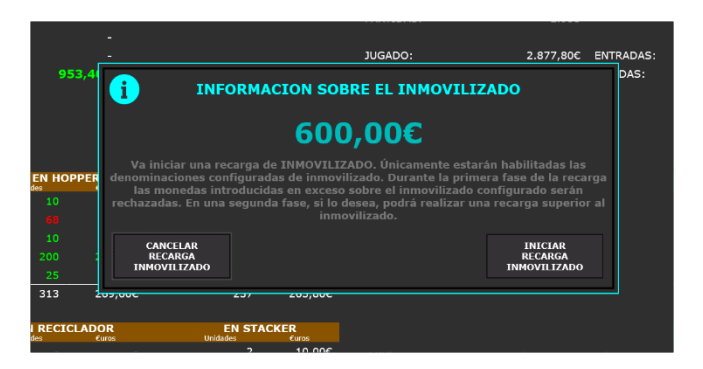

Para iniciar el proceso se deberá seguir las indicaciones explicadas en este mismo manual en el punto *6.2-Recargar Inmovilizado o Carga Inicial.* 

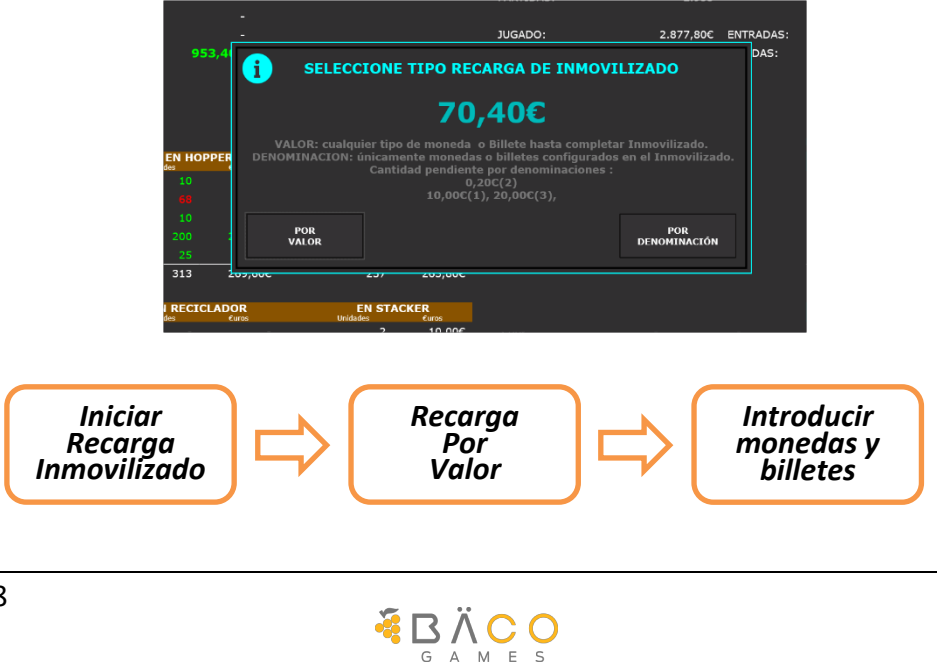

Una vez completada la recarga se podrá cerrar el proceso de recaudation a transidel pulsador [*CERRAR RECAUDACIÓN*], esta acción borrará todos los valores de los cajones y stacker y cerrará la recaudación en curso, abriendo un nuevo periodo de recaudación automáticamente y mostrando el resumen de la recaudación.

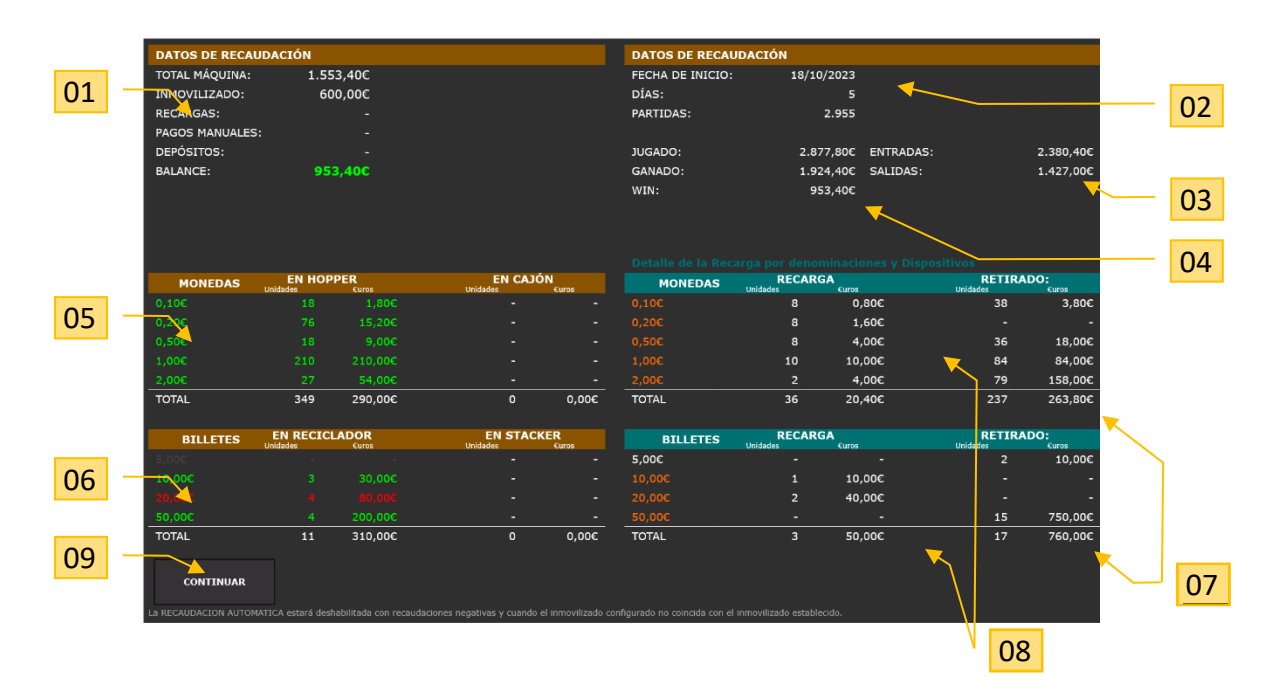

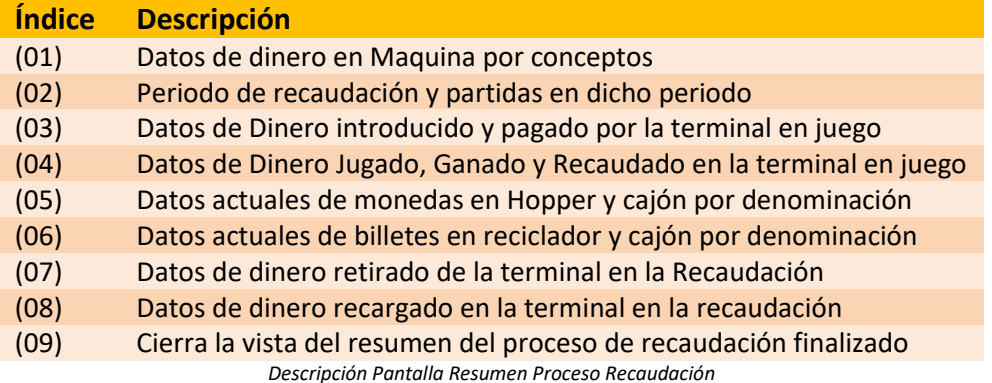

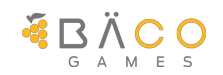

#### <span id="page-50-0"></span>*6.4. Conexión Sistemas Externos*

MERAKI ofrece la posibilidad de conectar sistemas externos de captura de contadores y eventos a través del protocolo SAS.

#### <span id="page-50-1"></span>**6.4.1. Conexión Alimentación.**

La mayoría de los sistemas requieren de una alimentación de 12V, para su funcionamiento. En caso de ser así, existen un conector (J5) con dos pines libres de donde poder tomar las señales de GND (pin 10) y 12Vcc (Pin20).

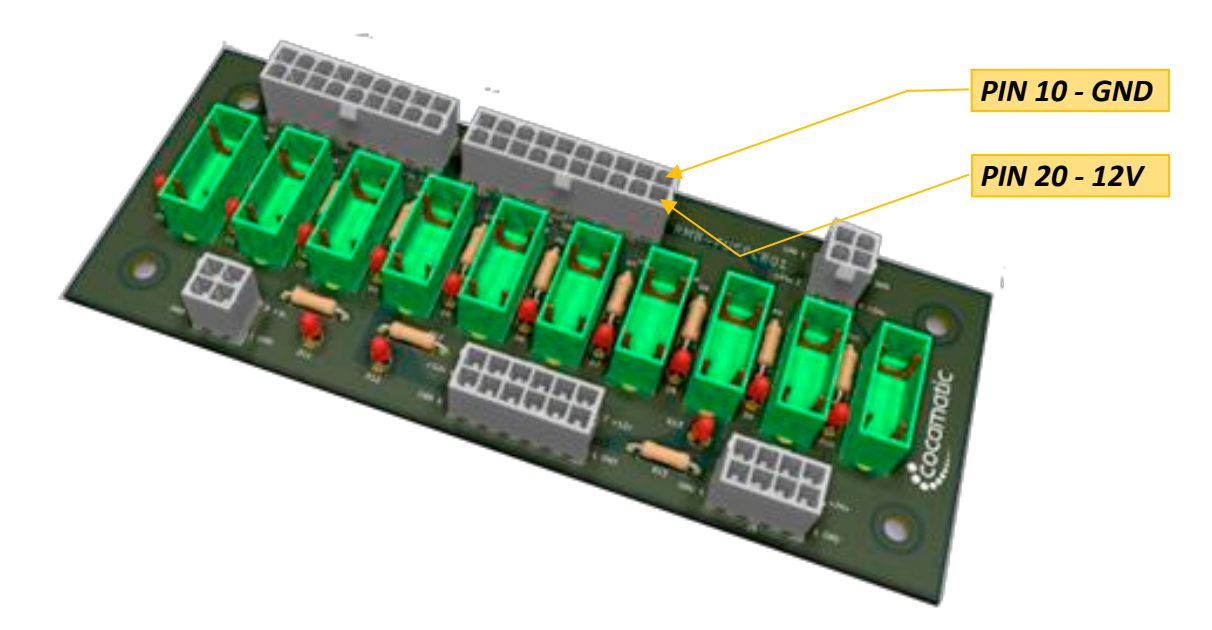

#### <span id="page-50-2"></span>**6.4.2. Configuración y Conexión puerto SAS.**

Existen dos puertos para comunicación con SAS, para este tipo de conexiones se recomienda el COM6, ubicado en la parte superior de conectores de la CPU y serigrafiado con la palabra "COM 6".

Para el correcto funcionamiento, será necesario realizar una configuración previa sobre la terminal, accediendo al menú de configuración tal y como se muestra en el punto *6.4.2.1- Configuración del Protocolo SAS*.

Se deberá aplicar la siguiente configuración sobre el SAS (Básico) y guardar los cambios.

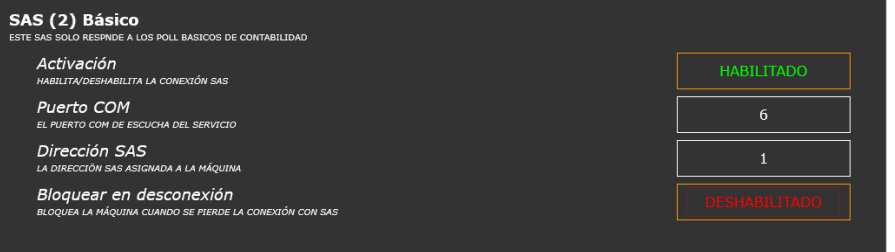

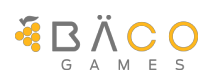

#### <span id="page-51-0"></span>**7. LISTADO DE ERRORES**

MERAKI incorpora una codificación visual de los eventos generados en la terminal, en función de su criticidad. A continuación, se detallan una descripción de los errores bloqueantes, que son todos aquellos que impiden el correcto funcionamiento de la máquina por una avería que requiere atención por parte del técnico.

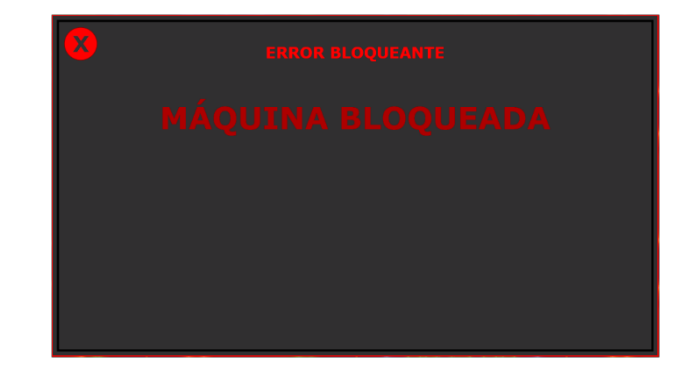

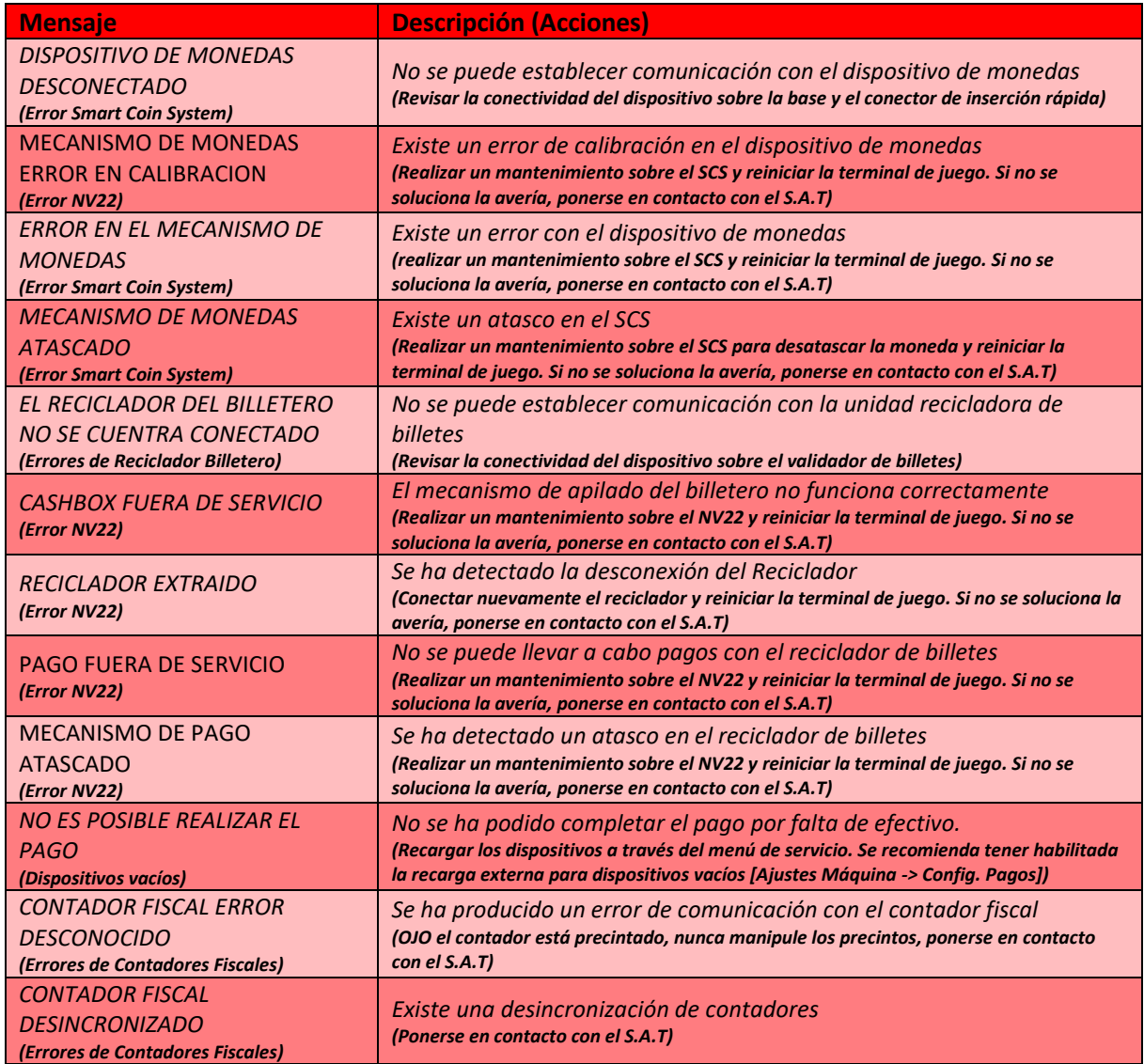

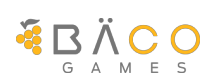

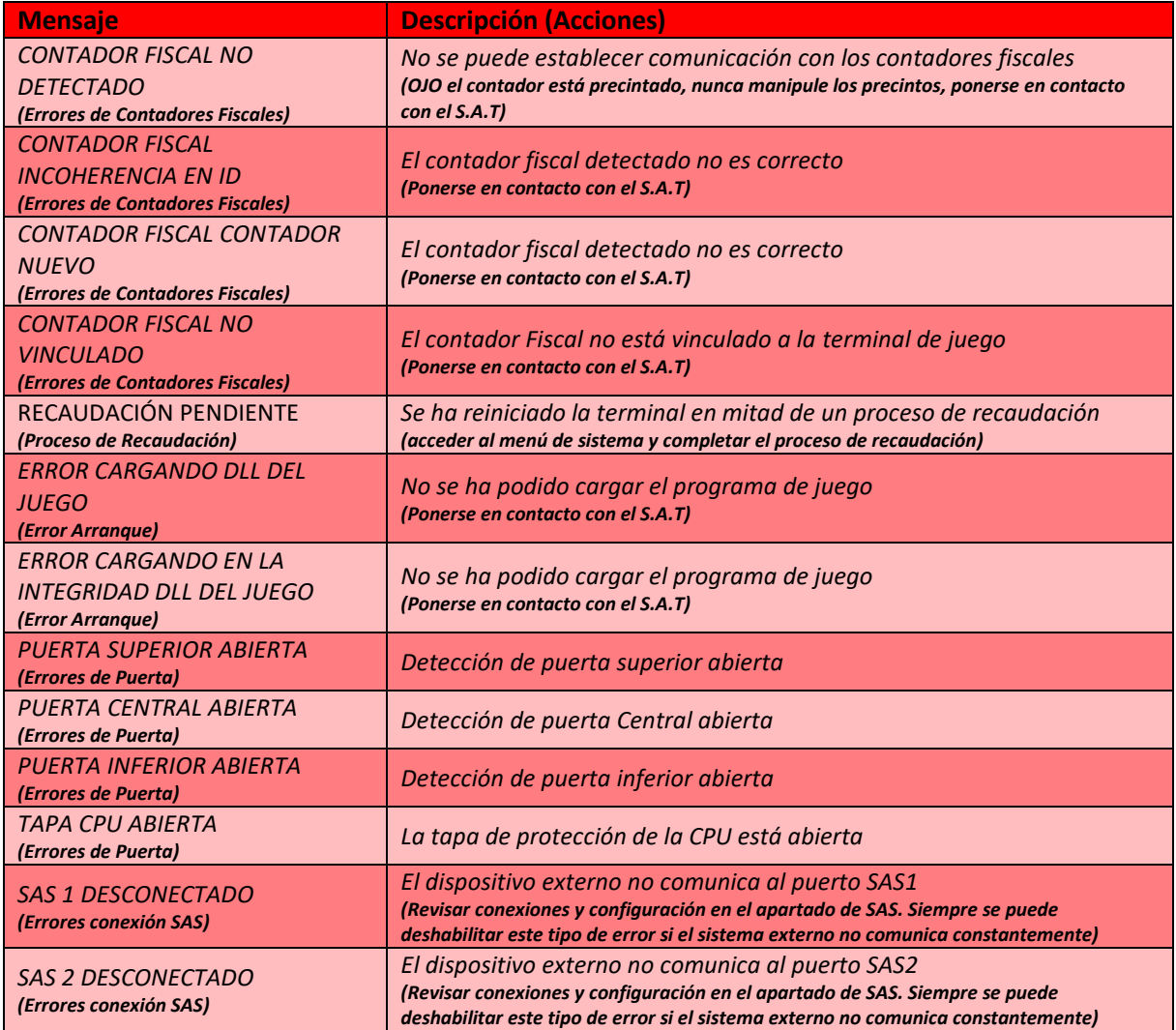

Para cualquier otra incidencia de funcionamiento de la terminal de juego puede ponerse en contacto con el S.A.T en:

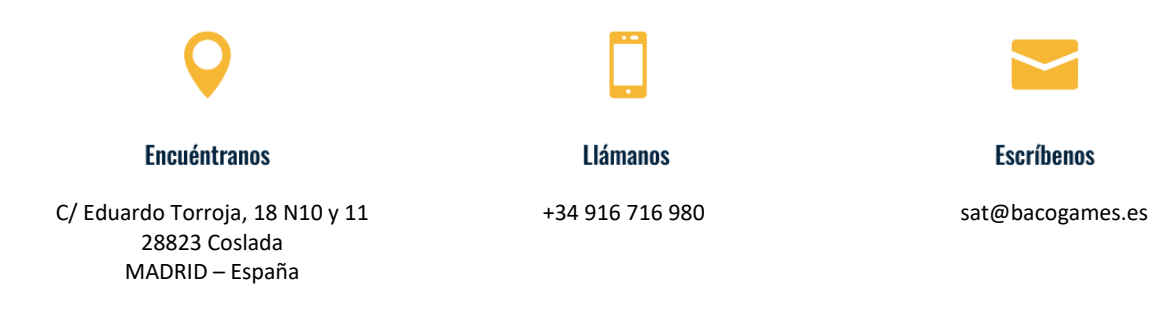

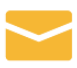

**Escríbenos** 

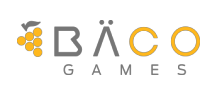